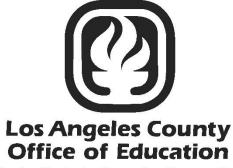

Serving Students 

Supporting Communities
Leading Educators

# **PC** Products

# Labor Distribution User Manual

Hess and Associates

| Section 1 Introduction                 | I-1   |
|----------------------------------------|-------|
| PC Products Overview                   | I-3   |
| PC Labor Overview                      | I-4   |
| Intended Audience for this Manual      | I-5   |
| Conventions Used in this Manual        | I-6   |
| Technical Assistance and Support       |       |
| Section 2 Getting Started              | II-1  |
| What Users Need to Get Started         | II-3  |
| Log in PC Labor                        |       |
| Change User ID and Password            | II-5  |
| Verify System Setup and User Paths     | II-6  |
| Verify Last Data Update                | -7    |
| PC Labor Update File                   | II-8  |
| Update PC Labor Data                   | II-9  |
| Update Procedure                       | II-13 |
| Close the Current Program Window       | II-15 |
| Exit PC Labor                          | II-16 |
| Section 3 Report & Data Overview       | III-1 |
| Reporting Options                      | III-3 |
| PC Labor Data                          | 111-4 |
| Section 4 Explore Features             | IV-1  |
| Explore Labor Data                     | IV-3  |
| Explore Pay History                    | IV-4  |
| Explore Gross Pay Amounts              | IV-4  |
| Explore Employee Pay History           | IV-5  |
| Explore Individual Pay History         | IV-6  |
| Explore Salary and Benefits History    | IV-6  |
| Explore Individual Net Pay History     | IV-8  |
| Explore Individual Pay Records History | IV-10 |
|                                        |       |

#### **Section 4 Explore Features (Continued)**

|                                                                                                    | IV-12                                                     |
|----------------------------------------------------------------------------------------------------|-----------------------------------------------------------|
| Explore Labor Accounts and Labor Detail                                                                                                    | IV-13                                                     |
| Change Columns in the List                                                                                                    | IV-13                                                     |
| Explore Labor Accounts Using Data Filters                                                                                                    | IV-14                                                     |
| Print from Explore Window                                                                                                    | IV-15                                                     |
| Print from Print Preview Window                                                                                                    | IV-16                                                     |
| Export Lists from Explore Window                                                                                                    | IV-17                                                     |
| Explore Labor Accounts by Object                                                                                                    | IV-18                                                     |
| Sort Account Balances                                                                                                    | IV-19                                                     |
| Subtotal Balances                                                                                                    | IV-20                                                     |
| Explore Labor Detail                                                                                                    | IV-21                                                     |
| Explore Cross Tabulate                                                                                                    | IV-22                                                     |
| Explore Table Data                                                                                                    | IV-23                                                     |
| View Table Data                                                                                                    | IV-23                                                     |
| Print Table Data                                                                                                    | IV-24                                                     |
| Export Table Data                                                                                                    | IV-24                                                     |
|                                                                                                    |                                                           |
| Section 5 Fixed Reports                                                                                                    | V-1                                                       |
|                                                                                                    |                                                           |
| Section 5 Fixed Reports<br>Fixed Reports<br>Census Report                                                                                                    | V-3                                                       |
| Fixed Reports                                                                                                    | V-3<br>V-4                                                |
| Fixed Reports                                                                                                    | V-3<br>V-4<br>V-9                                         |
| Fixed Reports<br>Census Report<br>Extra Pay and Overtime Report                                                                                                    | V-3<br>V-4<br>V-9<br>V-10                                 |
| Fixed Reports<br>Census Report<br>Extra Pay and Overtime Report<br>Net Pay Report                                                                                                    | V-3<br>V-4<br>V-9<br>V-10<br>V-12                         |
| Fixed Reports<br>Census Report<br>Extra Pay and Overtime Report<br>Net Pay Report<br>Labor Statistics Report                                                                                                    | V-3<br>V-4<br>V-9<br>V-10<br>V-12<br>V-13                 |
| Fixed Reports<br>Census Report<br>Extra Pay and Overtime Report<br>Net Pay Report<br>Labor Statistics Report<br>Quarterly Wages Report                                                                                                    | V-3<br>V-4<br>V-9<br>V-10<br>V-12<br>V-13<br>V-15         |
| Fixed Reports<br>Census Report<br>Extra Pay and Overtime Report<br>Net Pay Report<br>Labor Statistics Report<br>Quarterly Wages Report<br>Monthly Totals Report                                                                                                   | V-3<br>V-4<br>V-9<br>V-10<br>V-12<br>V-13<br>V-15<br>V-17 |
| Fixed Reports<br>Census Report<br>Extra Pay and Overtime Report<br>Net Pay Report<br>Labor Statistics Report<br>Quarterly Wages Report<br>Monthly Totals Report<br>All Employees Individual Pay Report                                                            |                                                           |
| Fixed Reports<br>Census Report<br>Extra Pay and Overtime Report<br>Net Pay Report<br>Labor Statistics Report<br>Quarterly Wages Report<br>Monthly Totals Report<br>All Employees Individual Pay Report<br>Last Paycheck Report                                    |                                                           |
| Fixed Reports<br>Census Report<br>Extra Pay and Overtime Report<br>Net Pay Report<br>Labor Statistics Report<br>Quarterly Wages Report<br>Monthly Totals Report<br>All Employees Individual Pay Report<br>Last Paycheck Report<br>Annual Work Hours Reports - ACA |                                                           |

| Section 5 Fixed Reports (Continued)            |       |
|------------------------------------------------|-------|
| Public Records Request Report                  | V-27  |
| GASB 67 Report                                 | V-29  |
| Deductions & Contributions Report              |       |
| Section 6 Report Components                    | VI-1  |
| Report Components                              | VI-3  |
| Selection Criteria                             |       |
| Create New Selection Criteria                  |       |
| Other Selection Criteria Features              | VI-7  |
| Edit Selection Criteria                        |       |
| Delete Selection Criteria                      |       |
| Grouping Definition                            | VI-11 |
| Create New Grouping Definition                 | VI-11 |
| Other Grouping Definition Features             | VI-13 |
| Create Subtotals                               | VI-13 |
| Create Page Breaks                             |       |
| Output Formats                                 | VI-15 |
| List Format                                    |       |
| Create List Format                             | VI-16 |
| List Format Options                            | VI-18 |
| List Export                                    |       |
| Label Format                                   |       |
| Letter Format                                  | VI-21 |
| Graph Format                                   |       |
| Section 7 Building & Viewing Custom Reports    | VII-1 |
| PC Labor Report Builder                        |       |
| Create Reports Using the Report Builder        |       |
| Create Report Using Existing Report Components |       |
| Create Report Using New Report Components      |       |
| Edit an Existing Custom Report                 |       |
| View an Existing Custom Report                 |       |

| Section 7 Building & Viewing Custom Reports (Continued) |        |
|---------------------------------------------------------|--------|
| Create Output Files Using the Report Builder            | VII-16 |
| Create a Formatted Report                               | VII-16 |
| Create an Export File                                   | VII-18 |
| Create Label Output                                     | VII-19 |
| List Output Features                                    |        |
| Section 8 Report Utilities                              | VIII-1 |
| Report Utilities                                        | VIII-3 |
| Report Lister                                           | VIII-3 |
| Change Column Names                                     | VIII-4 |
| Report Synchronizer                                     |        |
| Appendix                                                | A-1    |
| PC Labor Report Fields                                  | A-3    |
| Major Object and Sub Object Codes                       | A-6    |
| Conditions List                                         | A-7    |
| Open Database (DBF) File(s) with Excel                  | A-8    |

# Section 1 Introduction

This page intentionally left blank.

#### PC Products Overview

**PC Products** is a suite of complementary database reporting applications developed by Hess and Associates. These optional applications are available individually or in combination to local educational agencies (LEAs) that use LACOE's Human Resource System (HRS) and/or PeopleSoft Financial System (PSFS) through a contractual agreement with LACOE.

#### PC Products includes three applications:

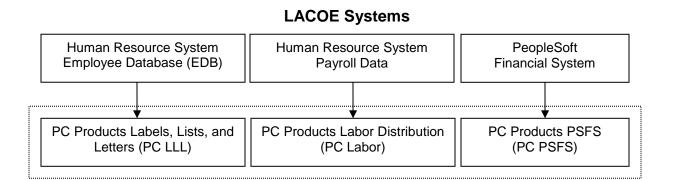

**PC Products** provide tools to help LEAs more efficiently analyze and utilize their employee, payroll, and financial data extracted from HRS and PSFS. Below are some of the benefits the applications provide:

- Create queries to easily obtain needed information
- Explore district employee, payroll, and financial data for multiple fiscal years
- Generate standard reports that answer "frequently asked questions" about the data
- Create custom reports to meet each agency's unique requirements
- Easily transfer data to spreadsheet, database, and word processing applications
- Generate lists, form letters, and mailing labels
- Share the data with many users on the district's local area network (LAN)
- Convenient data downloads to keep PC Products updated
- Agency control over application availability and access

#### **PC Labor Overview**

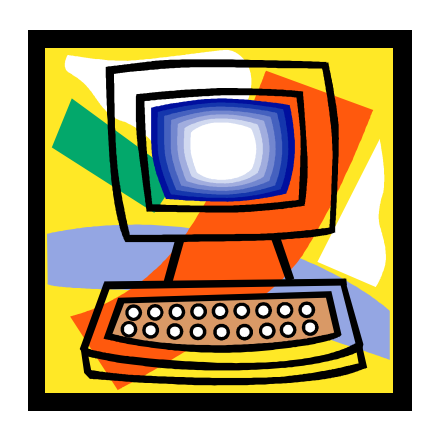

**PC Labor** enables users to view and utilize payroll data from LACOE's Human Resource System (HRS). Features of the application include:

- Versatile access to agency payroll data including labor distribution, payroll balances, earnings by earning type, voluntary deductions/reductions, and employer contributions
- Detailed payroll data for overtime, employee program, and fringe benefit cost analyses
- Reports to help meet Affordable Care Act (ACA), Medical Administrative Activities (MAA), and other reporting requirements
- Easy export of data files in various file formats
- Weekly data updates available for download from LACOE's RAD website
- Agency control over application availability and access

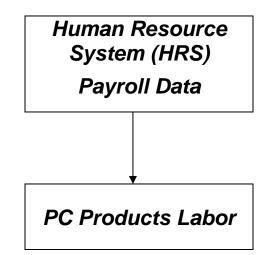

#### **Intended Audience for this Manual**

This manual aims to provide users as much useful information as possible about the PC Labor reporting database application.

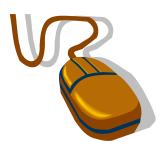

The manual assumes users:

- Have basic computer navigational skills
- Know basic Windows terminology
- Are familiar with the agency's payroll data and terminology

#### **Conventions Used in this Manual**

When instructions state, "Select File | Exit from the menu":

1. Click on the **File** menu of the application's main menu bar. This is the horizontal list of options displayed at the top of the PC Products Labor Distribution window. The program will display a vertical list of menu options.

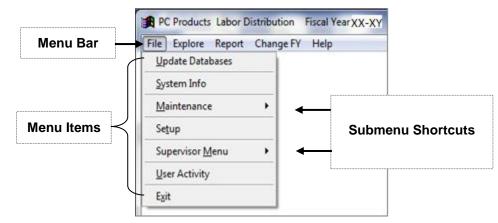

2. Select Exit option. Click Yes to quit Labor Distribution. PC Labor will close.

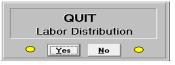

- 3. Command buttons are accessed from the application's main menus. There are two ways to execute commands. Click a command button or press **Alt + first letter** of command under these conditions:
  - i. First letter of command buttons have underscore, e.g., **Save**.
  - ii. Command buttons are located in PC Labor windows and not within menu options displayed, e.g., Alt + S for <u>Save</u>; Alt + C for <u>Close</u>; Alt + M for <u>More</u> in System Setup window.

| 🕱 System Setup                         | 23 |
|----------------------------------------|----|
| District Name TRAINING DISTRICT        |    |
| Export Path C:\PCPRODS\LAB20XX\EXPORTS |    |
| Report Path C:\PCPR0DS\LAB20kX\RPT     |    |
| <u>Save</u> lose <u>M</u> ore          |    |

#### Confidentiality

This manual includes real sample PC Labor screens and reports to provide a more accurate view of the system. To protect employee confidentiality, training databases are used for all PC Products applications. Sensitive data such as names, addresses, telephone numbers, social security numbers, employee identification numbers, and insurance information is fictional and does not represent real data.

#### **Technical Assistance and Support**

The following resources are available to answer questions regarding PC Labor, provide technical assistance, system support, and user training.

- **Online Help** is just a click away. Press the **Help** button found on most PC Labor windows to access the online help menu.
- **PC Labor User Manual** (this document) answers many frequently asked questions and provides detailed instructions for using key application features. Click the link below to download the PDF version of the user manual from the Resources section of the PC Products website.

https://www.lacoe.edu/BusinessServices/SchoolFinancialServices/PCProducts.aspx

 Hess and Associates System Support Staff provide comprehensive system support and technical assistance that extends beyond LACOE's normal operating hours. Select Help | Support from the application's main menu for current system support staff contact information.

| Support 🛛                                                                |
|--------------------------------------------------------------------------|
| System Support                                                           |
| <b>Richard (626) 465-8957</b><br>rmskaar@yahoo.com<br>rskaar67@gmail.com |
| Meus (626) 864-0336<br>pcprods@yahoo.com                                 |
| CCCCCCCCCCCCCCCCCCCCCCCCCCCCCCCCCCCCCC                                   |

 LACOE PC Products Support Staff provide administrative, system support, and technical assistance. Staff also conducts regularly scheduled training sessions at LACOE's Education Center West (ECW). Please call (562) 922-8683 or email PCBudgetPCProductsSupport@lacoe.edu for assistance. This page intentionally left blank.

# Section 2 Getting Started

This page intentionally left blank.

#### What Users Need to Get Started

To access PC Labor users need:

- PC Labor software installed on the user's PC and/or the district's local area network (LAN)
- A valid PC Labor user ID and password

Please contact your district's in-house technology support staff or PC Products System Support if you have questions or need additional information about the items listed above.

## Log In PC Labor

To log in PC Labor:

- 1. Double click the PC Labor icon on the computer desktop.
- 2. Select User ID from the drop-down list.
- 3. Enter Password.
- 4. Select the appropriate **Fiscal Year**.
- 5. Click Login.

| Login                                                                  |
|------------------------------------------------------------------------|
| PC Products Labor Distribution<br>Copyright Hess & Associates Inc 2015 |
| User Id DEFAULT  Password Fiscal Year XX-XY                            |
| Login Quit                                                             |

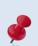

The fiscal year can be changed in the application by selecting **Change FY** from the menu and selecting the appropriate fiscal year from the drop-down list.

### **Change User ID and Password**

To change the user ID and/or password from the Login window:

- 1. Double click the PC Labor icon on the computer desktop.
- 2. Select **User ID** from the drop-down list.
- 3. Click Change.

| Login                                                                  |   |
|------------------------------------------------------------------------|---|
| PC Products Labor Distribution<br>Copyright Hess & Associates Inc 2015 | 1 |
| User Id DEFAULT  Password Fiscal Year XX-XY                            |   |
| Login Quit                                                             |   |

4. Enter old and new User ID and Password and click Change.

| 1 | 🕄 Change Information                             | 23                  |
|---|--------------------------------------------------|---------------------|
|   | OLD NEW<br>User Id DEFAULT<br>Password 한국중중 한국중종 | User Id<br>Password |
|   | Change Ca <u>n</u> cel                           |                     |

5. Enter **Y** at prompt to change your password.

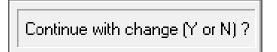

6. Click Login to access the application or Quit to exit when the Login window appears.

| Login                                                                  |  |
|------------------------------------------------------------------------|--|
| PC Products Labor Distribution<br>Copyright Hess & Associates Inc 2015 |  |
| User Id BEHAPPY -<br>Password ?#B=R= 0                                 |  |
| Fiscal Year XX-XY 💌                                                    |  |
| Login Quit                                                             |  |

#### Verify System Setup and User Paths

The **System Setup** and **User Paths** display the district name and various paths for key system files. The System Setup and User Paths windows share export and report paths. Changes to either path on the System Setup window will be reflected on User Paths window.

To verify system setup:

- 1. Select File I Setup from the menu.
- 2. Review District Name, Export path, and Report Path.
- 3. Click <u>Save</u> if changes are made.
- 4. Click Close to exit.

| 🔀 System Setup 🛛 🕅                     |
|----------------------------------------|
| District Name TRAINING DISTRICT        |
| Export Path C:\PCPRODS\LAB20XX\EXPORTS |
| Report Path C:\PCPRODS\LAB20XX\RPT     |
| <u>Save</u> <u>C</u> lose <u>M</u> ore |

To verify user paths:

- 1. Select File I Setup from the menu.
- 2. Click More on System Setup window. See illustration below.
- 3. Review the application, database, export, and report paths.
- 4. Click <u>Close</u> to exit.

| \Re User Paths | 2                           |
|----------------|-----------------------------|
|                | C\pcprods\LAB2OXX           |
| Database Path  | C:\pcprods\LAB20XX\DATABASE |
| Export Path [  | C\PCPRODS\LAB20XX\EXPORTS   |
| Report Path [  | C:\PCPRODS\LAB20XX\RPT      |
|                | Close                       |

### Verify Last Data Update

To verify when PC Labor data was last updated:

- 1. Select File | System Info from the menu.
- Review dates shown in the Last Update fields. These dates reflect when PC Labor was last updated, not the data "as of" date. If you did not download today's file, we suggest you download it from RAD <u>before</u> proceeding with the update process to ensure you have the latest file. Data in PC Labor is as of the close of business the previous Friday.
- 3. Click <u>OK</u> to exit.

| System Information<br>Rec<br>Labor 41,2<br>Employees 17,3                                                     | ord Count Last Update<br>47 08/10/ XX                                               |
|----------------------------------------------------------------------------------------------------|-------------------------------------------------------------------------------------|
| CPU Type<br>Memory Available<br>HD Space Available<br>Network Machine #<br>Printer Status<br>Graphics Adapter | Windows NT 6.01<br>Pentium<br>1,073,741,824<br>885,745,037,312<br>L05770EWPEC2135 # |

### PC Labor Update File

The data file containing the previous week's payroll data is normally available for download from the LACOE RAD website on Monday morning.

- The weekly data file contains new program updates. Following the correct download and update process ensures that both data and program updates are implemented.
- Each agency should have a person who updates the district's PC Labor data each week and at least one backup person with the necessary RAD security access to download update files.

### Update PC Labor Data

PC Labor uses district payroll data downloaded from the Human Resource System (HRS). Below are instructions for updating PC Labor data.

#### File Download Procedure

Look for the LABOR.ZIP file in the appropriate PC Products folder before downloading the latest data file. Users can rename the file to use as a backup before downloading the new file. Otherwise, it will be overwritten when the new file is saved. Also make sure PC Labor is closed before downloading the file.

To download the PC Labor data file:

- 1. Go to RAD website at https://rad.lacoe.edu in your web browser.
- 2. Enter your RAD UserName and Password.
- 3. Click Logon.

|                                                                                                    | ▼ Search ▼ Share More ≫ |
|----------------------------------------------------------------------------------------------------|-------------------------|
|                                                                                                    |                         |
| Los Angeles County                                                                                                    |                         |
| Students - Supporting Communities - Leading Educators                                                                                        |                         |
|                                                                                                    |                         |
| prized users only permitted on this system. All activity monitored and logg<br>are connected from 156.3.1.140 using MSIE under Windows 2000. | ed.                     |
|                                                                                                    |                         |
| system requires Microsoft Internet Explorer 5.x, or greater!                                                                                 |                         |
|                                                                                                    |                         |
| are not an authorized user, do not continue!                                                                                                 |                         |
| Name:                                                                                                    |                         |
| word:                                                                                                    |                         |

#### 4. Click Click here to go to RAD Main Menu.

#### **RAD** Announcements

Click here to go to RAD Main Menu

| Date      | Message                                                                                                    |
|-----------|----------------------------------------------------------------------------------------------------|
| 8/7/20XX  | ALL DISTRICTS:<br>The 4th Quarter Preliminary Interest Letter is now available online at LACOE's website:<br>http://www.lacoe.edu/BusinessTechnology/SchoolFinancialServices/PeopleSoft/RevenueApportion.aspx:<br>If you have any questions, please call Nimfa Andres @(562)922-6451 or e-mail Andres_Nimfa@lacoe.edu |
| 8/25/20XX | All Districts:<br>Have you heard of the Business Enhancement System Transformation (BEST) Project? What is it? To find out and<br>stay informed about the BEST Project, click on the link <u>www.lacoe.edu/best.</u>                                                                                                  |

5. Click **Download**.

| Serving Students -                                                                                                   | supporting Communities • Leading Educators                                                                                                    |
|----------------------------------------------------------------------------------------------------|----------------------------------------------------------------------------------------------------|
| Authorized user                                                                                                    | rs only permitted on this system. All activity monitored and logged.<br>from 156.3.1.140 using MSIE on Windows 2000.                               |
| Home:                                                                                                    |                                                                                                    |
|                                                                                                    |                                                                                                    |
|                                                                                                    |                                                                                                    |
| For HRS related is<br>Labasan (562-922-<br>SES (School Fina<br>Download                                              | sues Districts A-L: please contact Yesenia Requena (562-922-6609); Districts M-Z: Linda Williams (562-922-6535); or E<br>6339).                    |
| For HRS related is<br>Labasan (562-922-<br>SES (School Fina<br>Download                                              | sues,Districts A-L: please contact Yesenia Requena (562-922-6609); Districts M-Z: Linda Williams (562-922-6535); or E<br>6339).<br>acial Services) |
| For HRS related is<br>Labasan (562-922-<br>SES (School Fina<br>Download<br>Upload<br>Report Access an<br>HRS Reports | sues,Districts A-L: please contact Yesenia Requena (562-922-6609); Districts M-Z: Linda Williams (562-922-6535); or E<br>6339).<br>acial Services) |

6. Click Data.

|             | os Angeles County Office of Education ts • Supporting Communities • Leading Educators                                   |
|-------------|----------------------------------------------------------------------------------------------------|
| R           | users only permitted on this system. All activity monitored and logged.<br>from 156.3.1.140 using MSIE on Windows 2000. |
| Download:   |                                                                                                    |
| Home   Down | oad   <u>Upload</u>   <u>Reports</u>   <u>Log Off</u>                                                                   |

7. Select **PC Products-Labor** for the appropriate fiscal year from *Download Item* list and click <u>Continue</u>.

| Los Angeles County<br>Office of Education<br>Serving Students • Supporting Communities • Leading Educators                                                                                                    |                                                                                             |  |
|----------------------------------------------------------------------------------------------------|---------------------------------------------------------------------------------------------|--|
|                                                                                                    | on this system. All activity monitored and logged<br>1.140 using Navigator on Windows 2000. |  |
| Download Data:                                                                                                    |                                                                                             |  |
| District:<br>999 - 10199 - Los Angeles County<br>Download Item :<br>PC Budgets data<br>PCB<br>Sacs Extract 01<br>Actuals & Budgets Excel Extract<br>Ledger Actuals Excel Extract<br>PC Products-LLL<br>PC Products-Labor (XX-XY)<br>PC Products-Labor (XX-XY)<br>PC Products-PSFS(XX-XY)<br>PC Products-PSFS(XY-XZ)<br>Cash Flow Statement | Office of Education                                                                         |  |

8. Click Download.

| Los Angeles County<br>Office of Education<br>aving Students • Supporting Communities • Leading Educators |                                                                         |  |  |
|----------------------------------------------------------------------------------------------------|-------------------------------------------------------------------------|--|--|
| -                                                                                                    | ssers only permitted on this system. All activity monitored and logged. |  |  |
| sec.                                                                                                    | rom 156.3.1.140 using Navigator on Windows 2000.                        |  |  |
| ownload Data                                                                                             | ia Confirm:                                                             |  |  |
| structions                                                                                               |                                                                         |  |  |
| 212020                                                                                                   |                                                                         |  |  |
| l l                                                                                                    | PCPD_LAB XX-XY                                                          |  |  |
| District 9                                                                                               | 999 - 10199 - Los Angeles County Office of Education                    |  |  |
|                                                                                                    |                                                                         |  |  |
| Category                                                                                                 | PLAB                                                                    |  |  |
|                                                                                                    | LAB XX-XY.ZIP                                                           |  |  |
| ile Name                                                                                                 |                                                                         |  |  |

9. Click the drop-down arrow next to **Save**. When the download prompt appears, choose **Save as** to save this file to the appropriate drive.

| ierving Stude | users only permitted on this system. All activity monitored and logged.                                                     |
|---------------|----------------------------------------------------------------------------------------------------|
|               | tours only permitted on this system. All activity monitored and logged,<br>tom 156.3.1.140 using Navigator on Windows 2000. |
| Download D    | ata Confirm:                                                                                                    |
| natructions   |                                                                                                    |
|               | PCPD_LABXX-XY                                                                                                    |
| District      | 999 - 10199 - Los Angeles County Office of Education                                                                        |
| Category      | PLAB                                                                                                    |
| File Name     | LAB XX-XY.ZIP                                                                                                    |
| File Size     | 4033073 bytes                                                                                                    |
| File Date     | 8/10/20XX 2:44:02 pm                                                                                                    |
|               |                                                                                                    |
| 0             |                                                                                                    |
| Download      |                                                                                                    |
|               |                                                                                                    |
|               |                                                                                                    |
|               | doad   Upload   Reports   Log.Off                                                                                           |
|               | doad   Upload   Reports   Log.Off                                                                                           |
|               | doad   Upload   Reports   Log.Off                                                                                           |
|               | doad   Upload   Reports   Log.Off                                                                                           |
|               | doad   Upload   Reports   Log.Off                                                                                           |
|               | doad   Upload   Reports   Log.Off                                                                                           |
|               | doad   Upload   Reports   Log.Off                                                                                           |
|               | doad   Upload   Reports   Log.Off                                                                                           |
|               | dead   Uplead   Reports   Log.Off                                                                                           |
|               | dead   Uplead   Reports   Log.Off                                                                                           |

10. Save the file to the PC Labor folder for the appropriate fiscal year on the PC or server, e.g., **C:\pcprods\lab20XX** for 20XX-XY.

| 🛃 Save As             | 2                                      |                   |                  |          | ×        |
|-----------------------|----------------------------------------|-------------------|------------------|----------|----------|
| ○ - <b>↓</b> • Co     | mputer + OS (C:) + pcprods + lab20XX + |                   | ✓ ✓ Search lab20 | 16       | ٩        |
| Organize 👻 New        | v folder                               |                   |                  |          | (?)      |
| ☆ Favorites           | ▲ Name                                 | Date modified     | Туре             | Size     |          |
| 🕮 Recent Places       | 🖟 database                             | 8/7/2015 3:47 PM  | File folder      |          |          |
| 🧮 Desktop             | E LABXX-XY.ZIP                         | 8/10/20XX 8:47 AM | WinZip File      | 3,939 KB |          |
| 鷆 Downloads           |                                        |                   |                  |          |          |
| Pictures              |                                        |                   |                  |          |          |
| 😂 Libraries           |                                        |                   |                  |          |          |
| Documents             |                                        |                   |                  |          |          |
| J Music               |                                        |                   |                  |          |          |
| Pictures              |                                        |                   |                  |          |          |
| Videos                |                                        |                   |                  |          |          |
| _                     |                                        |                   |                  |          |          |
| Computer              |                                        |                   |                  |          |          |
| 🚢 OS (C:)             |                                        |                   |                  |          |          |
| <b>F</b> 1            |                                        |                   |                  |          |          |
|                       | LABXX-XY.ZIP                           |                   |                  |          |          |
| Save as <u>t</u> ype: | WinZip File (*.ZIP)                    |                   |                  |          | •        |
| Alide Folders         |                                        |                   | Save             | Cance    | <b>.</b> |

11. Click <u>Yes</u> to replace file if prompt appears.

### **Update Procedure**

To update PC Labor:

1. Make sure all other users are logged out of PC Labor.

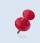

Select **File | User Activity** from the menu to display a list of users currently logged in. Click <u>Close</u> to exit.

- 2. Select File | Update Databases from the menu.
- 3. Click <u>Continue</u>.

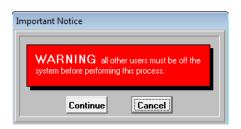

#### 4. Click File.

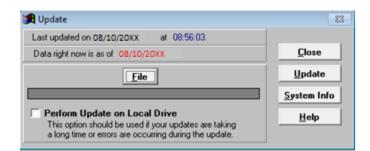

- 5. Select data update file from the list.
- Click <u>Choose</u>. The file path will appear in the gray box below <u>File</u> on the Update window.

| Look in: 🚺 lab2  | OXX       | • +   | 🗈 💣 🎟 -      |   |
|------------------|-----------|-------|--------------|---|
| Name             | ^         | Date  | modified     | Т |
| 鷆 database       |           | 8/10/ | 20XX 8:50 AM | F |
| LABXX-XY.ZIP     |           | 8/10/ | 20XX 8:47 AM | ٧ |
|                  | XX-XY.ZIP |       | Choose       |   |
| Where is the LAB | AA-A1.2IF | -     | Cancel       | 1 |

7. Click <u>Update</u>. The update may take a couple of minutes depending on the amount of district data and the speed of the server.

| 🛱 Update                                                                                                    | 83                  |
|----------------------------------------------------------------------------------------------------|---------------------|
| Last updated on 08/10/20XX at 08:56:03.                                                                                                    | l                   |
| Data right now is as of 08/10/20XX                                                                                                    | Close               |
| (File)                                                                                                    | Update              |
| C:\PCPRODS\LAB20XX\LABXX-XY.ZIP                                                                                                    | <u>S</u> ystem Info |
| Perform Update on Local Drive<br>This option should be used if your updates are taking<br>a long time or errors are occurring during the update. | <u>H</u> elp        |

8. Click <u>Close</u> when the following prompt appears.

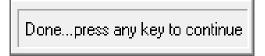

- 9. To verify the update, select **File | System Info**. The dates shown in the *Last Update* field will reflect the most recent update. For more information refer to **Verify Last Data Update** on Page II-7.
- 10. Click <u>OK</u> to exit.
- 11. Log out of PC Labor by selecting **File I Exit** and clicking <u>Yes</u> so that other users will not be prevented from accessing the application.

### **Close the Current Program Window**

Close the current window before accessing another or exiting the application if a program window such as Explore Labor Accounts or Report Builder is displayed.

Any option listed below can be used to close an open program window:

- Press **ESC** until no window is displayed.
- Click **<u>Close</u>** if available on the current window.
- Press Alt + C.
- Click the **<u>Close Preview</u>** icon on the Preview toolbar.

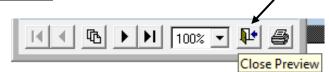

## **Exit PC Labor**

To exit PC Labor:

- 1. Press **ESC** one or more times to close any open windows.
- 2. Select File | Exit.
- 3. Click <u>Yes</u> to exit PC Labor. PC Labor will close.

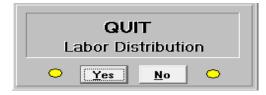

# Section 3 Report & Data Overview

This page intentionally left blank.

## **Reporting Options**

Reports can be generated from PC Labor using the three methods listed below. Each method includes the option to produce export files in various file formats such as Excel, DBF, and ASCII.

| Reporting Options | Description                                                                                                    |
|-------------------|----------------------------------------------------------------------------------------------------|
| Explore           | Report writing tool for creating lists and export files quickly and easily                                                                     |
| Report Builder    | Report writing tool for creating reports and export files using selection criteria, grouping definitions, and formatting specified by the user |
| Fixed Reports     | Pre-formatted reports that are part of the application                                                                                         |

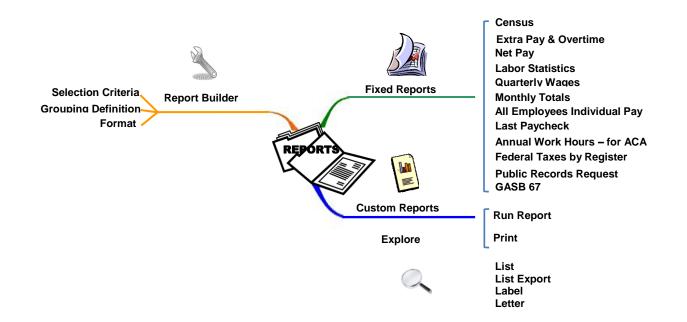

#### PC Labor Data

PC Labor includes data extracted from HRS payroll reports including salary by earnings type, employer benefit contributions, employee deductions, and employee reductions. Refer to the **Appendix** on pages A-3 through A-5 for a complete listing of PC Labor report fields. These fields can be used to filter data and build custom reports.

#### Labor Distribution

HRS salary labor distributions (accounts) determine the allocation of salary and employee benefit amounts posted to the PeopleSoft Financial System (PSFS). Accounts are comprised of the following segments or ChartFields.

| ChartField                                                     | Format  | Description                                                                                |
|----------------------------------------------------------------|---------|--------------------------------------------------------------------------------------------|
| Fund                                                           | XX      | Fiscal and accounting entity of business unit                                              |
| Sub-Fund                                                       | .X      | Reporting at more detailed level than required by the state                                |
| Resource                                                       | XXXXX   | Source of funding (federal, state, local, or other)                                        |
| Fiscal Year (FY) or<br>Grant Year (GY) or<br>Project Year (PY) | .X      | Fiscal or grant year used to distinguish carryover grants with end date other than June 30 |
| Goal                                                           | XXXXX   | Population being served (K-12, adult, pre-school)                                          |
| Function                                                       | XXXXX   | Purpose of the transaction (instruction, pupil services, general administration)           |
| Object                                                         | XXXX    | Type of expenditure, revenue, or balance sheet account                                     |
| Location                                                       | XXXXXXX | Physical structure or group of structures within a campus or school defined entity         |

Please refer to the California School Accounting Manual (CSAM) or the California Community College Budget and Accounting Manual as appropriate for more information about the account coding. Also refer to the appendices in this manual for a detailed listing of data fields and object code derivatives.

# Section 4 Explore Features

This page intentionally left blank.

# Explore Labor Data

The PC Labor Explore menu provides easy access to payroll and selected table data. There are options for performing custom searches, viewing, printing, and exporting data to other applications. The table below highlights Explore menu options and features.

| Menu Item                        | Description                                                                                                    | Custom<br>Filter, Sort,<br>Sum? | Print? | Export? |
|----------------------------------|----------------------------------------------------------------------------------------------------|---------------------------------|--------|---------|
| Explore   Employees              | Pay detail for individual employees by register                                                                                               | No                              | Yes    | No      |
| Explore   Individual             | Fiscal year-to-date salary<br>and benefits summary for<br>individual employees by<br>register                                                 | No                              | Yes    | Yes     |
| Explore   Individual Net Pay     | Fiscal year-to-date net<br>salary summary for<br>individual employees<br>calculated using salary,<br>cash in-lieu, and<br>deduction totals    | No                              | Yes    | Yes     |
| Explore   Individual Pay Records | Fiscal year-to-date salary<br>history with pay basis and<br>earning type for individual<br>employees by issue date                            | Νο                              | Yes    | Yes     |
| Explore   Registers              | Salary and benefits<br>summary in Excel format<br>by register, resource,<br>fund, or fund and resource                                        | Νο                              | Yes*   | Yes     |
| Explore   Accounts               | Salary, benefits, and<br>liability accounts summary<br>with account filters and<br>custom display options;<br>employee detail not<br>included | Yes                             | Yes    | Yes     |
| Explore   Detail                 | Pay detail with account filters, payroll filters, and custom display options                                                                  | Yes                             | Yes    | Yes     |
| Explore   Cross Tabulate         | Salary and benefits with<br>summary and detail for<br>any register and account<br>combination                                                 | Yes                             | Yes    | Yes     |
| Explore   Tables                 | Selected HRS table data                                                                                                    | Yes                             | Yes    | Yes     |

\* This report can only be printed from Excel.

# **Explore Pay History**

PC Labor makes it easy to browse employee pay history including gross-to-net deduction amounts. Users can access employee pay history using one of the following options.

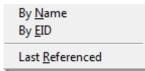

#### **Explore Gross Pay Amounts**

To explore an employee's gross pay amounts using the name search:

- 1. Select Explore | Employees | By Name from the menu.
- 2. Enter the employee's last name or the first few characters of the last name in the field provided on the Employee Search window.
- 3. Click <u>Search</u> to display a list of employees with the last name entered or those whose last name begins with the characters entered.

| 🖁 Employee Sea                      | rch                                                               |   | 22             |
|-------------------------------------|-------------------------------------------------------------------|---|----------------|
| JOHNSON                             |                                                                   |   | <u>S</u> earch |
| Search in 🖲                         | Last name or in O Entire name                                     | • | <u>C</u> ancel |
| PT9360799<br>JJ1208268<br>CU0408573 | JOHNSON, ALEXANDRA O.<br>JOHNSON, LYNDA O.<br>JOHNSON, MELISSA O. |   |                |
| MR6887713<br>Double click or        | JOHNSON, NEIL O.                                                  | - | Help           |

- 4. Double click the employee's name to view gross pay amounts on Employee History.
- 5. Click **<u>Print</u>** to send the list to a printer or PDF writer.
- 6. Click **OK** or press **Esc** to return to the Employee Search window.

| ID # JJ120<br>Name JOHN |     | YNDA O. |            |            | Print OK  |   |
|-------------------------|-----|---------|------------|------------|-----------|---|
|                         |     |         | Accrual    |            |           |   |
| Issue Date              |     |         | Begin      | End        | Gross Pay | _ |
|                         |     |         |            | 04/30/2014 | 4,452.98  | 4 |
| 04/18/2014              | E1S | 2218211 | 04/01/2014 | 04/30/2014 | 1,640.00  |   |
| 04/04/2014              | E1R | 2158774 | 03/01/2014 | 03/31/2014 | 4,452.98  |   |
| 03/20/2014              | E1Q | 2084756 | 03/01/2014 | 03/31/2014 | 1,640.00  |   |
| 03/07/2014              | 064 | 7908331 | 11/01/2013 | 11/30/2013 | 181.84    |   |
| 03/05/2014              | E1P | 2026658 | 02/01/2014 | 02/28/2014 | 4,452.98  |   |
| 02/20/2014              | E10 | 1953170 | 02/01/2014 | 02/28/2014 | 1,640.00  |   |
| 02/11/2014              | 038 | 7872906 | 02/05/2014 | 02/05/2014 | 238.62    |   |
| 02/05/2014              | E1N | 1898342 | 01/01/2014 | 01/31/2014 | 4,452.98  |   |
| 01/17/2014              | E1M | 1825515 | 01/01/2014 | 01/31/2014 | 1,640.00  | - |
| 01/03/2014              | E1L | 1770231 | 12/01/2013 | 12/31/2013 | 4,452.98  |   |
| 12/20/2013              | E1K | 1693727 | 12/01/2013 | 12/31/2013 | 1,619.00  |   |
| 12/05/2013              | E1J | 1635533 | 11/01/2013 | 11/30/2013 | 4,407.52  |   |
| 11/20/2013              | E1I | 1561582 | 11/01/2013 | 11/30/2013 | 1,619.00  |   |

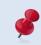

Select **Explore** I **Employees** I **By EID** from the menu to search using the EID. The employee's gross pay amounts will be displayed if available.

### Explore Employee Pay History

Pay History displays an employee's gross pay amounts for the fiscal year along with the payroll issue and accrual dates, payroll register number, warrant number, employee benefit contributions, voluntary deductions/reductions, corresponding accounts, and other pertinent payroll detail.

To explore employee pay history:

- 1. Select **Explore | Employees | By EID** from the menu. User can also search for an employee by name as illustrated in the previous example.
- 2. Enter the employee's EID in the field provided on the EID Search window.
- 3. Click **<u>Search</u>** to view the employee's gross pay lines.

| 🔀 EID Search                             | 23 |
|------------------------------------------|----|
| JJ1208268                                |    |
| <u>S</u> earch <u>Close</u> <u>H</u> elp |    |

4. Double click a gross pay line to view pay history detail.

| ID # JJ120<br>Name JOHN |     | YNDA O. |            |            | Print OK  |   |
|-------------------------|-----|---------|------------|------------|-----------|---|
|                         |     |         | Accrua     | Date       |           |   |
| Issue Date              | Sch | Warrant | Begin      | End        | Gross Pay |   |
| 05/05/2014              | E1T | 2292610 | 04/01/2014 | 04/30/2014 | 4,452.98  | - |
| 04/18/2014              | E1S | 2218211 | 04/01/2014 | 04/30/2014 | 1,640.00  |   |
| 04/04/2014              | E1R | 2158774 | 03/01/2014 | 03/31/2014 | 4,452.98  |   |
| 03/20/2014              | E1Q | 2084756 | 03/01/2014 | 03/31/2014 | 1,640.00  |   |
| 03/07/2014              | 064 | 7908331 | 11/01/2013 | 11/30/2013 | 181.84    |   |
| 03/05/2014              | E1P | 2026658 | 02/01/2014 | 02/28/2014 | 4,452.98  |   |
| 02/20/2014              | E10 | 1953170 | 02/01/2014 | 02/28/2014 | 1,640.00  |   |
| 02/11/2014              | 038 | 7872906 | 02/05/2014 | 02/05/2014 | 238.62    |   |
| 02/05/2014              | E1N | 1898342 | 01/01/2014 | 01/31/2014 | 4,452.98  |   |
| 01/17/2014              | E1M | 1825515 | 01/01/2014 | 01/31/2014 | 1,640.00  | _ |
| 01/03/2014              | E1L | 1770231 | 12/01/2013 | 12/31/2013 | 4,452.98  |   |
| 12/20/2013              | E1K | 1693727 | 12/01/2013 | 12/31/2013 | 1,619.00  |   |
| 12/05/2013              | E1J | 1635533 | 11/01/2013 | 11/30/2013 | 4,407.52  |   |
|                         |     |         | 11/01/2013 |            | 1,619.00  | - |

- 5. Click **Print** to produce a copy of the screen information.
- 6. Click **OK** to return to the list of gross pay lines (previous screen).

| Pay History                                                                                                    | X                                                                                                    |
|----------------------------------------------------------------------------------------------------|----------------------------------------------------------------------------------------------------|
| ID# JJ1208268<br>Name JOHNSON,LYNDA 0.                                                                                                    | Print OK                                                                                                    |
| Work Location 05000                                                                                                    |                                                                                                    |
| Job Class 081700 TEACHER                                                                                                    |                                                                                                    |
| Position 130027 Pay_basis M<br>Full_time 100.00 Status M                                                                                                    | Barg TT Retire Plan S5<br>Spec_prog                                                                                                    |
|                                                                                                    |                                                                                                    |
| Accrual End 04/30/2014                                                                                                    | ate 05/05/2014 Fiscal Year 2014<br>Warrant_no 2292610                                                                                                    |
|                                                                                                    | Thous 2014                                                                                                    |
| Accrual End 04/30/2014<br>Batch # 214 Schedule E1T<br>Account Number                                                                                                    | Warrant_no 2292610                                                                                                    |
| Accrual End 04/30/2014<br>Batch # 214 Schedule E1T<br>Account Number<br>01.0-00000.0-00000-00000-9342-0000                                                                                                    | Warrant_no         2292610           Gtn & Description         Amount           0000         001         ESA         -1, 640.00                                                                                                    |
| Accrual End         04/30/2014           Batch #         214         Schedule         EIT           Account Number         01.0-00000.0-00000-9342-0000         01.3-65000.0-57500-11100-1110-0003                                                                                                    | Gin & Description         Amount           0000         001         ESA         -1, 640,00         ▲           3695         000         4, 452,98         ▲         ▲         ▲                                                                                                    |
| Accrual End         04/30/2014           Batch #         214         Schedule         E1T           Account Number         01.0-00000-00000-0342-0000         01.3-65000.0-57500-11100-1110-0003           01.3-65000.0-57500-11100-1110-0003         01.3-65000.0-57500-11100-3111-0003                                                   | Warrant_no         2292610           Gtn & Description         Amount           0000         001         ESA         -1, 640, 00         4           6395         000         4, 452, 98         3695         367, 37                                                                                                    |
| Accrual End 04/30/2014<br>Batch # 214 Schedule E1T<br>Account Number<br>01.3-65000.0-57500-11100-31110-0003<br>01.3-65000.0-57500-11100-3331-0003                                                                                                    | Warrant_no         2232510           Gtn & Description         Amount           0000         001         ESA         -1,640.00         ▲           3695         000         4,452.98         3695         367.37         3695         36.56           3695         027         MEDCAR_CON         36.56         1         1         1 |
| Accrual End 04/30/2014<br>Batch # 214 Schedule E1T                                                                                                    | Warrant_no         2232510           Gin & Description         Amount           0000 001 ESA         -1,640.00           3695 000         4,452.98           3695 032 STRS CON         367.37           3695 020         46.56           3695 D50 BENEFITS         1,386.00                                                           |
| Accual End         04/30/2014           Batch #         214         Schedule         EIT           Account Number         01.3-65000.0-57500-11100-1110-0003         01.3-65000.0-57500-11100-3111-0003           01.3-65000.0-57500-11100-3311-0003         01.3-65000.0-57500-11100-3311-0003         01.3-65000.0-57500-11100-3411-0003 | Gin & Description         Amount           0000 001 ESA         -1, 640, 60         •           0395 000         4, 452, 98         •           3695 002 STRS CON         367, 37         3655 027 MEDCAR CON         36.56           3695 509 DUT         1, 26         1, 26         •                                              |

# **Explore Individual Pay History**

PC Labor has three individual employee pay history reports that can be viewed online, printed, or exported to Excel or another available file format.

| Menu I Menu Item                   | Pay History Information Displayed                                             |
|------------------------------------|-------------------------------------------------------------------------------|
| Explore   Individual               | Employee salary and benefits                                                  |
| Explore   Individual Net Pay       | Employee salary, cash-in-lieu, deduction total, ESA, and net pay              |
| Explore   Individual Pay<br>Record | Employee salary, pay basis, earnings type history, pay months, and retirement |

#### Explore Individual Pay History

Explore Individual to view, print, and/or export the following:

- Employee salary by issue date
- Employee benefits by type and issue date
- Employee salary and benefits totals by issue date
- Year-to-date column totals

# **Explore Salary and Benefits History**

To explore individual pay history detail:

- 1. Select Explore | Individual from the menu.
- 2. Select an employee from the drop-down list.
- 3. Select *type of export* from drop-down list. The first eight characters of the employee's name are automatically entered as the file name.
- 4. Click <u>Go</u>. There is not any pay history available for the employee if <u>Preview</u> and <u>Print</u> are grayed out.

| Explore Individual |       |                       |               |
|--------------------|-------|-----------------------|---------------|
| JOHNSON, LYNDA O.  | J     | J1208268 🔻            | <u>C</u> lose |
| 3819 Employees     |       |                       | <u> </u>      |
| Preview            | Print | JOHNSON_<br>File name | Excel         |

5. Click <u>**Preview**</u> to view pay history details online or click <u>**Print**</u> to produce a hard copy of the report. See sample below.

| SAMPLE SCHOOL DISTRICT                |       |          |          |        |       |       |          |      |      |      |        |               |       |       |          |
|---------------------------------------|-------|----------|----------|--------|-------|-------|----------|------|------|------|--------|---------------|-------|-------|----------|
| Individual Pay History                |       |          |          |        |       |       |          |      |      |      |        |               |       |       |          |
| JOHNSON,LYNDA O.                      |       |          |          | STRS   | PE RS | OASDI | Medicare | ARP  | H&W  | SUI  | WC     | PE RS<br>RE D | 371x/ | 375x/ |          |
| Funding                               | Ref   | Issue_dt | Salary   | 3100   | 3200  | 3300  | 3300     | 3300 | 3400 | 3500 | 3600   | 3800          | 391x  | 395x  | Sal&Ben  |
| 01.3-65000.0-57500-11100-1110-0003695 | VID-C | 07/19/13 | 873.23   | 72.04  | 0.00  | 0.00  | 12.66    | 0.00 | 0.00 | 0.44 | 54.14  | 0.00          | 1.83  | 0.00  | 1,014.3  |
| 01.3-65000.0-57500-11100-1110-0003695 | E1D-C | 09/05/13 | 4,407.52 | 363.62 | 0.00  | 0.00  | 63.91    | 0.00 | 0.00 | 2.20 | 273.27 | 0.00          | 9.25  | 0.00  | 5,119.7  |
| 01.0-00000.0-00000-00000-9342-0000000 | E1E-C | 09/20/13 | 1,619.00 | 0.00   | 0.00  | 0.00  | 0.00     | 0.00 | 0.00 | 0.00 | 0.00   | 0.00          | 0.00  | 0.00  | 1,619.0  |
| 01.3-65000.0-57500-11100-xxxx-0003695 | E1E-C | 09/20/13 | 0.00     | 0.00   | 0.00  | 0.00  | 23.48    | 0.00 | 0.00 | 0.81 | 0.00   | 0.00          | 0.00  | 0.00  | 24.2     |
|                                       |       |          | 1.619.00 | 0.00   | 0.00  | 0.00  | 23,48    | 0.00 | 0.00 | 0.81 | 0.00   | 0.00          | 0.00  | 0.00  | 1,643.29 |

- 6. Click the *printer icon* on the Print Preview toolbar to produce a hard copy of the report. The report will print directly to the default printer.
- 7. Exit Print Preview to create a PDF copy of the report or utilize other print options.

| Print Preview |            | ×  |
|---------------|------------|----|
|               | ► ► 100% ▼ | Kø |

8. Click Print.

| Explore Individual |       |             |                 |
|--------------------|-------|-------------|-----------------|
|                    |       | - ch        | <u>C</u> lose   |
| JOHNSON, LYNDA O.  |       | JJ1208268 🔻 |                 |
| 3819 Employees     |       |             | <u><u> </u></u> |
| Preview            | Print |             | Excel           |

- 9. Make desired print selections, e.g., change printer, print range or properties.
- 10. Click <u>OK</u> to print.

| Print                                  |                                                                                                    | ? ×                         |
|----------------------------------------|----------------------------------------------------------------------------------------------------|-----------------------------|
| Printer                                |                                                                                                    |                             |
| <u>N</u> ame:                          | HP Color LaserJet 4700                                                                                                    | ✓ Properties                |
| Status:<br>Type:<br>Where:<br>Comment: | Adobe PDF<br>Fax<br>HP Color LaserJet 4700<br>Microsoft XPS Document Writer<br>Send To OneNote 2010<br>TOSHIBA eStudio 6540C EC 21<br>TOSHIBA eStudio 656 EC 217 |                             |
| Print range                            |                                                                                                    | Copies                      |
| • <u>A</u> I                           |                                                                                                    | Number of <u>c</u> opies: 1 |
| C Pages<br>C Selection                 |                                                                                                    | 123 123 V Collate           |
|                                        |                                                                                                    | OK Cancel                   |

# **Explore Individual Net Pay History**

View, print, and/or export the following:

- Employee salary, cash-in-lieu, deductions, ESAs, and net pay by issue date
- Year-to-date column totals

#### Explore Individual Net Pay History

To explore individual net pay history:

- 1. Select Explore | Individual Net Pay from the menu.
- 2. Select an employee from the drop-down list.
- 3. Select *type of export* from drop-down list. The first eight characters of the employee's name are automatically entered as the file name.
- 4. Click <u>Go</u>. There is not any pay history available for the employee if <u>Preview</u> and <u>Print</u> are grayed out.
- 5. Click <u>**Preview**</u> to view net pay history details online or click <u>**Print**</u> to produce a hard copy of the report. See sample below.

| Explore Individual Net Pay |             |                 |
|----------------------------|-------------|-----------------|
|                            |             | <u>C</u> lose   |
| JOHNSON, LYNDA O.          | JJ1208268 🔻 |                 |
| 3819 Employees             |             | <u><u> </u></u> |
| Preview Print              | JOHNSON_    | Excel           |

| ndividual Pay History                 |              |         |               |          |                 |            |          |          |
|---------------------------------------|--------------|---------|---------------|----------|-----------------|------------|----------|----------|
| JOHNSON,LYNDA O.                      | _            |         | _             |          |                 |            |          |          |
| Funding                               | Pay<br>Cycle | Warrant | Issue<br>Date | Salary   | Cash<br>In-Lieu | Deductions | ESA      | Net Pay  |
| 01.3-65000.0-57500-11100-1110-0003695 | VID          | 1138544 | 07/19/13      | 873.23   | 0.00            | 82.52      | 0.00     | 790.71   |
| 01.3-65000.0-57500-11100-1110-0003695 | E 1D         | 1258491 | 09/05/13      | 4,407.52 | 0.00            | 427.45     | 0.00     | 3,980.07 |
| 01.0-00000.0-00000-00000-9342-0000000 | E IE         | 1307708 | 09/20/13      | 1,619.00 | 0.00            | 230.37     | 0.00     | 1,388.6  |
| 01.3-65000.0-57500-11100-1110-0003695 | ElF          | 1379454 | 10/04/13      | 4,407.52 | 0.00            | 1,467.09   | 1,619.00 | 1,321.4  |
| 01.0-00000.0-00000-00000-9342-0000000 | E1G          | 1432685 | 10/18/13      | 1,619.00 | 0.00            | 23.47      | 0.00     | 1,595.5  |
| 01.3-65000.0-57500-11100-1110-0003695 | ElH          | 1505382 | 11/05/13      | 4,407.52 | 0.00            | 1,467.09   | 1,619.00 | 1,321.4  |

- 6. Exit Print Preview to create a PDF copy of the report or utilize other print options.
- 7. Click Print.

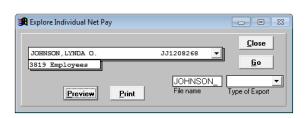

- 8. Make desired print selections, e.g., change printer, print range, or properties.
- 9. Click <u>**OK**</u> to print.

| rint                                |                                                                                                    | ନ୍ତି <mark>×</mark>                   |
|-------------------------------------|----------------------------------------------------------------------------------------------------|---------------------------------------|
| Printer<br><u>N</u> ame:<br>Status: | HP Color LaserJet 4700<br>Adobe PDF                                                                                                    | <u>P</u> roperties                    |
| Type:<br>Where:<br>Comment:         | Fax<br>HP Color LaserJet 4700<br>Microsoft XPS Document Writer<br>Send To OneNote 2010<br>TOSHIBA eStudio 5540C EC 217<br>TOSHIBA eStudio 656 EC 217 |                                       |
| Print range                         |                                                                                                    | Copies<br>Number of <u>c</u> opies: 1 |
| O Pages<br>O <u>S</u> electi        | from: 1 to: 9999                                                                                                    | 123 123 V Collate                     |
|                                     |                                                                                                    | OK Cancel                             |

# **Explore Individual Pay Records History**

View, print, or export the following:

- Employee salary by payroll issue date, warrant number, and payroll schedule
- Pay basis, earnings code, pay rate, pay amount, accrual beginning and ending dates, retirement plan and rate, and work calendar

#### Explore Individual Pay Records History

To explore individual pay records:

- 1. Select Explore | Individual Pay Records from the menu.
- 2. Select an employee from the drop-down list.
- 3. Select *type of export* from drop-down list. The first eight characters of the employee's name are automatically entered as the file name.
- 4. Click <u>Go</u>. There is not any pay history available for the employee if <u>Preview</u> and <u>Print</u> are grayed out.
- 5. Click <u>**Preview**</u> to view individual pay records detail online or click <u>**Print**</u> to produce a hard copy of the report. See sample below.

| 🛃 Explor | re Individual Pay R | ecords |                     |     |               |
|----------|---------------------|--------|---------------------|-----|---------------|
|          |                     |        |                     |     | <u>C</u> lose |
| JOHN     | SON, LYNDA O.       |        | JJ1208268           | -   |               |
| 3819     | Employees           |        |                     |     | <u> </u>      |
|          | Preview             | Print  | JOHNS(<br>File name | DN_ | Excel         |

| ndivid       | ual Pay Rec   | ord s         | Na     | me: JOHNSC       | ON,LYNDA O.         |           | EII                 | ): JJ1208268      |              |                |                  |             |
|--------------|---------------|---------------|--------|------------------|---------------------|-----------|---------------------|-------------------|--------------|----------------|------------------|-------------|
|              | Issue Date    | e: 07/19      | 0/2013 |                  | Warrant No.:        | 1138544   |                     | Schedule: V1D     |              |                |                  |             |
| Pay<br>Basis | Posi<br>No.   | E arn<br>Type | Units  | Pay<br>Rate      | Amount              | Pay<br>Mo | Ao<br>Begin         | ccrual<br>End     | Ret<br>Plan  | Stat Proj      | Ret<br>Rate      | Work<br>Cal |
| Н            | 981360        | REG           | 22.50  | 38.810           | 873.230             | 12        | 07/01/2013          | 07/15/2013        | S5           | м              | 49,715.61        | s           |
|              | Issue Date    | e: 09/0       | 5/2013 |                  | Warrant No.:        | 1258491   |                     | Schedule: E 1D    |              |                |                  |             |
| Pay<br>Basis | Posi<br>No.   | E arn<br>Type | Units  | Pay<br>Rate      | Amount              | Pay<br>Mo | Begin               | ccrual End        | Ret<br>Plan  | Stat Proj      | Ret<br>Rate      | Work<br>Cal |
| М            | 130027        | REG           | 7.00   | 4407.520         | 4,407.520           | 11        | 08/01/2013          | 08/31/2013        | S5           | М              | 4,407.52         | ΥM          |
|              | Issue Date    | e: 09/20      | 0/2013 |                  | Warrant No.:        | 1307708   |                     | Schedule: E IE    |              |                |                  |             |
| Pay<br>Basis | Posi<br>No.   | E arn<br>Type | Units  | Pay<br>Rate      | Amount              | Pay<br>Mo | Ao<br>Begin         | ccrual End        | R et<br>Plan | Stat Proj      |                  | Work<br>Cal |
| L            | 130027        | ESA           | 0.00   | 1619.000         | 1,619.000           | 11        | 09/01/2013          | 09/30/2013        | S5           | М              | 1,619.00         | ΥM          |
|              | Issue Date    | e: 10/0-      | 4/2013 |                  | Warrant No.:        | 1379454   |                     | Schedule: E 1F    |              |                |                  |             |
| Pay          | Posi          | Eam           |        | Pay              |                     | Pay       |                     | cerual            | Ret          |                |                  | Work        |
| Basis<br>M   | No.<br>130027 | Type<br>REG   | 20.00  | Rate<br>4407.520 | Amount<br>4,407.520 | Mo<br>11  | Begin<br>09/01/2013 | End<br>09/30/2013 | S5           | Stat Proj<br>M | Rate<br>4,407.52 |             |
|              | Issue Date    | e: 10/18      | 8/2013 |                  | Warrant No.:        | 1432685   |                     | Schedule: E1G     |              |                |                  |             |
| Pay<br>Basis | Posi<br>No.   | E arn<br>Type | Units  | Pay<br>Rate      | Amount              | Pay<br>Mo | Ao<br>Begin         | ccrual<br>End     | R et<br>Plan | Stat Proj      |                  | Work<br>Cal |
| L            | 130027        | ESA           | 0.00   | 1619.000         | 1.619.000           | 11        | 10/01/2013          | 10/31/2013        | <b>S</b> 5   | М              | 1.619.00         | VM          |

- 6. Exit Print Preview to create a PDF copy of the report or utilize other print options.
- 7. Click Print.

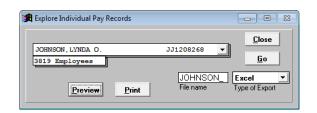

- 8. Make desired print selections, e.g., change printer, print range, or properties.
- 9. Click OK to print.

| rint                                   |                                                                                                    | ହ <mark>×</mark>                |
|----------------------------------------|----------------------------------------------------------------------------------------------------|---------------------------------|
| Printer                                |                                                                                                    |                                 |
| <u>N</u> ame:                          | HP Color LaserJet 4700                                                                                                    | ✓ Properties                    |
| Status:<br>Type:<br>Where:<br>Comment: | Adobe PDF<br>Fax<br>HP Color LaserJet 4700<br>Microsoft XPS Document Writer<br>Send To OneNote 2010<br>TOSHIBA eStudio 5540C EC 217<br>TOSHIBA eStudio 656 EC 217 |                                 |
| Print range<br>All<br>Pages            | from: 1 to: 9999                                                                                                    | Copies<br>Number of gopies: 1 = |
| C <u>S</u> election                    | on                                                                                                    | OK Cancel                       |

# **Explore Payroll Registers**

Create Excel export files with payroll register, issue date, salary, employee benefit sub object, and payroll totals sorted by:

- Payroll Register
- Payroll Register and Resource
- Payroll Register and Fund
- Payroll Register, Fund, and Resource

To generate a payroll register export file:

- 1. Select **Explore | Registers** from the menu.
- 2. Select the radio button in front of selected payroll register.
- 3. Enter the Export File Name in field provided.
- 4. Click <u>**Run</u>**. A system message will appear in the upper right corner of the screen once the file is saved.</u>

| Registers                                           |          |
|-----------------------------------------------------|----------|
| ● By Re<br>● By Re<br>● By Fu<br>● By Fu<br>● By Fu | esource  |
| Export File Name:                                   | REGISTER |
| Cancel                                              | Run      |

5. Open the export file. See example below of the Excel payroll register export file sorted by payroll and resource.

|    | А        | В        | С       | D      | E      | F      | G     | Н     | I.  | J     | К      | L   | М   | Ν   | 0       |
|----|----------|----------|---------|--------|--------|--------|-------|-------|-----|-------|--------|-----|-----|-----|---------|
| 1  | register | issue_dt | amount  | o31    | o32    | o33    | o33a  | o33b  | o34 | o35   | o36    | o37 | o38 | o39 | otot    |
| 2  | 006-C    | 20140108 | 208.35  | 17.2   | 0      | 0      | 3.02  | 0     | 0   | 0.1   | 12.92  | 0   | 0   | 0   | 241.59  |
| 3  | 007-N    | 20140109 | 163.01  | 0      | 0      | 10.11  | 2.37  | 0     | 0   | 0.08  | 10.11  | 0   | 0   | 0   | 185.68  |
| 4  | 023-N    | 20140127 | 97.02   | 0      | 0      | 0      | 1.46  | 3.63  | 0   | 0.05  | 6.02   | 0   | 0   | 0   | 108.18  |
| 5  | 031-C    | 20140204 | 249.96  | 20.64  | 0      | 0      | 3.63  | 0     | 0   | 0.12  | 15.5   | 0   | 0   | 0   | 289.85  |
| 6  | 036-N    | 20140207 | 969.95  | 0      | 26.83  | 60.13  | 14.06 | 0     | 0   | 0.49  | 60.14  | 0   | 0   | 0   | 1131.6  |
| 7  | 037-N    | 20140210 | -161.95 | 0      | 0      | -10.04 | -2.35 | 0     | 0   | -0.08 | -10.04 | 0   | 0   | 0   | -184.46 |
| 8  | 038-C    | 20140211 | 1810.37 | 149.37 | 0      | 0      | 20.75 | 0     | 0   | 0.91  | 112.24 | 0   | 0   | 0   | 2093.64 |
| 9  | 038-N    | 20140211 | 1307.42 | 0      | 133.47 | 59.29  | 19.16 | 13.16 | 0   | 0.66  | 81.06  | 0   | 0   | 0   | 1614.22 |
| 10 | 049-C    | 20140220 | 456     | 37.62  | 0      | 0      | 6.61  | 0     | 0   | 0.23  | 28.27  | 0   | 0   | 0   | 528.73  |
| 11 | 055-C    | 20140226 | 114.51  | 9.45   | 0      | 0      | 1.66  | 0     | 0   | 0.06  | 7.1    | 0   | 0   | 0   | 132.78  |
| 12 | 059-C    | 20140304 | 1061.99 | 87.61  | 0      | 0      | 15.4  | 0     | 0   | 0.53  | 65.84  | 0   | 0   | 0   | 1231.37 |

# **Explore Labor Accounts and Labor Detail**

Explore Labor Accounts and Explore Labor Detail provide drop-down lists to filter records and customize the display format. Up to five columns of data can be displayed for each Labor record. Lists with account balance data can be generated in the explore window or by using defined selection criteria. Below is the default display format.

| 🚯 Explore Labor / | Accounts                 |                          |              | X                                              |
|-------------------|--------------------------|--------------------------|--------------|------------------------------------------------|
| Fund SFund F      | Resource FY Goal Functio | ▼ ▼<br>n Object Location | ▼ Program E  | ▲ ▲ <u>Close</u><br>arning Id Gtn <u>Print</u> |
| Accrual Endin     | g Dates Issue Date F     | egister Schedule         |              | Export                                         |
|                   |                          |                          |              | <b>☐ Auto</b> <u>G</u> o                       |
| Column 1          | Column 2                 | Column 3                 | Column 4     | Column 5                                       |
| SACS_ACCT1        | SACS_ACCT2               | ▼ REGISTER               | ▼ ISSUE DATE | AMOUNT -                                       |
| 0 Records         | Sort By SACS_ACCT1 +     | Sum By                   | Calc See     | 0.00                                           |

#### **Explore Labor Accounts Default**

#### Change Columns in the List

Customize the display in the Explore Labor Accounts and Explore Labor Detail windows by selecting fields from the drop-down lists at the top of each column. Build a custom report to create a permanent format for displaying balance information or if more than five data fields are needed.

#### **User-Defined Format**

| Column 1   | Column 2   | Column 3 | Column 4     | Column 5 |   |
|------------|------------|----------|--------------|----------|---|
| SACS_ACCT1 | SACS_ACCT2 |          | ✓ ISSUE DATE | ✓ AMOUNT | - |

# **Explore Labor Accounts Using Data Filters**

To explore labor accounts using data filters:

- 1. Select Explore | Accounts from the menu.
- Select one or more account segment values from the drop-down lists. The list of available values for each account segment will be displayed. Leave fields blank to display all records.
- 3. Select earnings code, GTN, accrual dates, issue date, payroll register and/or schedule as appropriate from the drop-down list to indicate which account information to include in the list. Leave fields blank to view all available accounts.
- 4. Select *Sort By*, *Sum By*, and/or *Calculate* values from the respective drop-down lists as appropriate. Instructions for using these options are on pages IV-19 through IV-20.
- 5. Click the drop-down arrows for *Column 1 Column 5* fields to select a different field to display in the column.
- 6. Click **<u>Go</u>** to display the list.

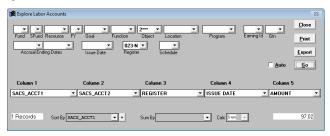

PC Labor retrieves and creates a list based on the filters selected. The list is displayed on Print Preview.

- Filters selected are displayed on the top left corner of the list.
- The number of records meeting specified conditions is indicated in the lower left corner of the Print Preview and Explore Labor Accounts windows.

#### **Example 1** – Print Preview

| SAMPLE SCHOOL DI                  | STRICT             |          |          | 12/02/15 |
|-----------------------------------|--------------------|----------|----------|----------|
| FILTERS USED                      |                    |          |          | 12:30:08 |
| REGISTER = 023-N<br>OBJECT = 2*** |                    |          |          | PAGE: 1  |
| SORTED BY<br>SACS_ACCT1, ascendi  | ng                 |          |          |          |
| SACS_ACCT1                        | SACS_ACCT2         | REGISTER | ISSUE_DT | AMOUNT   |
| 01.2-52100.4-00010-               | 21000-2420-0006231 | 023-N    | 01/27/14 | 97.0     |
| RECORDS: 1                        |                    |          |          | 97.0     |

#### Example 2 – Explore Labor Accounts

| Explore Labor Account  | FY Goal Functi | Object Location     Object Location     O23-N     Schedule | Program    | Earring Id Gin Export Auto Go |
|------------------------|----------------|------------------------------------------------------------|------------|-------------------------------|
| Column 1<br>SACS_ACCT1 | Column 2       | Column 3                                                   | Column 4   | Column 5                      |
| 1 Records Sort B       | y SACS_ACCT1 - | Sum By                                                     | Calc Story | 97.02                         |

# **Print from Explore Window**

Print from the Explore Labor Accounts, Explore Labor Detail, or Print Preview windows. The entire list prints directly to the default printer from Print Preview. Print selected report pages, print to another printer, and/or change any print properties, or create a PDF file from the explore window.

| 🙀 Explore Labor Ac | ccounts              |                                  |              | X                           |
|--------------------|----------------------|----------------------------------|--------------|-----------------------------|
| <b>.</b>           |                      | ▼ 2*** ▼                         | <b>•</b>     | <u>     Close</u>           |
| Fund SFund Re      |                      |                                  | Program Ea   | arning Id Gtn <u>P</u> rint |
| Accrual Ending     |                      | D23-N 🗾 📃 🗾<br>Register Schedule |              | <u>E</u> xport              |
|                    |                      |                                  |              | Auto Go                     |
| Column 1           | Column 2             | Column 3                         | Column 4     | Column 5                    |
| SACS_ACCT1         | SACS_ACCT2           | ▼ REGISTER                       | ✓ ISSUE DATE | AMOUNT -                    |
| 1 Records          | Sort By SACS_ACCT1 + | Sum By                           | Calc See     | 97.02                       |

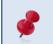

Click <u>Go</u> if <u>Print</u> is grayed out on the explore window. The list will be displayed in Print Preview. Click **Esc** to return to the explore window.

To print account or detail lists from the Explore Labor Accounts or Labor Detail window:

- 1. Click Print.
- 2. Make print selections as appropriate.
- 3. Click **<u>OK</u>** to print the list or create a PDF file.

| ALL DDC                |                                                                                                    |
|------------------------|----------------------------------------------------------------------------------------------------|
| Adobe PDF<br>Fax       |                                                                                                    |
| HP Color LaserJet 4700 |                                                                                                    |
|                        |                                                                                                    |
|                        | 7                                                                                                    |
|                        | Copies                                                                                                    |
|                        | Number of <u>c</u> opies: 1                                                                                                    |
| from: 1 to: 9999       |                                                                                                    |
|                        | HP Color LaserJet 4700<br>Microsoft XPS Document Writer<br>Send To OneNote 2010<br>TOSHIBA eStudio 5540C EC 21<br>TOSHIBA eStudio 656 EC 217 |

# **Print from Print Preview Window**

To print from the Print Preview window:

- 1. Click Go to generate the list. The list will be displayed in Print Preview.
- 2. Click the *printer icon* on Print Preview toolbar. The entire report will print directly to the default printer.

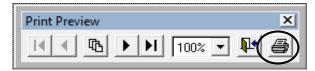

3. Press **Esc** on the keyboard or click the **X** in the upper right corner to return to the explore window.

# **Export Lists from Explore Window**

Export lists generated from **Explore Labor Accounts** or **Explore Labor Detail** in the following file formats for use in other applications:

- Excel
- Lotus
- Database (DBF) use when spreadsheet file exceeds 16,383 lines
- ASCII (text)

| 🔀 Create a Spreadsheet                  | 8                                            |
|-----------------------------------------|----------------------------------------------|
| ASSIGN . XLS<br>File Name Ext<br>Export | Excel<br>Excel<br>Lotus<br>Database<br>Ascii |

To export a list:

- Click <u>Go</u> to display the list if <u>Export</u> is grayed out on the explore window. The list will be displayed in Print Preview.
- 2. Press **Esc** or click the **X** in the upper right corner to return to the explore window.
- 3. Click Export.

| Explore Labor A | esource FY Goal Function | n Object Location | ▼ ▼<br>Program | Earning Id Gtn Export Export       |
|-----------------|--------------------------|-------------------|----------------|------------------------------------|
| Column 1        | Column 2                 | Column 3          | Column 4       | <u>A</u> uto <u>Go</u><br>Column 5 |
| SACS_ACCT1      | ▼ SACS_ACCT2             | ▼ REGISTER        | ▼ ISSUE DATE   |                                    |
| 9757 Records    | Sort By SACS_ACCT1 +     | Sum By            | Calc Sum       | 7,820,356.19                       |

- 4. The Create a Spreadsheet window will appear.
- 5. Enter the *File Name* and *Type* from drop-down list. The file extension will change accordingly.
- Click <u>Export</u> to generate the file. The Excel export file will automatically open and save to C:\pcprods\REPORTS or the designated path.

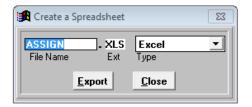

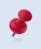

Select Database (DBF) as the report output type for spreadsheets exceeding 16,383 lines. Refer to the **Appendix** on Page A-8 for instructions on opening DBF file(s) with Excel.

# **Explore Labor Accounts by Object**

Filter data based on the object code and the associated major object and salary sub object derivatives. Refer to the **Appendix** on Page A-6 to view the matrices for available object code derivatives and descriptions.

To filter data using an object code or object code derivative:

- 1. Select the object code derivative from the *Object* drop-down list. For this example, Major Object 2\*\*\*\* is selected. Fund and sub-fund filters are also selected.
- 2. Click <u>Go</u>. The list of labor account balances selected will display in Print Preview.

| 🔀 Explore Labor        | Accounts              |                    |          | 83                           |
|------------------------|-----------------------|--------------------|----------|------------------------------|
| 01 - 5 -               | <b>_</b>              | ▼ 2*** ▼           | •        | <u>Close</u>                 |
| Fund SFund F           |                       | on Object Location | Program  | Earning Id Gtn <u>P</u> rint |
| Accrual Endin          | ng Dates Issue Date F | Register Schedule  |          | <u>E</u> xport               |
|                        |                       |                    |          | Auto Go                      |
|                        |                       |                    |          |                              |
| Column 1               | Column 2              | Column 3           | Column 4 | Column 5                     |
| Column 1<br>SACS_ACCT1 | Column 2              | Column 3           | Column 4 | Column 5                     |

| SAMPLE SCHOOL DI<br>FILTERS USED<br>FUND = 01<br>SUB FUND = 5 |                    |          |          | 12/02/15<br>11:46:22<br>PAGE: 1 |
|---------------------------------------------------------------|--------------------|----------|----------|---------------------------------|
| OBJECT = 2***<br>SORTED BY                                    |                    |          |          |                                 |
| SACS_ACCT1, ascendi                                           | Ing                |          |          |                                 |
| SACS_ACCT1                                                    | SACS_ACCT2         | REGISTER | ISSUE_DT | AMOUNT                          |
| 01.5-00000.0-00000-                                           | 21500-2411-0005803 | E1B-N    | 08/05/13 | 4,160.00                        |
| 01.5-00000.0-00000-                                           | 21500-2411-0005803 | E1D-N    | 09/05/13 | 4,160.00                        |
| 01.5-00000.0-00000-                                           | 21500-2411-0005803 | E1F-N    | 10/04/13 | 4,160.00                        |
| 01.5-00000.0-00000-                                           | 21500-2411-0005803 | E1H-N    | 11/05/13 | 4,160.00                        |
| 01.5-00000.0-00000-                                           | 21500-2411-0005803 | E1J-N    | 12/05/13 | 4,160.00                        |
| 01.5-00000.0-00000-                                           | 21500-2411-0005803 | E1L-N    | 01/03/14 | 4,160.00                        |
| 01.5-00000.0-00000-                                           | 21500-2411-0005803 | E1N-N    | 02/05/14 | 4,160.00                        |
| 01.5-00000.0-00000-                                           | 21500-2411-0005803 | E1P-N    | 03/05/14 | 4,160.00                        |
| 01.5-00000.0-00000-                                           | 21500-2411-0005803 | E1R-N    | 04/04/14 | 4,160.00                        |
| 01.5-00000.0-00000-                                           | 21500-2411-0005803 | E1T-N    | 05/05/14 | 4,160.00                        |
| RECORDS: 10                                                   |                    |          |          | 41,600.00                       |

## Sort Account Balances

| Explore Labor Account  | its            |                      |          | X                            |
|------------------------|----------------|----------------------|----------|------------------------------|
|                        |                | ▼ 1910 ▼             | • •      | <u>C</u> lose                |
| Fund SFund Resource    | e FY Goal Func | tion Object Location | Program  | Earning Id Gtn <u>P</u> rint |
| Accrual Ending Dates   |                | Register Schedule    |          | <u>E</u> xport               |
|                        |                |                      |          | 🗌 <u>A</u> uto 🛛 <u>G</u> o  |
|                        |                |                      |          |                              |
| Column 1               | Column 2       | Column 3             | Column 4 | Column 5                     |
| Column 1<br>SACS_ACCT1 | Column 2       | Column 3             | Column 4 |                              |

Sort By groups related balances using the field selected.

To sort the records:

- 1. Select the sort field from the Sort By drop-down list.
- 2. Click the sort direction button to reverse the sort order if necessary.
  - Plus (+) ascending (sort from lowest to highest value)
  - Minus (-) descending (sort from highest to lowest value)
- 3. Click <u>Go</u>. Print Preview displays the list. Filters used and sorting order, if any, will be displayed in the upper left corner of the report.

| SAMPLE SCHOOL DI<br>FILTERS USED                                                | i bildor                                               |                         |                      | 06/25/15<br>13:14:14            |
|---------------------------------------------------------------------------------|--------------------------------------------------------|-------------------------|----------------------|---------------------------------|
| FILTERS USED                                                                    |                                                        |                         |                      | PAGE: 1                         |
| REGISTER = C2G-C                                                                |                                                        |                         |                      |                                 |
| OBJECT = 1910                                                                   |                                                        |                         |                      |                                 |
| SORTED BY                                                                       |                                                        |                         |                      |                                 |
|                                                                                 |                                                        |                         |                      |                                 |
|                                                                                 |                                                        |                         |                      |                                 |
| LOCATION, ascending                                                             | 1                                                      |                         |                      |                                 |
|                                                                                 | SACS_ACCT2                                             | REGISTER                | ISSUE_DT             | AMOUNT                          |
| SACS_ACCT1                                                                      | -                                                      |                         | ISSUE_DT<br>01/30/15 |                                 |
| SACS_ACCT1<br>01.0-07090.0-00000-                                               | SACS_ACCT2                                             | C2G-C                   | <del>_</del>         | AMOUNT<br>6,824.83<br>33,474.08 |
| SACS_ACCT1<br>01.0-07090.0-00000-<br>01.0-07271.0-00000-                        | SACS_ACCT2<br>21000-1910-0000000                       | C2G-C<br>C2G-C          | 01/30/15             | 6,824.83<br>33,474.08           |
| SACS_ACCT1<br>01.0-07090.0-00000-<br>01.0-07271.0-00000-<br>01.0-07392.0-00000- | SACS_ACCT2<br>21000-1910-0000000<br>21400-1910-0000000 | C2G-C<br>C2G-C<br>C2G-C | 01/30/15<br>01/30/15 | 6,824.83                        |

To remove sorting:

- 1. Select the blank value from the Sort By drop-down list.
- 2. Click <u>**Go**</u>.

#### Subtotal Balances

*Sum By* groups related balances and displays the total, average, count, maximum, or minimum values of balances in the group. *Column 1* will automatically reflect the *Sum By* field selected. The output reflects one subtotal row for each distinct field value selected.

| 🙀 Explore Labor | Accounts            |                            |          | 83                           |
|-----------------|---------------------|----------------------------|----------|------------------------------|
|                 | -                   | ▼ 1910 ▼                   |          | <u>Close</u>                 |
| Fund SFund      | Resource FY Goal I  | function Object Location   | Program  | Earning Id Gtn <u>P</u> rint |
| Accrual Endir   | ng Dates Issue Date | C2G-C<br>Register Schedule |          | <u>E</u> xport               |
|                 |                     |                            |          | ☐ <u>A</u> uto <u>G</u> o    |
|                 |                     |                            |          |                              |
| Column 1        | Column 2            | Column 3                   | Column 4 | Column 5                     |
| LOCATION        | •                   | •                          | •        | AMOUNT -                     |
|                 |                     |                            |          |                              |
| 4 De seude      |                     |                            |          |                              |
| 4 Records       | Sort By LOCATION    | Sum By LOCATION            | Calc Sum | 65,719.56                    |
|                 |                     |                            |          |                              |

To subtotal balances:

- Select the subtotal field from the Sum By drop-down list. It is best to select the same account or account segment field selected in the Sort By drop-down list. The field selected is automatically reflected in Column 1, and Column 2 is left blank.
- 2. Select the calculate option from the *Calculate* drop-down list.

| Field      | Description                                         |
|------------|-----------------------------------------------------|
| Sum        | Totals the amounts in the group                     |
| Max or Min | Displays the largest or smallest value in the group |
| Count      | Displays the number of records for the group        |
| Avg        | Calculates the average for the group                |

3. Click <u>Go</u>. Print Preview displays the list. Filters used and sorting order, if any, will be displayed in the upper left corner of the report.

| SAMPLE SCHOO   | L DISTRICT |               |             | 06/25/15  |
|----------------|------------|---------------|-------------|-----------|
| FILTERS USED   |            |               |             | 16:03:04  |
|                |            |               |             | PAGE: 1   |
| REGISTER = C2G | i-C        |               |             |           |
| OBJECT = 191   | .0         |               |             |           |
| SORTED BY      |            | SUMMARIZED BY | CALCULATION | _         |
| LOCATION, asce | nding      | LOCATION      | SUM         |           |
| OCATION        | NULL       | NULL          | NULL        | AMCONT    |
| 000000         |            |               |             | 65,719.56 |
| RECORDS: 1     |            |               |             | 65,719.56 |

To remove subtotals:

- 1. Select the blank value in the Sum By drop-down list.
- 2. Click <u>Go</u>.

# Explore Labor Detail

Explore Labor Detail provides the same flexible filtering and data display as Explore Labor Accounts. In addition, it provides access to individual employee payroll data.

The Explore Detail window provides options for filtering:

- Accounts or account components (fund, sub-fund, goal, etc.)
- Earning codes and gross-to-net codes
- Payrolls by register, accrual period, issue date, or schedule
- Individual employees by name and EID
- Groups of employees by job class, work location, or bargaining unit

| 🔀 Explore Labor [ | Detail              |             |                  |                    |             |        |                 |                | 83             |
|-------------------|---------------------|-------------|------------------|--------------------|-------------|--------|-----------------|----------------|----------------|
| Fund SFund Re     | esource FY          | ▼ ▼<br>Goal | <b>F</b> unction | <b>▼</b><br>Object | Location    | ➡ Prog | <b>▼</b><br>ram | Earning Id Gtn | ✓ Close        |
| Accrua            | ▼<br>I Ending Dates | •           | Accrual Mo       | <b>▼</b><br>Inth   |             |        | Barg Ui         | nit            | <u>Print</u>   |
|                   | -                   | •           |                  | •                  |             | •      |                 |                | <u>E</u> xport |
|                   | )ates Range         |             | Issue Date       |                    | Issue Month | 1      | •               |                | <u>6</u> 0     |
| Job Class         |                     |             |                  | Work Loca          | tion        |        |                 | Schedule       | _              |
| ID Number         |                     |             | •                | Selection C        |             |        | •               |                |                |
| ID Number         |                     |             |                  | Selection L        | riteria     |        |                 | Register       |                |
| Column 1          |                     | Column 2    |                  | Column             | 3           | Cole   | umn 4           | Colu           | ımn 5          |
| SACS_ACCT1        | •                   | SACS_ACCT2  | •                | EMPLOY             | EE NAME     | 💌 ISSU | E DATE          | 🗾 AMOL         | JNT 🗾          |
| 0 Records         | Sort By SACS        | S_ACCT1     | • +              | Sum By             |             | •      | Calc            | Sum 🔽          | 0.00           |

## Key Points

- Select filters from drop-down list to indicate which labor detail to include in the list. Leave fields blank to view all available detail.
- Use custom selection criteria to find the exact data. Refer to Section 6 Report Components on pages VI-4 through VI-9 on creating and editing selection criteria from the menu.
- Select *Sort By*, *Sum By*, and/or *Calculate* values from the respective drop-down lists as appropriate. Instructions for using these options are on pages IV-19 through IV-20.

# **Explore Cross Tabulate**

Displays information listed below in the lower right corner of the Cross Tabulator window and provides salary and employee benefits line item detail in a separate list that can be viewed online, printed, or exported to another file format.

- Processed records selected
- Employees number of employees meeting filter and/or selection criteria
- Salary salary total for employees selected
- Benefits employee benefits total for employees selected

#### **Explore Cross Tabulated Data**

To explore cross tabulated data:

- 1. Select Explore | Cross Tabulate from the menu.
- 2. Use the filters to select pay records.
- 3. Click <u>Go</u> to view cross tabulation results on the window.
- 4. Click <u>Preview</u>, <u>Print</u> and/or <u>Export</u> as appropriate to view employee salary and benefit detail by payroll schedule.

| 🔀 Cross Tabulator                                                          | 22                                                                                                    |
|----------------------------------------------------------------------------|----------------------------------------------------------------------------------------------------|
| Fund SFund Resource FY Goal                                                | Function Object Location Program Prog                                                                                                    |
| Accrual Ending Dates                                                       | Schedule Issue Date                                                                                                    |
| ID Number                                                                  | 170010     PSYCHOLOGIS       Job Class     Work Location                                                                                                    |
| Earning Id Gtn Barg Unit                                                   | Selection Criteria                                                                                                    |
| <u>Preview</u> <u>Print</u> <u>Export</u><br>⊙ Letter ○ Legal ▼ Print ID # | Processed:         1773 of 1773           Go         Employees:         18           Salary:         \$1,425,736.01           Location Sort         Benefits:         \$366,270.75 |

# **Explore Table Data**

Other Table Data provides access to codes and related descriptions from selected HRS tables. These codes identify available values that can be reflected on employee records in PC Labor.

From the Other Table Data window users can:

- View descriptions for job class, work location, name, deduction, bargaining unit, and earnings codes
- Print the codes and descriptions
- Export the codes and their descriptions to a spreadsheet or database file

#### View Table Data

To explore codes and descriptions:

- 1. Select Explore | Tables from the menu.
- 2. Click the button for the desired table.
- 3. Select the radio button to sort data by code or description. The default sort order is by code.
- 4. Scroll through the list to view the desired code or description.
- 5. Repeat steps 2 4 to view other table data.

| 🔀 Other Table Data                                                                                                    | 23                                                      |
|----------------------------------------------------------------------------------------------------|---------------------------------------------------------|
| Tables         Job Class       Deduction         Work Location       Barg Unit         Work Location       Barg Unit         Name       Earning         Order by       Description       Code         Current Table       Job Class | Copy Table<br>To<br>Export<br>As<br>Copy<br>Print Table |
| 100010 SUPERINTENDENT                                                                                                    |                                                         |
| 100020 SUPERINTENDENT - ELECT                                                                                                    | -                                                       |
| 101000 DEPUTY SUPERINTENDENT                                                                                                    |                                                         |
| 101010 ASST. SUPERINTENDENT                                                                                                    |                                                         |
| 103005 DIRECTOR                                                                                                    |                                                         |
| 103030 PRINCIPAL CONTINUATION                                                                                                    |                                                         |
| 103040 DIRECTOR-STUDENT SERVICES                                                                                                    |                                                         |
| 103050 DIRECTOR - SP. EDUCATION                                                                                                    |                                                         |
| 103060 DIRECTOR OF SP. PROGRAMS                                                                                                    |                                                         |
| 103068 COORDINATOR - ERICS                                                                                                    | •                                                       |
|                                                                                                    | OK Help                                                 |

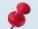

Additional table data is included in the Job Class, Name, and Deduction export files.

### Print Table Data

To print a list of control table codes and descriptions:

- 1. Select Explore | Tables from the menu.
- 2. Click the button for the desired table.
- 3. Click Print Table.

#### Export Table Data

To export a list of control table codes and descriptions:

- 1. Select **Explore | Tables** from the menu.
- 2. Click the button for the desired table. The export file name is automatically populated. The default name can be overwritten.
- 3. Select file type from the drop-down list in the top right corner. The file extension is automatically populated.
- 4. Click <u>Copy</u>. The export file will be saved to C:\pcprods\REPORTS or designated path.
- 5. Click **OK** to exit the window.

| 🔀 Other Table Data                                                                                                    | 83                                       |
|----------------------------------------------------------------------------------------------------|------------------------------------------|
| Tables       Job Class     Deduction       Work Location     Barg Unit       Name     Earning       Order by     Description       Order by     Description | Copy Table<br>To<br>Export<br>As<br>Copy |
| Current Table Job Class                                                                                                    | Print Table                              |
| 100010 SUPERINTENDENT                                                                                                    | ▲                                        |
| 100020 SUPERINTENDENT - ELECT                                                                                                    |                                          |
| 101000 DEPUTY SUPERINTENDENT                                                                                                    |                                          |
| 101010 ASST. SUPERINTENDENT                                                                                                    |                                          |
| 103005 DIRECTOR                                                                                                    |                                          |
| 103030 PRINCIPAL CONTINUATION                                                                                                    |                                          |
| 103040 DIRECTOR-STUDENT SERVICES                                                                                                    |                                          |
| 103050 DIRECTOR - SP. EDUCATION                                                                                                    |                                          |
| 103060 DIRECTOR OF SP. PROGRAMS                                                                                                    |                                          |
| 103068 COORDINATOR - ERICS                                                                                                    | •                                        |
|                                                                                                    | ОК Нер                                   |

# Section 5 Fixed Reports

This page intentionally left blank.

# **Fixed Reports**

The following fixed reports are available in **PC Labor**. Additional reports are added as the need arises.

| Fixed Report                                  | Description                                                                                                    |
|-----------------------------------------------|----------------------------------------------------------------------------------------------------|
| Census                                        | Number of full-time and part-time employees and payroll amounts grouped by user-defined functional categories                                               |
| Extra Pay and Overtime                        | Detail of pay and labor distribution for specified earnings types                                                                                           |
| Net Pay                                       | Employee net and gross pay for a specified issue date range                                                                                                 |
| Labor Statistics                              | Number of agency employees, women<br>employees, and faculty members for a specified<br>issue date range                                                     |
| Quarterly Wages                               | Summary data by work location for a specified quarterly date range                                                                                          |
| Monthly Totals                                | Employee pay by account                                                                                                    |
| All Employees<br>Individual Pay               | Employee pay detail by salary object with benefit object contributions                                                                                      |
| Last Paycheck                                 | Issue date of an employee's last paycheck,<br>including employee who terminated during the<br>prior three fiscal years                                      |
| Annual Work Hours – ACA<br>(Summary & Detail) | Employee work hours by month with cumulative calendar year totals. These reports can be used to help meet Affordable Care Act (ACA) reporting requirements. |
| Federal Taxes by Register                     | Detail of federal and state taxes by payroll register and issue date                                                                                        |
| Public Records Request                        | Employee information commonly provided for public records requests                                                                                          |
| GASB 67                                       | Summary of year-to-date salary and employee benefits by fund and object                                                                                     |
| Deductions & Contributions                    | Employee deduction and contribution amounts by GTN                                                                                                    |

#### **Census Report**

There are four **Census Reports** in PC Labor. Each report provides a summary of the number of full-time employees and part-time employees and the associated payroll for each group. The data is displayed in different formats for some reports and may include additional data such as hours worked.

- Old Census Format
- New Census Format
- Census 2012
- Census 2013

To view or print the Old Census Format Report:

- 1. Select Report | Fixed Reports | Census I Old Census Format from the menu.
- 2. Enter pay period range.
- 3. Enter sub object codes as appropriate for each functional category. For the example below, employees with payroll charged to object codes beginning with 11, 12, 13, 14, 15, 16, and 21 will be included in the *instructional* category.
- 4. Enter "00" for categories that do not apply. A blank field will cause the report process to abort.
- 5. Click **<u>Preview</u>** to view report online or click **<u>Print</u>** to produce a hard copy of the report.
- 6. Click <u>Cancel</u> to exit.

| 🔀 Census Data        |                                     |
|----------------------|-------------------------------------|
| Pay Period:          | 01/01/2014 · 01/31/2014<br>From To  |
|                      | Objects                             |
| Instructional:       | "11", "12","13","14","15","16","21" |
| Administrative:      | ["17","18","23"                     |
| Plant Operation:     | "24"                                |
| Caferteria:          | "22"                                |
| Bus Transportation:  | "26"                                |
| Health & Recreation: | "00"                                |
| Students:            | "00"                                |
| All Others:          | "19","29"                           |
| Cano                 | el Preview Print                    |

See sample report on next page.

## Sample Old Census Format Report:

| Issue Pay Period: From: 01/01/2014 To: 01/31/2014   |                                                                                          |          |    |        |     |  |  |  |  |
|-----------------------------------------------------|------------------------------------------------------------------------------------------|----------|----|--------|-----|--|--|--|--|
| Full-time Employees Part-time Employees             |                                                                                          |          |    |        |     |  |  |  |  |
|                                                     | Number of Payroll Number of Payroll Number of<br>Employees Amount Employees Amount Hours |          |    |        |     |  |  |  |  |
| Instructional Personnel                             | 55                                                                                       | 404 ,790 | 1  | 258    | 7   |  |  |  |  |
| All other School system employees                   |                                                                                          |          |    |        |     |  |  |  |  |
| Administrative and<br>Clerical Personnel            | 1                                                                                        | 9,086    | o  | O      | 0   |  |  |  |  |
| Plant Operation, maintenance<br>custodial personnel | 22                                                                                       | 116,015  | 4  | 6,807  | 431 |  |  |  |  |
| Cafeteria employees                                 | 5                                                                                        | 19,991   | 1  | 163    | 4   |  |  |  |  |
| Bus transportation employees                        | O                                                                                        | 0        | o  | O      | 0   |  |  |  |  |
| Health & recreation employees                       | O                                                                                        | O        | O  | O      | o   |  |  |  |  |
| Student employees                                   | O                                                                                        | 0        | O  | O      | O   |  |  |  |  |
| All other employees                                 | 4                                                                                        | 34,903   | 12 | 15,330 | 97  |  |  |  |  |

To view or print the New Census Format Report:

- 1. Select Report | Fixed Reports | Census I New Census Format from the menu.
- 2. Enter pay period range.
- 3. Click **Preview** to view report online or click **Print** to produce a hard copy of the report.
- 4. Click **Cancel** to exit.

| 🔀 Census Data |                                   |       |
|---------------|-----------------------------------|-------|
| Pay Period:   | 01/01/2014) 01/31/2014<br>From To |       |
| Cancel        | Preview                           | Print |

Sample New Census Format Report:

| I            | ssue Pay Period        | d: From: O        | 1/01/2014              | To: 01/31/2       | 014                |
|--------------|------------------------|-------------------|------------------------|-------------------|--------------------|
|              | Full-time              | Employees         | Part-                  | time Employee     | 25                 |
|              | Number of<br>Employees | Payroll<br>Amount | Number of<br>Employees | Payroll<br>Amount | Number of<br>Hours |
| Certificated | 58                     | 432,678           | 10                     | 17,699            | 696                |
| Classified   | 29                     | 153,944           | 3                      | 4,001             | 100                |
| Total        | 87                     | 586,622           | 13                     | 21,699            | 797                |
| Averag       | e Full Time Ho         | urs:              | 30.00                  |                   |                    |

To view or print the Census 2012 Report:

- 1. Select Report | Fixed Reports | Census I Census 2012 from the menu.
- 2. Enter pay period range.
- 3. Click <u>Run</u> to generate the report or <u>Cancel</u> to exit. This report is only available as an Excel export file. A message indicating the report is processing will appear in the top right corner of the screen. The Excel file will automatically open.

| 🛃 Census | Data By Job C | Class 🗖 🗖 🕱                       | 3 |
|----------|---------------|-----------------------------------|---|
| F        | Pay Period:   | 01/01/2014) 01/31/2014<br>From To |   |
|          | Cancel        | Run                               |   |

Sample Census 2012 Report by Job Class in Excel Format:

|    | А         | В                         | С        | D        | E      | F         | G       | Н      |          | J      |
|----|-----------|---------------------------|----------|----------|--------|-----------|---------|--------|----------|--------|
| 1  | job_class | job_title                 | emp_type | schedule | ft_emp | ft_amt    | ft_hrs  | pt_emp | pt_amt   | pt_hrs |
| 2  | 089400    | ACCOUNT TECHNICIAN I      | N        | E1L      | 1      | 5267.33   | 176     | 0      | 0        | 0      |
| 3  | 089500    | ACCOUNT TECHNICIAN II-AE  | N        | E1L      | 1      | 5746.67   | 179     | 0      | 0        | 0      |
| 4  | 089505    | ACCOUNT TECHNICIAN III-DI | N        | E1L      | 1      | 4145      | 176     | 0      | 0        | 0      |
| 5  | 088500    | ADMINISTRATIVE SECRETARY  | N        | E1L      | 2      | 11688.52  | 280.18  | 0      | 0        | 0      |
| 6  | 080800    | ASST PRINCIPAL INSTR.     | С        | E1L      | 5      | 44228.12  | 581     | 0      | 0        | 0      |
| 7  | 081600    | COUNSELOR                 | С        | E1L      | 10     | 73719.42  | 1078    | 0      | 0        | 0      |
| 8  | 097800    | CUSTODIAN I               | N        | E1L      | 3      | 10020.37  | 528     | 0      | 0        | 0      |
| 9  | 080000    | DAY TO DAY SUB            | С        | E1L      | 2      | 10162.28  | 175     | 0      | 0        | 0      |
| 10 | 080000    | DAY TO DAY SUB            | С        | C5F      | 0      | 0         | 0       | 9      | 16438.68 | 738.76 |
| 11 | 087000    | FACILITY MANAGER          | N        | E1L      | 2      | 20356     | 528     | 0      | 0        | 0      |
| 12 | 091805    | LIBRARY MEDIA ASSISTANT   | N        | E1L      | 1      | 4202      | 176     | 0      | 0        | 0      |
| 13 | 091805    | LIBRARY MEDIA ASSISTANT   | N        | H1L      | 1      | 2806.86   | 163     | 0      | 0        | 0      |
| 14 | 095900    | MAINTENANCE WORKER II     | N        | E1L      | 1      | 6321.08   | 234.5   | 0      | 0        | 0      |
| 15 | 092000    | OFFICE CLERK I            | N        | E1L      | 1      | 5188.67   | 176     | 0      | 0        | 0      |
| 16 | 091900    | OFFICE CLERK II           | N        | E1L      | 1      | 4160      | 176     | 0      | 0        | 0      |
| 17 | 091900    | OFFICE CLERK II           | N        | H1L      | 1      | 711.48    | 77      | 0      | 0        | 0      |
| 18 | 091800    | OFFICE CLERK III          | N        | E1L      | 3      | 11650.45  | 400.47  | 0      | 0        | 0      |
| 19 | 089000    | OFFICE CLERK IV           | N        | E1L      | 1      | 4101.67   | 176     | 0      | 0        | 0      |
| 20 | 088005    | PAYROLL TECHNICIAN I      | N        | E1L      | 1      | 8736.33   | 176     | 0      | 0        | 0      |
| 21 | 080700    | PRINCIPAL                 | С        | E1L      | 4      | 37172.67  | 449     | 0      | 0        | 0      |
| 22 | 092800    | RECEPTIONIST              | N        | E1L      | 3      | 9644.13   | 514     | 0      | 0        | 0      |
| 23 | 092800    | RECEPTIONIST              | N        | H1L      | 2      | 3289.02   | 191     | 0      | 0        | 0      |
| 24 | 081700    | TEACHER                   | С        | E1L      | 35     | 254380.46 | 3671.84 | 0      | 0        | 0      |
| 25 | 081700    | TEACHER                   | С        | C5F      | 0      | 0         | 0       | 1      | 1260     | 67.5   |
| 26 | 086706    | TECHNOLOGY SPECIALIST     | N        | E1L      | 4      | 30231.98  | 724     | 0      | 0        | 0      |
| 27 | 090101    | TECHNOLOGY SPECIALIST II  | N        | E1L      | 1      | 5864.12   | 177     | 0      | 0        | 0      |
| 28 | 095700    | WAREHOUSE CLK/DELIVERY DR | N        | E1L      | 1      | 3812.67   | 176     | 0      | 0        | 0      |

To view or print the Census 2013 Report:

- 1. Select Report | Fixed Reports | Census I Census 2013 from the menu.
- 2. Enter pay period range.
- 3. Enter *certificated work hours per day* as appropriate. The default setting is 7 hours.
- 4. Click <u>Run</u> to generate the report or <u>Cancel</u> to exit. This report is only available as an Excel export file. A message indicating the report is processing will appear in the top right corner of the screen. The Excel file will automatically open.

| 🔀 Census Data By Job | Class 🗖 🗉 🖾                        |
|----------------------|------------------------------------|
| Pay Period:          | 01/01/2014 - 01/31/2014<br>From To |
| Certificated w       | ork Hours Per Day: 7.00            |
| Close                | Run                                |

Sample Census 2013 Report by Job Class in Excel Format:

| - 24 | Α         | В                         | С    | D        | E      | F         | G       | Н      |          | J      |
|------|-----------|---------------------------|------|----------|--------|-----------|---------|--------|----------|--------|
| 1    | job_class | job_title                 | type | schedule | ft_emp | ft_amt    | ft_hrs  | pt_emp | pt_amt   | pt_hrs |
| 2    | 089400    | ACCOUNT TECHNICIAN I      |      |          | 1      | 5267.33   | 176     | 0      | 0        | 0      |
| 3    | 089500    | ACCOUNT TECHNICIAN II-AE  |      |          | 1      | 5746.67   | 179     | 0      | 0        | 0      |
| 4    | 089505    | ACCOUNT TECHNICIAN III-DI |      |          | 1      | 4145      | 176     | 0      | 0        | 0      |
| 5    | 088500    | ADMINISTRATIVE SECRETARY  |      |          | 2      | 11688.52  | 280.18  | 0      | 0        | 0      |
| 6    | 080800    | ASST PRINCIPAL INSTR.     |      |          | 5      | 44228.12  | 581     | 0      | 0        | 0      |
| 7    | 081600    | COUNSELOR                 |      |          | 10     | 73719.42  | 1078    | 0      | 0        | 0      |
| 8    | 097800    | CUSTODIAN I               |      |          | 3      | 10020.37  | 528     | 0      | 0        | 0      |
| 9    | 080000    | DAY TO DAY SUB            |      | C5F      | 2      | 10162.28  | 175     | 9      | 16438.68 | 689.76 |
| 10   | 087000    | FACILITY MANAGER          |      |          | 2      | 20356     | 528     | 0      | 0        | 0      |
| 11   | 091805    | LIBRARY MEDIA ASSISTANT   |      |          | 2      | 7008.86   | 339     | 0      | 0        | 0      |
| 12   | 095900    | MAINTENANCE WORKER II     |      |          | 1      | 6321.08   | 234.5   | 0      | 0        | 0      |
| 13   | 092000    | OFFICE CLERK I            |      |          | 1      | 5188.67   | 176     | 0      | 0        | 0      |
| 14   | 091900    | OFFICE CLERK II           |      |          | 2      | 4871.48   | 253     | 0      | 0        | 0      |
| 15   | 091800    | OFFICE CLERK III          |      |          | 3      | 11650.45  | 400.47  | 0      | 0        | 0      |
| 16   | 089000    | OFFICE CLERK IV           |      |          | 1      | 4101.67   | 176     | 0      | 0        | 0      |
| 17   | 088005    | PAYROLL TECHNICIAN I      |      |          | 1      | 8736.33   | 176     | 0      | 0        | 0      |
| 18   | 080700    | PRINCIPAL                 |      |          | 4      | 37172.67  | 449     | 0      | 0        | 0      |
| 19   | 092800    | RECEPTIONIST              |      |          | 5      | 12933.15  | 705     | 0      | 0        | 0      |
| 20   | 081700    | TEACHER                   |      | C5F      | 35     | 254380.46 | 3669.84 | 1      | 1260     | 63     |
| 21   | 086706    | TECHNOLOGY SPECIALIST     |      |          | 4      | 30231.98  | 724     | 0      | 0        | 0      |
| 22   | 090101    | TECHNOLOGY SPECIALIST II  |      |          | 1      | 5864.12   | 177     | 0      | 0        | 0      |
| 23   | 095700    | WAREHOUSE CLK/DELIVERY DR |      |          | 1      | 3812.67   | 176     | 0      | 0        | 0      |

## Extra Pay and Overtime Report

The **Extra Pay and Overtime Report** lists salary for the earnings type selected by the user. Although the report is used primarily to identify extra pay and overtime earnings, any earnings type can be selected. The report is sorted by amount in descending order. This report is also available as an Excel export file.

To view or print this report:

- 1. Select Report | Fixed Reports | Extra Pay and Overtime from the menu.
- 2. Enter the *accrual dates* range for the reporting period.
- 3. Select the earnings code from the Type of Pay drop-down list.
- 4. Click Execute.
- 5. Click **Preview** to view report online or click **Print** to produce a hard copy of the report.
- 6. Click Export to save Excel export file.
- 7. Click Cancel to exit.

| Extra Pay & Overtime |                                      |  |  |  |  |  |
|----------------------|--------------------------------------|--|--|--|--|--|
| Accrual Dates        | 07/01/2013 - 06/30/2014<br>Begin End |  |  |  |  |  |
| Type of Pay          | CEL                                  |  |  |  |  |  |
| Cancel Execute       | Preview Print Export                 |  |  |  |  |  |

Sample Extra Pay and Overtime Report:

| SAMPLE SCHOOL DIST | RICT Ea                  | mings Type CEL                        | Date: 12/03/20 | 15       |
|--------------------|--------------------------|---------------------------------------|----------------|----------|
| Accrual I          | Dates: Begin: 07/01/2013 | End: 06/30/2014                       |                |          |
| Name               |                          | Account                               | Issue Date     | Amount   |
| ANGSTON,RANDALL A. | DISTRICT OFFICE          | 01.3-65000.0-50013-27000-1310-0003693 | 08/05/13       | 125.0    |
|                    |                          | 01.3-65000.0-50013-27000-1310-0003693 | 08/05/13       | 125.0    |
|                    | DISTRICT OFFICE          | 01.3-65000.0-50013-27000-1310-0003693 | 09/05/13       | 125.0    |
|                    |                          | 01.3-65000.0-50013-27000-1310-0003693 | 09/05/13       | 125.0    |
|                    | DISTRICT OFFICE          | 01.3-65000.0-50013-27000-1310-0003693 | 10/04/13       | 125.0    |
|                    |                          | 01.3-65000.0-50013-27000-1310-0003693 | 10/04/13       | 125.0    |
|                    | DISTRICT OFFICE          | 01.3-65000.0-50013-27000-1310-0003693 | 11/05/13       | 125.0    |
|                    |                          | 01.3-65000.0-50013-27000-1310-0003693 | 11/05/13       | 125.0    |
|                    | DISTRICT OFFICE          | 01.3-65000.0-50013-27000-1310-0003693 | 12/05/13       | 125.0    |
|                    |                          | 01.3-65000.0-50013-27000-1310-0003693 | 12/05/13       | 125.0    |
|                    | DISTRICT OFFICE          | 01.3-65000.0-50013-27000-1310-0003693 | 01/03/14       | 125.0    |
|                    |                          | 01.3-65000.0-50013-27000-1310-0003693 | 01/03/14       | 125.0    |
|                    | DISTRICT OFFICE          | 01.3-65000.0-50013-27000-1310-0003693 | 02/05/14       | 125.0    |
|                    |                          | 01.3-65000.0-50013-27000-1310-0003693 | 02/05/14       | 125.0    |
|                    | DISTRICT OFFICE          | 01.3-65000.0-50013-27000-1310-0003693 | 03/05/14       | 125.0    |
|                    |                          | 01.3-65000.0-50013-27000-1310-0003693 | 03/05/14       | 125.0    |
|                    | DISTRICT OFFICE          | 01.3-65000.0-50013-27000-1310-0003693 | 04/04/14       | 125.0    |
|                    |                          | 01.3-65000.0-50013-27000-1310-0003693 | 04/04/14       | 125.0    |
|                    | DISTRICT OFFICE          | 01.3-65000.0-50013-27000-1310-0003693 | 05/05/14       | 125.0    |
|                    |                          | 01.3-65000.0-50013-27000-1310-0003693 | 05/05/14       | 125.0    |
| Total              | for LANGSTON,RAND        | ALL A.                                |                | 2,500.00 |
|                    |                          |                                       | Grand Total:   | 2,500.00 |

#### Net Pay Report

The **Net Pay Report** displays gross salary, employee deduction detail, and the resulting net pay. The report is sorted by name and issue date. This report is also available in several export file formats. Additional field data is included in the export file.

To view or print this report:

- 1. Select Report | Fixed Reports | Net Pay from the menu.
- 2. Enter the *issue date range* for the reporting period.
- 3. Enter output file name and select export file type.
- 4. Click Go. The export file will be saved in the designated folder.

| 🔀 Net Pay         |                               |          |               |                             |                             |
|-------------------|-------------------------------|----------|---------------|-----------------------------|-----------------------------|
| Enter I:<br>From: | ssue Date Range<br>01/01/2014 | :<br>To: | 06/30/2014    | ]                           | <u>C</u> lose<br><u>G</u> o |
| Preview           | Print                         |          | EST<br>e name | Excel                       |                             |
|                   |                               |          |               | - Lotus<br>Ascii<br>Databas | e                           |

5. Click **<u>Preview</u>** to view report online or click **<u>Print</u>** to produce a hard copy of the report.

| 🔀 Net Pay |                 |     |            |           |               |
|-----------|-----------------|-----|------------|-----------|---------------|
| Enter Is  | ssue Date Range | :   |            |           | <u>C</u> lose |
| From:     | 01/01/2014      | To: | 06/30/2014 |           | Go            |
|           |                 |     |            |           |               |
| Preview   | Print           |     | EST        | Excel     | -             |
|           |                 | F   | ile name   | Type of E | xport         |

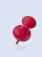

The export file automatically saves to C:\pcprods\REPORTS or the designated folder. Please see Verify System Setup and User Paths in Section 2 – Getting Started on Page II-6 to verify the export file path.

See sample reports on next page.

## Sample Net Pay Report:

| Net Pay History |       |            |            |        |          |        |        |        |          |        |        |          |            |          |
|-----------------|-------|------------|------------|--------|----------|--------|--------|--------|----------|--------|--------|----------|------------|----------|
| Issue Dt        | Reg   | Name       | Basis      | Hours  | Gross    | FWT    | SWT    | OASDI  | Medicare | STRS   | PERS   | Benefits | Deductions | Net Pay  |
| 08/09/07        | V2C-C | EMPLOYEE 1 | Н          | 23.00  | 942.31   | 0.00   | 0.00   | 0.00   | 13.67    | 75.38  | 0.00   | 0.00     | 0.00       | 853.26   |
| 09/07/07        | V2D-C | EMPLOYEE 1 | н          | 7.00   | 286.79   | 0.00   | 0.00   | 0.00   | 4.16     | 22.94  | 0.00   | 0.00     | 0.00       | 259.69   |
| 10/10/07        | C3C-C | EMPLOYEE 1 | н          | 44.50  | 1,844.53 | 75.44  | 13.87  | 0.00   | 26.74    | 147.56 | 0.00   | 50.35    | 0.00       | 1,530.57 |
| 11/09/07        | C3D-C | EMPLOYEE 1 | н          | 80.00  | 3,407.20 | 291.09 | 42.62  | 0.00   | 49.41    | 272.57 | 0.00   | 50.35    | 0.00       | 2,701.16 |
| 12/10/07        | C3E-C | EMPLOYEE 1 | н          | 70.25  | 2,991.95 | 233.78 | 34.98  | 0.00   | 43.38    | 239.36 | 0.00   | 50.35    | 0.00       | 2,390.10 |
| 12/17/07        | R23-C | EMPLOYEE 1 | н          | 44.50  | 50.73    | 7.00   | 0.93   | 0.00   | 0.74     | 4.06   | 0.00   | 0.00     | 0.00       | 38.00    |
| 07/25/07        | HIA-N | EMPLOYEE 2 | H          | 16.00  | 242.08   | 11.47  | 0.00   | 15.01  | 3.51     | 0.00   | 16.95  | 0.00     | 0.00       | 195.14   |
| 08/10/07        | HIB-N | EMPLOYEE 2 | н          | 48.00  | 726.24   | 69.18  | 7.90   | 45.02  | 10.53    | 0.00   | 50.83  | 0.09     | 0.00       | 542.78   |
| 08/24/07        | HIC-N | EMPLOYEE 2 | н          | 88.00  | 1,331.44 | 153.61 | 29.28  | 82.55  | 19.31    | 0.00   | 93.20  | 0.00     | 0.00       | 953.45   |
| 09/10/07        | HID-N | EMPLOYEE 2 | н          | 88.00  | 1,331.44 | 153.61 | 29.28  | 82.55  | 19.30    | 0.00   | 93.20  | 0.00     | 0.00       | 953.50   |
| 09/25/07        | HIE-N | EMPLOYEE 2 | н          | 83.00  | 1,233.74 | 150.43 | 26.81  | 80.82  | 18.90    | 0.00   | 86.36  | 57.09    | 0.00       | 813.33   |
| 10/10/07        | H1F-N | EMPLOYEE 2 | н          | 70.00  | 1,015.00 | 107.14 | 13.02  | 67.25  | 15.73    | 0.00   | 113.41 | 61.09    | 0.00       | 637.36   |
| 10/25/07        | HIG-N | EMPLOYEE 2 | н          | 77.50  | 1,123.75 | 115.96 | 15.37  | 74.00  | 17.31    | 0.00   | 163.39 | 61.09    | 0.00       | 676.63   |
| 11/09/07        | HIH-N | EMPLOYEE 2 | H          | 77.00  | 1,116.50 | 112.41 | 14.42  | 73.54  | 17.20    | 0.00   | 179.83 | 61.09    | 0.00       | 658.03   |
| 11/20/07        | HII-N | EMPLOYEE 2 | H          | 105.34 | 1,177.68 | 128.57 | 18.73  | 77.34  | 18.09    | 0.00   | 133.28 | 61.09    | 0.00       | 740.58   |
| 12/10/07        | HIJ-N | EMPLOYEE 2 | н          | 77.00  | 1,082.90 | 111.29 | 14.12  | 71.47  | 16.71    | 0.00   | 153.70 | 61.09    | 0.00       | 654.52   |
| 12/20/07        | HIK-N | EMPLOYEE 2 | н          | 71.00  | 1,015.00 | 102.77 | 12.12  | 67.25  | 15.73    | 0.00   | 142.60 | 61.09    | 0.00       | 613.44   |
| 07/25/07        | HIA-N | EMPLOYEE 3 | : н        | 27.50  | 356.40   | 2.30   | 0.00   | 22.10  | 5.17     | 0.00   | 0.00   | 0.00     | 0.00       | 326.83   |
| 08/10/07        | H1B-N | EMPLOYEE 3 | : <b>H</b> | 60.50  | 784.08   | 45.07  | 10.08  | 48.61  | 11.37    | 0.00   | 0.00   | 0.00     | 0.00       | 668.95   |
| 08/24/07        | HIC-N | EMPLOYEE 3 | : #        | 22.00  | 285.12   | 0.00   | 0.00   | 17.68  | 4.14     | 0.00   | 0.00   | 0.00     | 0.00       | 263.30   |
| 10/10/07        | HIF-N | EMPLOYEE 3 | : <b>H</b> | 64.50  | 835.92   | 43.59  | 9.99   | 51.83  | 12.12    | 0.00   | 0.00   | 0.00     | 0.00       | 718.39   |
| 10/25/07        | HIG-N | EMPLOYEE 3 | , н        | 60.50  | 784.08   | 38.40  | 8.96   | 48.61  | 11.37    | 0.00   | 0.00   | 0.00     | 0.00       | 676.74   |
| 11/09/07        | HIH-N | EMPLOYEE 3 | H          | 60.50  | 784.08   | 38.40  | 8.96   | 48.61  | 11.36    | 0.00   | 0.00   | 0.00     | 0.00       | 676.75   |
| 11/20/07        | HII-N | EMPLOYEE 3 | н          | 66.00  | 855.36   | 45.53  | 10.38  | 53.03  | 12.41    | 0.00   | 0.00   | 0.00     | 0.00       | 734.01   |
| 12/10/07        | HIJ-N | EMPLOYEE 3 | : <b>H</b> | 60.50  | 784.08   | 38.40  | 8.96   | 48.62  | 11.37    | 0.00   | 0.00   | 0.00     | 0.00       | 676.73   |
| 12/20/07        | H1K-N | EMPLOYEE 3 | . н        | 55.00  | 712.80   | 31.28  | 7.53   | 44.19  | 10.33    | 0.00   | 0.00   | 0.00     | 0.00       | 619.47   |
| 08/10/07        | E4B-N | EMPLOYEE 4 | М          | 22.00  | 4,115.14 | 542.35 | 145.55 | 255.14 | 59.67    | 0.00   | 288.06 | 280.00   | 0.00       | 2,544.31 |
| 09/10/07        |       | EMPLOYEE 4 | М          | 32.50  | 4,453.52 | 626.94 | 175.98 | 276.12 | 64.57    | 0.00   | 288.06 | 280.00   | 0.00       | 2,741.85 |

## Sample Net Pay Report in Excel Format:

|    | А         | В          | С        | D        | E          | F        | G          | H         | 1     | J      | K      | L        | М     | N    | 0      | Р    | Q        | R          | S    | T       |
|----|-----------|------------|----------|----------|------------|----------|------------|-----------|-------|--------|--------|----------|-------|------|--------|------|----------|------------|------|---------|
| 1  | eid       | name       | schedule | register | retire_pln | issue_dt | warrant_no | pay_basis | units | fwt    | swt    | medicare | oasdi | aeic | strs   | pers | benefits | deductions | cash | tot     |
| 2  | SD5018449 | employee1  | E1L      | E1L-C    | S5         | 20140103 | 1770615    | М         | 15    | 259.58 | 38.08  | 37.62    | C     | 0    | 384.36 | 0    | 511.82   | 2210       | 0    | 1362.99 |
| 3  | NA9088950 | employee2  | E1L      | E1L-C    | S5         | 20140103 | 1770763    | М         | 15    | 60.75  | 0      | 63.54    | C     | 0    | 765.93 | 0    | 325.29   | 3615       | 0    | 3379.8  |
| 4  | SD5018449 | employee3  | E1M      | E1M-C    | S5         | 20140117 | 1825900    | L         | 0     | 417.6  | 140.59 | 32.04    | 0     | 0    | 0      | 0    | 0        | 0          | 0    | 1619.77 |
| 5  | NA9088950 | employee4  | E1M      | E1M-C    | S5         | 20140117 | 1826043    | L         | 0     | 497    | 182.76 | 52.41    | C     | 0    | 0      | 0    | 0        | 0          | 0    | 2882.83 |
| 6  | SD5018449 | employee5  | E1N      | E1N-C    | S5         | 20140205 | 1898730    | М         | 19    | 259.58 | 38.08  | 37.62    | C     | 0    | 384.36 | 0    | 511.82   | 2210       | 0    | 1362.99 |
| 7  | NA9088950 | employee6  | E1N      | E1N-C    | S5         | 20140205 | 1898881    | М         | 28    | 96.58  | 0      | 69.19    | C     | 0    | 797.08 | 0    | 325.29   | 3615       | 0    | 3696.58 |
| 8  | SD5018449 | employee7  | E10      | E10-C    | S5         | 20140220 | 1953555    | L         | 0     | 417.6  | 140.59 | 32.05    | C     | 0    | 0      | 0    | 0        | 0          | 0    | 1619.76 |
| 9  | NA9088950 | employee8  | E10      | E10-C    | S5         | 20140220 | 1953701    | L         | 0     | 514.91 | 214.29 | 52.41    | C     | 0    | 0      | 0    | 0        | 0          | 0    | 2833.39 |
| 10 | SD5018449 | employee9  | E1P      | E1P-C    | S5         | 20140305 | 2027044    | М         | 18    | 259.58 | 38.08  | 37.62    | 0     | 0    | 384.36 | 0    | 511.82   | 2210       | 0    | 1362.99 |
| 11 | NA9088950 | employee10 | E1P      | E1P-C    | S5         | 20140305 | 2027193    | М         | 25    | 96.58  | 0      | 69.19    | 0     | 0    | 797.08 | 0    | 325.29   | 3615       | 0    | 3696.58 |
| 12 | SD5018449 | employee11 | E1Q      | E1Q-C    | S5         | 20140320 | 2085137    | L         | 0     | 432.85 | 145.95 | 32.93    | 0     | 0    | 0      | (    | 0        | 0          | 0    | 1659.27 |
| 13 | NA9088950 | employee12 | E1Q      | E1Q-C    | S5         | 20140320 | 2085284    | L         | 0     | 514.91 | 214.29 | 52.42    | C     | 0    | 0      | 0    | 0        | 0          | 0    | 2833.38 |
| 14 | SD5018449 | employee13 | E1R      | E1R-C    | S5         | 20140404 | 2159154    | М         | 21    | 393.52 | 81.08  | 51.77    | C     | 0    | 467.31 | (    | 511.82   | 2271       | 0    | 2064.85 |
| 15 | NA9088950 | employee14 | E1R      | E1R-C    | S5         | 20140404 | 2159304    | М         | 21    | 60.75  | 0      | 63.53    | C     | 0    | 765.93 | 0    | 325.29   | 3615       | 0    | 3379.81 |

### Labor Statistics Report

The **Labor Statistics Report** is a three-line report that summarizes the number of agency employees, female employees, and faculty members for a specific payroll issue date range.

To view or print this report:

- 1. Select Report | Fixed Reports | Labor Statistics from the menu.
- 2. Enter the issue date range for the reporting period.
- 3. Click Execute.
- 4. Click **Preview** to view report online or click **Print** to produce a hard copy of the report.
- 5. Click Cancel to exit.

| Labor Statistics                     |  |  |  |  |  |  |  |
|--------------------------------------|--|--|--|--|--|--|--|
| Issue Date Range                     |  |  |  |  |  |  |  |
| 01/01/2014 - 06/30/2014<br>Begin End |  |  |  |  |  |  |  |
| Begin End                            |  |  |  |  |  |  |  |
| Cancel Execute Preview Print         |  |  |  |  |  |  |  |
|                                      |  |  |  |  |  |  |  |

Sample Labor Statistics Report:

| Issue Date Range: Begin: 01/01/2014 | End: 06/30/2014 |
|-------------------------------------|-----------------|
| All Employees:                      | 4,108           |
| Women Employees:                    | 2,943           |
| Faculty Members:                    | 1,855           |
|                                     |                 |

## **Quarterly Wages Report**

The **Quarterly Wages Report** provides quarterly wages by work location or pay location. This report is also available in report and report detail as Excel export files. Additional field data is included in the report detail export file. This report is often used to help complete Form DE-9.

To view or print this report:

- 1. Select **Report | Fixed Reports | Quarterly Wages** from the menu.
- 2. Select the year from the drop-down list.
- 3. Select the radio button for the calendar year quarter. The period accrual dates will automatically populate.
- 4. Select the radio button to sort by work location or pay location.
- 5. Click **Run**. A message indicating the process is complete will appear in the top right corner of the screen.
- 6. Click **Export Detail** or **Export Report** to create an Excel file. The Excel file will automatically open.
- 7. Click **<u>Preview</u>** to view report online or click **<u>Print</u>** to produce a hard copy of the report.
- 8. Click <u>Close</u> or press ESC to exit.

| 🙀 Quarterly Wag | je Report                          |            |             |               |  |  |  |  |  |  |
|-----------------|------------------------------------|------------|-------------|---------------|--|--|--|--|--|--|
| Year: 2         | 014                                | •Q1 0Q2    | © Q3   © Q4 | Close         |  |  |  |  |  |  |
|                 | From:                              | To:        | Title:      | Run           |  |  |  |  |  |  |
| Period 1:       | 01/01/2014                         | 01/31/2014 | January     | Preview       |  |  |  |  |  |  |
| Period 2:       | 02/01/2014                         | 02/28/2014 | February    | Print         |  |  |  |  |  |  |
| Period 3:       | 03/01/2014                         | 03/31/2014 | March       | Export Detail |  |  |  |  |  |  |
|                 | By Work Location O By Pay Location |            |             |               |  |  |  |  |  |  |

See sample reports on next page.

Sample Quarterly Wages Report:

| Work Location               | OCT | NOV | DEC | Total Quarterly Wages |
|-----------------------------|-----|-----|-----|-----------------------|
| ACCOUNTING                  | 10  | 9   | 9   | 73,230                |
| ADULT & CAREER EDUCATION    | 42  | 44  | 40  | 361,208               |
| ALCOTT E LE MENTARY SCHOOL  | 73  | 73  | 73  | 822,682               |
| ALLISON E LE MENTARY SCHOOL | 36  | 37  | 38  | 360,541               |
| ALTERNATIVE ED              | 3   | 3   | 3   | 21,750                |

Sample Quarterly Wages Detail Report in Excel Format:

|    | А         | В          | С        | D        | E               | F        |
|----|-----------|------------|----------|----------|-----------------|----------|
| 1  | eid       | name       | emp_type | work_loc | work_title      | amount   |
| 2  | TT9810511 | employee1  | С        | 01000    |                 | 13451.6  |
| 3  | TT9810511 | employee2  | C        | 01000    | DISTRICT OFFICE | 13451.6  |
| 4  | SX2272817 | employee3  | N        | 01000    |                 | 9945.06  |
| 5  | SX2272817 | employee4  | N        | 01000    | DISTRICT OFFICE | 9945.06  |
| 6  | FE6044598 | employee5  | N        | 01000    |                 | 6318.58  |
| 7  | FE6044598 | employee6  | N        | 01000    | DISTRICT OFFICE | 6318.58  |
| 8  | RF9183487 | employee7  | С        | 01000    | DISTRICT OFFICE | 9892.58  |
| 9  | RF9183487 | employee8  | С        | 01000    |                 | 9892.58  |
| 10 | VQ4629122 | employee9  | С        | 01000    | DISTRICT OFFICE | 11207.22 |
| 11 | VQ4629122 | employee10 | С        | 01000    |                 | 11207.22 |
| 12 | EY0126063 | employee11 | С        | 01000    | DISTRICT OFFICE | 15613.62 |
| 13 | EY0126063 | employee12 | С        | 01000    |                 | 15613.62 |
| 14 | UD2962808 | employee13 | С        | 01000    |                 | 8180.54  |
| 15 | UD2962808 | employee14 | С        | 01000    | DISTRICT OFFICE | 8180.54  |

Sample Quarterly Wage Report in Excel Format:

|     | А        | В       | С          | D     | E   | F    | G        |
|-----|----------|---------|------------|-------|-----|------|----------|
| 1   | work_loc | pay_loc | work_title | april | may | june | tot_wage |
| 2   |          |         |            | 102   | 99  | 1    | 0        |
| 3   | 01000    |         |            | 0     | 0   | 0    | 135555   |
| 4   | 01600    |         |            | 0     | 0   | 0    | 158164   |
| 5   | 02000    |         |            | 0     | 0   | 0    | 154027   |
| 6   | 03000    |         |            | 0     | 0   | 0    | 115090   |
| 7   | 04000    |         |            | 0     | 0   | 0    | 38133    |
| 8   | 05000    |         |            | 0     | 0   | 0    | 144860   |
| 9   | 06000    |         |            | 0     | 0   | 0    | 40943    |
| 10  | 09000    |         |            | 0     | 0   | 0    | 160140   |
| 11  | 10000    |         |            | 0     | 0   | 0    | 11285    |
| 12  | P0300    |         |            | 0     | 0   | 0    | 8508     |
| 13  | Q2900    |         |            | 0     | 0   | 0    | 13046    |
| 4.4 |          |         |            |       |     |      |          |

## Monthly Totals Report

The **Monthly Totals Report** provides year-to-date salary and employee benefit detail by month including June and July accruals. The report has an option to include the employee's home address and can be sorted by account number or earnings code. This report is available in several export file formats.

To view or print this report:

- 1. Select **Report | Fixed Reports | Monthly Totals** from the menu.
- 2. Select the radio button in front of *By Account Number* or *By Earnings Code*.
- 3. Check *Include Address* box to include the employee's address in the output file.
- 4. Enter the file name next to the *All Names* (A Z) field to create an export file that includes all employees. Enter file name(s) as appropriate to select one or more of the other file options. All four export files can be created at the same time.
- 5. Select the export file type from the drop-down menu.
- 6. Click **Run**. A message indicating the process is complete will appear in the top right corner when the report is ready.
- 7. Export files will be saved to C:\pcprods\EXPORTS or the designated export path.
- 8. Click Cancel to exit.

| Monthly Totals                                                                 |        |
|--------------------------------------------------------------------------------|--------|
| <ul> <li>By Account N</li> <li>By Earnings C</li> <li>Include Addre</li> </ul> | Code   |
| Export File                                                                    | Names  |
| All Names (A - Z):                                                             | ALLMON |
| Select Names (A - I):                                                          | AthruL |
| Select Names (J - R):                                                          | JthruB |
| Select Names (S-Z):                                                            | SthruZ |
| File Type:                                                                     | Excel  |
| Cancel                                                                         | Run    |

See sample reports on next page.

#### Sample Monthly Totals Report by Account Number in Excel Format:

\*This report contains 30 columns of data.

| 2         TT9810511         TT9810511         employee1         9300 IMPERIAL HIGHWAY, DOWNEY, CA         90242         01.3-24100.0-36008-27000-1310-0003933         MM         01.3         24100.0         36008         27000         1310           3         TT9810511         TT9810511         employee2         9300 IMPERIAL HIGHWAY, DOWNEY, CA         90242         01.3-24100.0-36008-27000-3111-0003933         MM         01.3         24100.0         36007         27000         1310           4         TT9810511         employee3         9300 IMPERIAL HIGHWAY, DOWNEY, CA         90242         01.3-24100.0-36008-27000-3111-0003933         MM         01.3         24100.0         36007         27000         3311           5         TT9810511         TT9810511         employee4         9300 IMPERIAL HIGHWAY, DOWNEY, CA         90242         01.3-24100.0-36007-27000-3311-0003933         MM         01.3         24100.0         36007         27000         3331           7         TT9810511         employee4         9300 IMPERIAL HIGHWAY, DOWNEY, CA         90242         01.3-24100.0-36007-27000-3331-0003933         MM         01.3         24100.0         36007         27000         3331           8         TT9810511         employee4         9300 IMPERIAL HIGHWAY, DOWNEY, CA         90242         01.3-24100.0-36                                                                                                    |     |           | <u> </u>  |            |                        |         |       |       |                                       |            |      |          |       |          |        |          |
|----------------------------------------------------------------------------------------------------|-----|-----------|-----------|------------|------------------------|---------|-------|-------|---------------------------------------|------------|------|----------|-------|----------|--------|----------|
| 2         TT9810511         TT9810511         employee1         9300 IMPERIAL HIGHWAY, DOWNEY, CA         90242         01.3-24100.0-36008-27000-1310-0003933         MM         01.3         24100.0         36008         27000         1310           3         TT9810511         TT9810511         employee2         9300 IMPERIAL HIGHWAY, DOWNEY, CA         90242         01.3-24100.0-36008-27000-3111-0003923         MM         01.3         24100.0         36008         27000         1310           4         TT9810511         employee3         9300 IMPERIAL HIGHWAY, DOWNEY, CA         90242         01.3-24100.0-36008-27000-3111-0003923         MM         01.3         24100.0         36007         27000         3111           5         TT9810511         tT9810511         employee4         9300 IMPERIAL HIGHWAY, DOWNEY, CA         90242         01.3-24100.0-36007-27000-3311-0003923         MM         01.3         24100.0         36007         27000         3331           7         TT9810511         tT9810511         employee4         9300 IMPERIAL HIGHWAY, DOWNEY, CA         90242         01.3-24100.0-36007-27000-3331-0003933         MM         01.3         24100.0         36007         27000         3331           8         TT9810511         tT9810511         employee4         9300 IMPERIAL HIGHWAY, DOWNEY, CA </th <th>4</th> <th>А</th> <th>В</th> <th>С</th> <th>D</th> <th>E</th> <th>F</th> <th>G</th> <th>Н</th> <th>1</th> <th>J</th> <th>K</th> <th>L</th> <th>M</th> <th>Ν</th> <th>0</th>                                                                                                    | 4   | А         | В         | С          | D                      | E       | F     | G     | Н                                     | 1          | J    | K        | L     | M        | Ν      | 0        |
| 3         TT9810511         TT9810511         employee2         9300 IMPERIAL HIGHWAY, DOWNEY, CA         90242         01.3-24100.0-36007-27000-1310-003923         MM         01.3         24100.0         36007         27000         1310           4         TT9810511         TT9810511         employee3         9300 IMPERIAL HIGHWAY, DOWNEY, CA         90242         01.3-24100.0-36008-27000-3111-0003933         MM         01.3         24100.0         36008         27000         3111           5         TT9810511         employee4         9300 IMPERIAL HIGHWAY, DOWNEY, CA         90242         01.3-24100.0-36008-27000-3311-0003923         MM         01.3         24100.0         36007         27000         3311           6         TT9810511         employee5         9300 IMPERIAL HIGHWAY, DOWNEY, CA         90242         01.3-24100.0-36007-27000-3331-0003923         MM         01.3         24100.0         36007         27000         3331           8         TT9810511         employee7         9300 IMPERIAL HIGHWAY, DOWNEY, CA         90242         01.3-24100.0-36007-27000-3311-0003923         MM         01.3         24100.0         36007         27000         3511           10         TT9810511         employee4         9300 IMPERIAL HIGHWAY, DOWNEY, CA         90242         01.3-24100.0-36007-27000-3511-0003923                                                                                                    | . i | d         | eid       | name       | street                 | city    | state | zip   | account                               | bargaining | fund | resource | goal  | function | object | location |
| 4         TT9810511         TT9810511         employee3         9300 IMPERIAL HIGHWAY, DOWNEY, CA         90242         01.3-24100.0-36008-27000-3111-0003933         MM         01.3         24100.0         36008 27000         3111           5         TT9810511         TT9810511         employee4         9300 IMPERIAL HIGHWAY, DOWNEY, CA         90242         01.3-24100.0-36008-27000-3311-0003933         MM         01.3         24100.0         36007         27000         3111           6         TT9810511         employee5         9300 IMPERIAL HIGHWAY, DOWNEY, CA         90242         01.3-24100.0-36007-27000-3331-0003933         MM         01.3         24100.0         36007         27000         3331           7         TT9810511         employee6         9300 IMPERIAL HIGHWAY, DOWNEY, CA         90242         01.3-24100.0-36007-27000-3331-0003923         MM         01.3         24100.0         36007         27000         3311           9         TT9810511         employee6         9300 IMPERIAL HIGHWAY, DOWNEY, CA         90242         01.3-24100.0-36007-27000-3311-0003923         MM         01.3         24100.0         36007         27000         3511           10         TT9810511         TT9810511         employee4         9300 IMPERIAL HIGHWAY, DOWNEY, CA         90242         01.3-24100.0-36007-27000-3511-0                                                                                                    | 1   | TT9810511 | TT9810511 | employee1  | 9300 IMPERIAL HIGHWAY, | DOWNEY, | CA    | 90242 | 01.3-24100.0-36008-27000-1310-0003933 | MM         | 01.3 | 24100.0  | 36008 | 27000    | 1310   | 0003933  |
| 5         TT9810511         TT9810511         employee4         9300 IMPERIAL HIGHWAY, DOWNEY, CA         90242         01.3-24100.0-36007-27000-3111-0003923         MM         01.3         24100.0         36007         27000         3111           6         TT9810511         TT9810511         employee5         9300 IMPERIAL HIGHWAY, DOWNEY, CA         90242         01.3-24100.0-36007-27000-3331-0003933         MM         01.3         24100.0         36007         27000         3331           7         TT9810511         employee6         9300 IMPERIAL HIGHWAY, DOWNEY, CA         90242         01.3-24100.0-36007-27000-3331-0003923         MM         01.3         24100.0         36007         27000         3331           8         TT9810511         employee7         9300 IMPERIAL HIGHWAY, DOWNEY, CA         90242         01.3-24100.0-36007-27000-3311-0003923         MM         01.3         24100.0         36007         27000         3511           10         TT9810511         employee8         9300 IMPERIAL HIGHWAY, DOWNEY, CA         90242         01.3-24100.0-36007-27000-3511-0003923         MM         01.3         24100.0         36007         27000         3511           10         TT9810511         employee10         9300 IMPERIAL HIGHWAY, DOWNEY, CA         90242         01.3-24100.0-36007-27000-3611-0003933 </td <td>1</td> <td>TT9810511</td> <td>TT9810511</td> <td>employee2</td> <td>9300 IMPERIAL HIGHWAY,</td> <td>DOWNEY,</td> <td>CA</td> <td>90242</td> <td>01.3-24100.0-36007-27000-1310-0003923</td> <td>MM</td> <td>01.3</td> <td>24100.0</td> <td>36007</td> <td>27000</td> <td>1310</td> <td>0003923</td> | 1   | TT9810511 | TT9810511 | employee2  | 9300 IMPERIAL HIGHWAY, | DOWNEY, | CA    | 90242 | 01.3-24100.0-36007-27000-1310-0003923 | MM         | 01.3 | 24100.0  | 36007 | 27000    | 1310   | 0003923  |
| 6         TT9810511         TT9810511         employee5         9300 IMPERIAL HIGHWAY,         DOWNEY,         CA         90242         01.3-24100.0-36008-27000-3331-0003933         MM         01.3         24100.0         36008         27000         3331           7         TT9810511         TT9810511         employee6         9300 IMPERIAL HIGHWAY,         DOWNEY,         CA         90242         01.3-24100.0-36007-27000-3331-0003923         MM         01.3         24100.0         36007         27000         3331           8         TT9810511         employee7         9300 IMPERIAL HIGHWAY,         DOWNEY,         CA         90242         01.3-24100.0-36007-27000-3311-0003923         MM         01.3         24100.0         36007         27000         3511           10         TT9810511         employee8         9300 IMPERIAL HIGHWAY,         DOWNEY,         CA         90242         01.3-24100.0-36007-27000-3511-0003923         MM         01.3         24100.0         36007         27000         3511           10         TT9810511         employee10         9300 IMPERIAL HIGHWAY,         DOWNEY,         CA         90242         01.3-24100.0-36007-27000-3511-0003923         MM         01.3         24100.0         36007         27000         3611           11                                                                                                    | 1   | TT9810511 | TT9810511 | employee3  | 9300 IMPERIAL HIGHWAY, | DOWNEY, | CA    | 90242 | 01.3-24100.0-36008-27000-3111-0003933 | MM         | 01.3 | 24100.0  | 36008 | 27000    | 3111   | 0003933  |
| 7       TT9810511       TT9810511       employee6       9300 IMPERIAL HIGHWAY, DOWNEY, CA       90242       01.3-24100.0-36007-27000-3331-0003923       MM       01.3       24100.0       36007       27000       3331         8       TT9810511       TT9810511       employee7       9300 IMPERIAL HIGHWAY, DOWNEY, CA       90242       01.3-24100.0-36007-27000-3311-0003923       MM       01.3       24100.0       36007       27000       3511         9       TT9810511       TT9810511       employee8       9300 IMPERIAL HIGHWAY, DOWNEY, CA       90242       01.3-24100.0-36008-27000-3511-0003933       MM       01.3       24100.0       36007       27000       3511         10       TT9810511       employee10       9300 IMPERIAL HIGHWAY, DOWNEY, CA       90242       01.3-24100.0-36008-27000-3511-0003933       MM       01.3       24100.0       36007       27000       3611         11       TT9810511       employee10       9300 IMPERIAL HIGHWAY, DOWNEY, CA       90242       01.3-24100.0-36007-27000-3611-0003933       MM       01.3       24100.0       36007       27000       3611         12       T9810511       TT9810511       employee11       9300 IMPERIAL HIGHWAY, DOWNEY, CA       90242       01.3-24100.0-36007-27000-3711-0003933       MM       01.3       24100.0 <td< td=""><td>1</td><td>TT9810511</td><td>TT9810511</td><td>employee4</td><td>9300 IMPERIAL HIGHWAY,</td><td>DOWNEY,</td><td>CA</td><td>90242</td><td>01.3-24100.0-36007-27000-3111-0003923</td><td>MM</td><td>01.3</td><td>24100.0</td><td>36007</td><td>27000</td><td>3111</td><td>0003923</td></td<>                                                                      | 1   | TT9810511 | TT9810511 | employee4  | 9300 IMPERIAL HIGHWAY, | DOWNEY, | CA    | 90242 | 01.3-24100.0-36007-27000-3111-0003923 | MM         | 01.3 | 24100.0  | 36007 | 27000    | 3111   | 0003923  |
| 8         TT9810511         TT9810511         employee7         9300 IMPERIAL HIGHWAY, DOWNEY, CA         90242         01.3-24100.0-36007-27000-3411-0003923         MM         01.3         24100.0         36007         27000         3411           9         TT9810511         TT9810511         employee8         9300 IMPERIAL HIGHWAY, DOWNEY, CA         90242         01.3-24100.0-36008-27000-3511-0003923         MM         01.3         24100.0         36008         27000         3511           10         TT9810511         employee8         9300 IMPERIAL HIGHWAY, DOWNEY, CA         90242         01.3-24100.0-36008-27000-3511-0003923         MM         01.3         24100.0         36008         27000         3511           11         TT9810511         employee10         9300 IMPERIAL HIGHWAY, DOWNEY, CA         90242         01.3-24100.0-36007-27000-3511-0003923         MM         01.3         24100.0         36008         27000         3611           12         T9810511         tT9810511         employee11         9300 IMPERIAL HIGHWAY, DOWNEY, CA         90242         01.3-24100.0-36007-27000-3511-0003923         MM         01.3         24100.0         36007         27000         3711           13         TT9810511         tT9810511         employee13         9300 IMPERIAL HIGHWAY, DOWNEY, CA         90242                                                                                                    | 1   | TT9810511 | TT9810511 | employee5  | 9300 IMPERIAL HIGHWAY, | DOWNEY, | CA    | 90242 | 01.3-24100.0-36008-27000-3331-0003933 | MM         | 01.3 | 24100.0  | 36008 | 27000    | 3331   | 0003933  |
| 9         TT9810511         TT9810511         employee8         9300 IMPERIAL HIGHWAY, DOWNEY, CA         90242         01.3-24100.0-36008-27000-3511-0003933         MM         01.3         24100.0         36008 27000         3511           10         TT9810511         TT9810511         employee9         9300 IMPERIAL HIGHWAY, DOWNEY, CA         90242         01.3-24100.0-36008-27000-3511-0003933         MM         01.3         24100.0         36008 27000         3511           11         TT9810511         employee10         9300 IMPERIAL HIGHWAY, DOWNEY, CA         90242         01.3-24100.0-36008-27000-3611-0003933         MM         01.3         24100.0         36008 27000         3611           12         TT9810511         employee11         9300 IMPERIAL HIGHWAY, DOWNEY, CA         90242         01.3-24100.0-36007-27000-3611-0003933         MM         01.3         24100.0         36008 27000         3611           13         TT9810511         employee12         9300 IMPERIAL HIGHWAY, DOWNEY, CA         90242         01.3-24100.0-36007-27000-3711-0003933         MM         01.3         24100.0         36007         27000         3711           14         TT9810511         employee13         9300 IMPERIAL HIGHWAY, DOWNEY, CA         90242         01.3-24100.0-36007-27000-3711-0003933         MM         01.3         2410                                                                                                    | 1   | T9810511  | TT9810511 | employee6  | 9300 IMPERIAL HIGHWAY, | DOWNEY, | CA    | 90242 | 01.3-24100.0-36007-27000-3331-0003923 | MM         | 01.3 | 24100.0  | 36007 | 27000    | 3331   | 0003923  |
| 10         TT9810511         TT9810511         employee9         9300 IMPERIAL HIGHWAY, DOWNEY, CA         90242         01.3-24100.0-36007-27000-3511-0003923         MM         01.3         24100.0         36007         27000         3511           11         TT9810511         TT9810511         employee10         9300 IMPERIAL HIGHWAY, DOWNEY, CA         90242         01.3-24100.0-36008-27000-3611-0003933         MM         01.3         24100.0         36007         27000         3611           12         TT9810511         employee11         9300 IMPERIAL HIGHWAY, DOWNEY, CA         90242         01.3-24100.0-36008-27000-3611-0003933         MM         01.3         24100.0         36007         27000         3611           13         TT9810511         employee12         9300 IMPERIAL HIGHWAY, DOWNEY, CA         90242         01.3-24100.0-36007-27000-3711-0003933         MM         01.3         24100.0         36007         27000         3711           14         TT9810511         employee13         9300 IMPERIAL HIGHWAY, DOWNEY, CA         90242         01.3-24100.0-36007-27000-3711-0003933         MM         01.3         24100.0         36007         27000         3711           15         TT9810511         tT9810511         employee14         9300 IMPERIAL HIGHWAY, DOWNEY, CA         90242         01.3                                                                                                    | 1   | TT9810511 | TT9810511 | employee7  | 9300 IMPERIAL HIGHWAY, | DOWNEY, | CA    | 90242 | 01.3-24100.0-36007-27000-3411-0003923 | MM         | 01.3 | 24100.0  | 36007 | 27000    | 3411   | 0003923  |
| 11         TT9810511         TT9810511         employee10         9300 IMPERIAL HIGHWAY, DOWNEY, CA         90242         01.3-24100.0-36008-27000-3611-0003933         MM         01.3         24100.0         36008 27000         3611           12         TT9810511         TT9810511         employee11         9300 IMPERIAL HIGHWAY, DOWNEY, CA         90242         01.3-24100.0-36008-27000-3611-0003933         MM         01.3         24100.0         36007 27000         3611           13         TT9810511         employee12         9300 IMPERIAL HIGHWAY, DOWNEY, CA         90242         01.3-24100.0-36008-27000-3711-0003933         MM         01.3         24100.0         36008 27000         3711           14         TT9810511         employee13         9300 IMPERIAL HIGHWAY, DOWNEY, CA         90242         01.3-24100.0-36007-27000-3711-0003923         MM         01.3         24100.0         36007 27000         3711           15         TT9810511         employee14         9300 IMPERIAL HIGHWAY, DOWNEY, CA         90242         01.3-24100.0-36007-27000-3711-0003923         MM         01.3         24100.0         36007 27000         3711           15         TT9810511         employee14         9300 IMPERIAL HIGHWAY, DOWNEY, CA         90242         01.3-24100.0-36007-27000-3751-0003923         MM         01.3         24100.0                                                                                                    | 1   | T9810511  | TT9810511 | employee8  | 9300 IMPERIAL HIGHWAY, | DOWNEY, | CA    | 90242 | 01.3-24100.0-36008-27000-3511-0003933 | MM         | 01.3 | 24100.0  | 36008 | 27000    | 3511   | 0003933  |
| 12         TT9810511         TT9810511         employee11         9300 IMPERIAL HIGHWAY, DOWNEY, CA         90242         01.3-24100.0-36007-27000-3611-0003923         MM         01.3         24100.0         36007         27000         3611           13         TT9810511         TT9810511         employee12         9300 IMPERIAL HIGHWAY, DOWNEY, CA         90242         01.3-24100.0-36008-27000-3711-0003923         MM         01.3         24100.0         36007         27000         3711           14         TT9810511         TT9810511         employee13         9300 IMPERIAL HIGHWAY, DOWNEY, CA         90242         01.3-24100.0-36007-27000-3711-0003923         MM         01.3         24100.0         36007         27000         3711           15         TT9810511         tT9810511         employee14         9300 IMPERIAL HIGHWAY, DOWNEY, CA         90242         01.3-24100.0-36007-27000-3711-0003923         MM         01.3         24100.0         36007         27000         3711           16         TT9810511         tT9810511         employee15         9300 IMPERIAL HIGHWAY, DOWNEY, CA         90242         76.0-00000-00000-9507-000000         MM         76.0         00000.0         00000         9501           17         T9810511         tT9810511         employee16         9300 IMPERIAL HIGHWAY, DOWNEY                                                                                                    | D 1 | T9810511  | TT9810511 | employee9  | 9300 IMPERIAL HIGHWAY, | DOWNEY, | CA    | 90242 | 01.3-24100.0-36007-27000-3511-0003923 | MM         | 01.3 | 24100.0  | 36007 | 27000    | 3511   | 0003923  |
| 13         TT9810511         TT9810511         employee12         9300 IMPERIAL HIGHWAY,         DOWNEY,         CA         90242         01.3-24100.0-36008-27000-3711-0003933         MM         01.3         24100.0         36008 27000         3711           14         TT9810511         TT9810511         employee13         9300 IMPERIAL HIGHWAY,         DOWNEY,         CA         90242         01.3-24100.0-36008-27000-3711-0003933         MM         01.3         24100.0         36007 27000         3711           15         TT9810511         TT9810511         employee14         9300 IMPERIAL HIGHWAY,         DOWNEY,         CA         90242         01.3-24100.0-36007-27000-3711-0003923         MM         01.3         24100.0         36007 27000         3711           15         TT9810511         employee14         9300 IMPERIAL HIGHWAY,         DOWNEY,         CA         90242         01.3-24100.0-36007-27000-3751-0003923         MM         01.3         24100.0         36007 27000         3751           16         TT9810511         TT9810511         employee15         9300 IMPERIAL HIGHWAY,         DOWNEY,         CA         90242         76.0-00000.0-00000-9507-0000000         MM         76.0         00000.0         00000         9507           17         TT9810511         TT981                                                                                                    | 1 1 | TT9810511 | TT9810511 | employee10 | 9300 IMPERIAL HIGHWAY, | DOWNEY, | CA    | 90242 | 01.3-24100.0-36008-27000-3611-0003933 | MM         | 01.3 | 24100.0  | 36008 | 27000    | 3611   | 0003933  |
| 14         TT9810511         TT9810511         employee13         9300 IMPERIAL HIGHWAY, DOWNEY, CA         90242         01.3-24100.0-36007-27000-3711-0003923         MM         01.3         24100.0         36007 27000         3711           15         TT9810511         TT9810511         employee14         9300 IMPERIAL HIGHWAY, DOWNEY, CA         90242         01.3-24100.0-36007-27000-3711-0003923         MM         01.3         24100.0         36007 27000         3751           16         TT9810511         TT9810511         employee15         9300 IMPERIAL HIGHWAY, DOWNEY, CA         90242         76.0-00000.0-00000-9507-0000000         MM         76.0         00000.0         00000         9507           17         TT9810511         TT9810511         employee16         9300 IMPERIAL HIGHWAY, DOWNEY, CA         90242         76.0-00000.0-00000-9507-0000000         MM         76.0         00000.0         00000         9507           17         TT9810511         TT9810511         employee16         9300 IMPERIAL HIGHWAY, DOWNEY, CA         90242         76.0-00000.0-00000-9511-0000000         MM         76.0         00000.0         00000         9511           18         TT9810511         TT9810511         employee17         9300 IMPERIAL HIGHWAY, DOWNEY, CA         90242         76.0-00000.0-00000-9512-0000000                                                                                                    | 2 1 | TT9810511 | TT9810511 | employee11 | 9300 IMPERIAL HIGHWAY, | DOWNEY, | CA    | 90242 | 01.3-24100.0-36007-27000-3611-0003923 | MM         | 01.3 | 24100.0  | 36007 | 27000    | 3611   | 0003923  |
| 15         TT9810511         TT9810511         employee14         9300 IMPERIAL HIGHWAY, DOWNEY, CA         90242         01.3-24100.0-36007-27000-3751-0003923         MM         01.3         24100.0         36007 27000         3751           16         TT9810511         TT9810511         employee15         9300 IMPERIAL HIGHWAY, DOWNEY, CA         90242         76.0-00000.0-00000-9507-0000000         MM         76.0         000000         00000         9507           17         TT9810511         TT9810511         employee16         9300 IMPERIAL HIGHWAY, DOWNEY, CA         90242         76.0-00000.0-00000-9507-0000000         MM         76.0         00000.0         00000         9507           17         TT9810511         TT9810511         employee16         9300 IMPERIAL HIGHWAY, DOWNEY, CA         90242         76.0-00000.0-00000-9511-0000000         MM         76.0         00000.0         00000         9511           18         TT9810511         TT9810511         employee17         9300 IMPERIAL HIGHWAY, DOWNEY, CA         90242         76.0-00000.0-00000-9512-0000000         MM         76.0         00000.0         00000         9511           18         TT9810511         TT9810511         employee17         9300 IMPERIAL HIGHWAY, DOWNEY, CA         90242         76.0-00000.0-00000-9512-0000000         MM                                                                                                    | 3 1 | TT9810511 | TT9810511 | employee12 | 9300 IMPERIAL HIGHWAY, | DOWNEY, | CA    | 90242 | 01.3-24100.0-36008-27000-3711-0003933 | MM         | 01.3 | 24100.0  | 36008 | 27000    | 3711   | 0003933  |
| 16         TT9810511         TT9810511         employee15         9300 IMPERIAL HIGHWAY, DOWNEY, CA         90242         76.0 00000-00000-9507-0000000         MM         76.0 00000.0 00000         9507           17         TT9810511         TT9810511         employee16         9300 IMPERIAL HIGHWAY, DOWNEY, CA         90242         76.0-00000.0-00000-9507-0000000         MM         76.0 00000.0 00000         9507           18         TT9810511         TT9810511         employee17         9300 IMPERIAL HIGHWAY, DOWNEY, CA         90242         76.0-00000.0-00000-9512-0000000         MM         76.0 00000.0 00000         9511           18         TT9810511         TT9810511         employee17         9300 IMPERIAL HIGHWAY, DOWNEY, CA         90242         76.0-00000.0-00000-9512-0000000         MM         76.0 00000.0         00000         9512                                                                                                    | 4 1 | TT9810511 | TT9810511 | employee13 | 9300 IMPERIAL HIGHWAY, | DOWNEY, | CA    | 90242 | 01.3-24100.0-36007-27000-3711-0003923 | MM         | 01.3 | 24100.0  | 36007 | 27000    | 3711   | 0003923  |
| 17         TT9810511         TT9810511         employee16         9300 IMPERIAL HIGHWAY, DOWNEY, CA         90242         76.0 00000.00000-9511-000000         MM         76.0 00000.00000         9511           18         TT9810511         TT9810511         TT9810511         9300 IMPERIAL HIGHWAY, DOWNEY, CA         90242         76.0-00000.0-00000-9512-0000000         MM         76.0 00000.0         00000         9511                                                                                                    | 5 1 | TT9810511 | TT9810511 | employee14 | 9300 IMPERIAL HIGHWAY, | DOWNEY, | CA    | 90242 | 01.3-24100.0-36007-27000-3751-0003923 | MM         | 01.3 | 24100.0  | 36007 | 27000    | 3751   | 0003923  |
| 18 TT9810511 TT9810511 employee17 9300 IMPERIAL HIGHWAY, DOWNEY, CA 90242 76.0-00000.0-00000-9512-0000000 MM 76.0 00000 00000 9512                                                                                                    | 6 T | TT9810511 | TT9810511 | employee15 | 9300 IMPERIAL HIGHWAY, | DOWNEY, | CA    | 90242 | 76.0-00000.0-00000-00000-9507-0000000 | MM         | 76.0 | 00000.0  | 00000 | 00000    | 9507   | 0000000  |
|                                                                                                    | 7 1 | TT9810511 | TT9810511 | employee16 | 9300 IMPERIAL HIGHWAY, | DOWNEY, | CA    | 90242 | 76.0-00000.0-00000-00000-9511-0000000 | MM         | 76.0 | 00000.0  | 00000 | 00000    | 9511   | 0000000  |
|                                                                                                    | 8 1 | T9810511  | TT9810511 | employee17 | 9300 IMPERIAL HIGHWAY, | DOWNEY, | CA    | 90242 | 76.0-00000.0-00000-00000-9512-0000000 | MM         | 76.0 | 00000.0  | 00000 | 00000    | 9512   | 0000000  |
| 19 TT9810511 TT9810511 employee18 9300 IMPERIAL HIGHWAY, DOWNEY, CA 90242 76.0-00000.0-00000-9514-0000000 MM 76.0 00000 00000 9514                                                                                                    | 9 1 | T9810511  | TT9810511 | employee18 | 9300 IMPERIAL HIGHWAY, | DOWNEY, | CA    | 90242 | 76.0-00000.0-00000-00000-9514-0000000 | MM         | 76.0 | 00000.0  | 00000 | 00000    | 9514   | 0000000  |
| 20 TT9810511 TT9810511 employee19 9300 IMPERIAL HIGHWAY, DOWNEY, CA 90242 76.0-00000.0-00000-9560-0000000 MM 76.0 00000 00000 9560                                                                                                    | D   | T9810511  | TT9810511 | employee19 | 9300 IMPERIAL HIGHWAY, | DOWNEY, | CA    | 90242 | 76.0-00000.0-00000-00000-9560-0000000 | MM         | 76.0 | 00000.0  | 00000 | 00000    | 9560   | 0000000  |
| 21 TT9810511 TT9810511 employee20 9300 IMPERIAL HIGHWAY, DOWNEY, CA 90242 76.0-00000.0-00000-9565-0000000 MM 76.0 00000 00000 9565                                                                                                    | 1 1 | TT9810511 | TT9810511 | employee20 | 9300 IMPERIAL HIGHWAY, | DOWNEY, | CA    | 90242 | 76.0-00000.0-00000-00000-9565-0000000 | MM         | 76.0 | 00000.0  | 00000 | 00000    | 9565   | 0000000  |

#### Sample Monthly Totals Report by Earnings Code in Excel Format:

\*This report contains 32 columns of data.

|    | А         | В         | С          | D                      | E       | F     | G     | Н                                     | 1    | J          | K          | L    | М        | N     | 0        | Р      | Q          |
|----|-----------|-----------|------------|------------------------|---------|-------|-------|---------------------------------------|------|------------|------------|------|----------|-------|----------|--------|------------|
| 1  | id        | eid       | name       | street                 | city    | state | zip   | account                               | code | desc       | bargaining | fund | resource | goal  | function | object | location j |
| 2  | TT9810511 | TT9810511 | employee1  | 9300 IMPERIAL HIGHWAY, | DOWNEY, | CA    | 90242 | 01.3-24100.0-36008-27000-1310-0003933 | REG  | REGULAR    | MM         | 01.3 | 24100.0  | 36008 | 27000    | 1310   | 0003933    |
| 3  | TT9810511 | TT9810511 | employee2  | 9300 IMPERIAL HIGHWAY, | DOWNEY, | CA    | 90242 | 01.3-24100.0-36007-27000-1310-0003923 | REG  | REGULAR    | MM         | 01.3 | 24100.0  | 36007 | 27000    | 1310   | 0003923    |
| 4  | TT9810511 | TT9810511 | employee3  | 9300 IMPERIAL HIGHWAY, | DOWNEY, | CA    | 90242 | 01.3-24100.0-36008-27000-3111-0003933 | 032  | STRS CON   | MM         | 01.3 | 24100.0  | 36008 | 27000    | 3111   | 0003933    |
| 5  | TT9810511 | TT9810511 | employee4  | 9300 IMPERIAL HIGHWAY, | DOWNEY, | CA    | 90242 | 01.3-24100.0-36007-27000-3111-0003923 | 032  | STRS CON   | MM         | 01.3 | 24100.0  | 36007 | 27000    | 3111   | 0003923    |
| 6  | TT9810511 | TT9810511 | employee5  | 9300 IMPERIAL HIGHWAY, | DOWNEY, | CA    | 90242 | 01.3-24100.0-36008-27000-3331-0003933 | 027  | MEDCAR CON | MM         | 01.3 | 24100.0  | 36008 | 27000    | 3331   | 0003933    |
| 7  | TT9810511 | TT9810511 | employee6  | 9300 IMPERIAL HIGHWAY, | DOWNEY, | CA    | 90242 | 01.3-24100.0-36007-27000-3331-0003923 | 027  | MEDCAR CON | MM         | 01.3 | 24100.0  | 36007 | 27000    | 3331   | 0003923    |
| 8  | TT9810511 | TT9810511 | employee7  | 9300 IMPERIAL HIGHWAY, | DOWNEY, | CA    | 90242 | 01.3-24100.0-36007-27000-3411-0003923 | 121  | UNUM LI    | MM         | 01.3 | 24100.0  | 36007 | 27000    | 3411   | 0003923    |
| 9  | TT9810511 | TT9810511 | employee8  | 9300 IMPERIAL HIGHWAY, | DOWNEY, | CA    | 90242 | 01.3-24100.0-36007-27000-3411-0003923 | 123  | LINA       | MM         | 01.3 | 24100.0  | 36007 | 27000    | 3411   | 0003923    |
| 10 | TT9810511 | TT9810511 | employee9  | 9300 IMPERIAL HIGHWAY, | DOWNEY, | CA    | 90242 | 01.3-24100.0-36007-27000-3411-0003923 | 131  | UNUM LIFE  | MM         | 01.3 | 24100.0  | 36007 | 27000    | 3411   | 0003923    |
| 11 | TT9810511 | TT9810511 | employee10 | 9300 IMPERIAL HIGHWAY, | DOWNEY, | CA    | 90242 | 01.3-24100.0-36007-27000-3411-0003923 | 150  | BENEFITS   | MM         | 01.3 | 24100.0  | 36007 | 27000    | 3411   | 0003923    |
| 12 | TT9810511 | TT9810511 | employee11 | 9300 IMPERIAL HIGHWAY, | DOWNEY, | CA    | 90242 | 01.3-24100.0-36008-27000-3511-0003933 | 090  | SUI        | MM         | 01.3 | 24100.0  | 36008 | 27000    | 3511   | 0003933    |
| 13 | TT9810511 | TT9810511 | employee12 | 9300 IMPERIAL HIGHWAY, | DOWNEY, | CA    | 90242 | 01.3-24100.0-36007-27000-3511-0003923 | 090  | SUI        | MM         | 01.3 | 24100.0  | 36007 | 27000    | 3511   | 0003923    |
| 14 | TT9810511 | TT9810511 | employee13 | 9300 IMPERIAL HIGHWAY, | DOWNEY, | CA    | 90242 | 01.3-24100.0-36008-27000-3611-0003933 | 092  | WORK COMP  | MM         | 01.3 | 24100.0  | 36008 | 27000    | 3611   | 0003933    |
| 15 | TT9810511 | TT9810511 | employee14 | 9300 IMPERIAL HIGHWAY, | DOWNEY, | CA    | 90242 | 01.3-24100.0-36007-27000-3611-0003923 | 092  | WORK COMP  | MM         | 01.3 | 24100.0  | 36007 | 27000    | 3611   | 0003923    |
| 16 | TT9810511 | TT9810511 | employee15 | 9300 IMPERIAL HIGHWAY, | DOWNEY, | CA    | 90242 | 01.3-24100.0-36008-27000-3711-0003933 | 237  | OPEB 2     | MM         | 01.3 | 24100.0  | 36008 | 27000    | 3711   | 0003933    |
| 17 | TT9810511 | TT9810511 | employee16 | 9300 IMPERIAL HIGHWAY, | DOWNEY, | CA    | 90242 | 01.3-24100.0-36007-27000-3711-0003923 | 237  | OPEB 2     | MM         | 01.3 | 24100.0  | 36007 | 27000    | 3711   | 0003923    |
| 18 | TT9810511 | TT9810511 | employee17 | 9300 IMPERIAL HIGHWAY, | DOWNEY, | CA    | 90242 | 01.3-24100.0-36007-27000-3751-0003923 | 093  | OPEB 1     | MM         | 01.3 | 24100.0  | 36007 | 27000    | 3751   | 0003923    |
| 19 | TT9810511 | TT9810511 | employee18 | 9300 IMPERIAL HIGHWAY, | DOWNEY, | CA    | 90242 | 76.0-00000.0-00000-00000-9507-0000000 | 026  | MEDCAR DED | MM         | 76.0 | 00000.0  | 00000 | 00000    | 9507   | 0000000    |
| 20 | TT9810511 | TT9810511 | employee19 | 9300 IMPERIAL HIGHWAY, | DOWNEY, | CA    | 90242 | 76.0-00000.0-00000-00000-9511-0000000 | 081  | FWT        | MM         | 76.0 | 00000.0  | 00000 | 00000    | 9511   | 0000000    |
| 21 | TT9810511 | TT9810511 | employee20 | 9300 IMPERIAL HIGHWAY, | DOWNEY, | CA    | 90242 | 76.0-00000.0-00000-00000-9512-0000000 | 082  | SWT        | MM         | 76.0 | 00000.0  | 00000 | 00000    | 9512   | 0000000    |

# All Employees Individual Pay Report

The **All Employees Individual Pay Report** displays fiscal year-to-date salary and employee benefits detail for a specified payroll accrual or issue date range. This report is also available in several export file formats. Additional field data is included in the export file.

To view or print this report:

- 1. Select **Report | Fixed Reports | All Employees Individual Pay** from the menu.
- 2. Enter an accrual date range or issue date range.
- 3. For optional filtering by account code segments, input values as appropriate. For example, input 01.0 to limit report to Fund 01.0.
- 4. Select report sort order.
- 5. Select paper size for output report.
- 6. Enter export file name and select export file type.
- 7. Click <u>Go</u>.

| Explore Individual                                                                                                    |
|----------------------------------------------------------------------------------------------------|
| Enter Accrual Date Range:       Close         From:       01/01/2014       To:       01/31/2014         Enter Issue Date Range:       Go         From:       7 /       To:       7 / |
| Select Fund Resource Goal Function Object Location          Sort Order:         None                                                                                                 |
| ⊙ Standard       ○ Legal         Preview     Print       INDIV       Excel         File name   Type of Export                                                                        |
| Select MAA Employees Run MAA                                                                                                    |

- 8. Click **<u>Preview</u>** to view online report or click **<u>Print</u>** to produce a hard copy of the report.
- 9. Click <u>Close</u> or press ESC to exit.

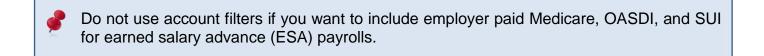

See sample reports on next page.

#### Sample All Employees Individual Pay Report:

| Individual Pay History |                                       |            |          |          |        |        | 8      |          |        |      |        |        |      |      |         |
|------------------------|---------------------------------------|------------|----------|----------|--------|--------|--------|----------|--------|------|--------|--------|------|------|---------|
|                        |                                       |            |          |          |        |        | OASDI  | Medicare |        |      |        |        |      |      |         |
| łame                   | Funding                               | Ref        | Issue_dt | Salary   | 3100   | 3200   | 3300   | 3300     | 3400   | 3500 | 3600   | 3700   | 3800 | 3900 | Sal&Ben |
| EMPLOYEE 1             | 01.3-65000.0-57500-11100-2111-0003695 | 100.60 R29 | 01/28/08 | 474.39   | 0.00   | 60.09  | 115.54 | 27.02    | 0.00   | 0.93 | 115.54 | 0.00   | 0.00 | 0.00 | 793.5   |
| EMPLOYEE 2             | 01.2-34103.8-57500-11900-2111-0003120 | 100.00 E1B | 08/03/07 | 421.46   | 0.00   | 53.40  | 26.13  | 6.11     | 0.00   | 0.21 | 26.13  | 60.0   | 0.00 | 0.00 | 533.4   |
| EMPLOYEE 2             | 01.3-65000.0-57500-11100-2111-0003695 | 85.71 E1B  | 08/03/07 | 1,767.93 | 0.00   | 223.97 | 109.61 | 25.63    | 0.00   | 0.88 | 109.61 | 0.00   | 0.00 | 0.00 | 2,237.6 |
|                        |                                       |            |          | 2,189.39 | 0.00   | 277.37 | 135.74 | 31.74    | 0.00   | 1.09 | 135,74 | 0.00   | 00.0 | 0.00 | 2,771.0 |
| EMPLOYEE 2             | 01.3-65000.0-57500-11100-2111-0003695 | 85.71 EID  | 09/05/07 | 276.81   | 0.00   | 35.06  | 17.16  | 4.01     | 0.00   | 0.14 | 17.16  | 0.00   | 0.00 | 0.00 | 350.3   |
| EMPLOYEE 2             | 01.3-72400.0-57500-36000-2221-0005615 | 14.28 EID  | 09/05/07 | 46.15    | 0.00 - | 5.85   | 2.86   | 0.68     | 0.00   | 0.02 | 2.86   | 0.00   | 0.00 | 0.00 | 58.4    |
|                        |                                       |            |          | 322.96   | 0.00   | 40.91  | 20.02  | 4.69     | 0.00   | 0.16 | 20.02  | 0.00   | 0.00 | 0.00 | 408.7   |
| EMPLOYEE 2             | 01,3-00000.0-00000-21000-2960-0000000 | 100.00 H1D | 09/10/07 | 859.13   | 0.00   | 108.85 | 53.27  | 12.45    | 0.00   | 0.43 | 53.27  | 0.00   | 0.00 | 0.00 | 1,087.4 |
| EMPLOYEE 2             | 01.3-65000.0-57500-11100-2111-0003695 | 85.71 EIF  | 10/05/07 | 2,197.93 | 0.00   | 278.46 | 135.10 | 31.60    | 800.70 | 1.10 | 136.27 | 0.00   | 0.00 | 0.00 | 3,581.1 |
| EMPLOYEE 2             | 01.3-72400.0-57500-36000-2221-0005615 | 14.28 E1F  | 10/05/07 | 366.45   | 0.00   | 46.42  | 22.52  | 5.27     | 133.50 | 0.18 | 22.72  | 0.00   | 0.00 | 0.00 | 597.    |
|                        |                                       |            | 1722 C.  | 2,564.38 | 0.00   | 324.88 | 157.62 | 36.87    | 934.20 | 1.28 | 158.99 | 0.00   | 0.00 | 0.00 | 4,178.3 |
| EMPLOYEE 2             | 01.3-65000.0-57500-11100-2111-0003695 | 85.71 E1H  | 11/05/07 | 2,197.93 | 0.00   | 278.46 | 135.11 | 31.59    | 800.70 | 1.10 | 136.27 | 0.00   | 0.00 | 0.00 | 3,581.  |
| EMPLOYEE 2             | 01.3-72400.0-57500-36000-2221-0005615 | 14.28 E1H  | 11/05/07 | 366.45   | 0.00   | 46.42  | 22.52  | 5.27     | 133.50 | 0.18 | 22.72  | 0.00   | 0.00 | 0.00 | 597.    |
|                        |                                       |            | 2000     | 2,564.38 | 0.00   | 324.88 | 157.63 | 36.86    | 934.20 | 1.28 | 158.99 | 0.00   | 0.00 | 00.0 | 4,178.  |
| EMPLOYEE 2             | 01.3-65000.0-57500-11100-2111-0003695 | 85.71 EIJ  | 12/05/07 | 2,197.93 | 0.00   | 278.46 | 135.11 | 31.60    | 800,70 | 1.10 | 136.27 | 0.00   | 0.00 | 0.00 | 3,581.  |
| EMPLOYEE 2             | 01.3-72400.0-57500-36000-2221-0005615 | 14.28 E1J  | 12/05/07 | 366.45   | 0.00   | 46.42  | 22.52  | 5.27     | 133.50 | 0.18 | 22.72  | 0.00   | 0.00 | 0.00 | 597.    |
|                        |                                       |            | -        | 2,564.38 | 0.00   | 324.88 | 157.63 | 36.87    | 934.20 | 1.28 | 158.99 | 0.00 🕾 | 0.00 | 0.00 | 4,178.  |
| EMPLOYEE 2             | 01.3-65000.0-57500-11100-2111-0003695 | 100.00 R29 | 01/28/08 | 446.88   | 0.00   | 58.57  | 0.00   | 0.00     | 0.00   | 0.00 | 0.00   | 0.00   | 0.00 | 0.00 | 505.    |
| EMPLOYEE 2             | 01.3-72400.0-57500-36000-2221-0005615 | 14.28 R29  | 01/28/08 | 56.46    | 0.00   | 2.78   | 0.00   | 0.00     | 0.00   | 0.00 | 0.00   | 0.00   | 0.00 | 0.00 | 59.     |
|                        |                                       |            | 12       | 503.34   | 0.00   | 61.35  | 0.00   | 0.00     | 0.00   | 0.00 | 0.00   | 0.00   | 0.00 | 0.00 | 564.    |
| EMPLOYEE 3             | 01.2-33101.8-57502-11900-1110-0003907 | 100.00 261 | 09/20/07 | 1,834.28 | 151.33 | 0.09   | 0.00   | 26.60    | 0.00   | 0.92 | 113.73 | 0.00   | 0.00 | 0.00 | 2,126   |
| EMPLOYEE 3             | 01.2-33101.8-57502-11900-1110-0003907 | 100.00 E1H | 11/05/07 | 1,932,55 | 159,45 | 0.00   | 0.00   | 28.02    | 0.00   | 0.97 | 119.83 | 0.00   | 0.00 | 0.00 | 2,240   |
| EMPLOYEE 3             | 01.3-65001.0-57502-11900-1110-0003508 | 40.00 E1H  | 11/05/07 | 3,446.80 | 284.35 | 0.00   | 0.00   | 49.98    | 373.68 | 1.72 | 213.70 | 0.00   | 0.00 | 0.00 | 4,370   |

#### Sample All Employees Individual Pay Report in Excel Format:

\*This report contains 48 columns of data.

|    | А         | В          | С        | D         | Е     | F        | G         | Η     | 1        | J      | K        | L        | М          | Ν          | 0          | Р        | Q       | R      | S       |
|----|-----------|------------|----------|-----------|-------|----------|-----------|-------|----------|--------|----------|----------|------------|------------|------------|----------|---------|--------|---------|
| 1  | eid       | name       | schedule | fund_code | sfund | resource | sresource | goal  | function | object | location | issue_dt | acc_dt_beg | acc_dt_end | warrant_no | register | amount  | 031    | o31_o ( |
| 2  | SD5018449 | employee1  | E1M      | 01        | 0     | 00000    | 0         | 00000 | 00000    | 9342   | 0000000  | 20140117 | 20140101   | 20140131   | 1825900    | E1M-C    | 2210    | 0      |         |
| 3  | NA9088950 | employee2  | E1M      | 01        | 0     | 00000    | 0         | 00000 | 00000    | 9342   | 0000000  | 20140117 | 20140101   | 20140131   | 1826043    | E1M-C    | 3615    | 0      |         |
| 4  | SD5018449 | employee3  | E1N      | 01        | 3     | 29000    | 0         | 37002 | 10000    | 1110   | 0003704  | 20140205 | 20140101   | 20140131   | 1898730    | E1N-C    | 4804.45 | 396.37 | 3111    |
| 5  | NA9088950 | employee4  | E1N      | 01        | 2     | 30250    | 4         | 36001 | 31100    | 1211   | 0003927  | 20140205 | 20140101   | 20140131   | 1898881    | E1N-C    | 8210.31 | 677.35 | 3111    |
| 6  | SD5018449 | employee5  | E1R      | 01        | 3     | 29000    | 0         | 37002 | 10000    | 1110   | 0003704  | 20140404 | 20140101   | 20140131   | 2159154    | E1R-C    | 133.26  | 10.99  | 3111    |
| 7  | TT9810511 | employee6  | E1M      | 01        | 0     | 00000    | 0         | 00000 | 00000    | 9342   | 0000000  | 20140117 | 20140101   | 20140131   | 1826084    | E1M-C    | 4004    | 0      |         |
| 8  | TT9810511 | employee7  | E1N      | 01        | 3     | 24100    | 0         | 36007 | 27000    | 1310   | 0003923  | 20140205 | 20140101   | 20140131   | 1898922    | E1N-C    | 9000    | 742.5  | 3111    |
| 9  | SA4484423 | employee8  | E1M      | 01        | 0     | 00000    | 0         | 00000 | 00000    | 9342   | 0000000  | 20140117 | 20140101   | 20140131   | 1825519    | E1M-C    | 2534    | 0      |         |
| 10 | SA4484423 | employee9  | E1N      | 01        | 3     | 65000    | 0         | 57500 | 11100    | 1110   | 0003695  | 20140205 | 20140101   | 20140131   | 1898346    | E1N-C    | 7501.98 | 618.91 | 3111    |
| 11 | TY1256250 | employee10 | E1M      | 01        | 0     | 00000    | 0         | 00000 | 00000    | 9342   | 0000000  | 20140117 | 20140101   | 20140131   | 1826389    | E1M-N    | 2830    | 0      |         |

#### Last Paycheck Report

The **Last Paycheck Report** lists the issue date of an employee's last paycheck. Employees terminated within the last three fiscal years are included in the report. This report is only available as an Excel export file.

To view or print this report:

- 1. Select **Report I Fixed Reports I Last Paycheck** from the menu.
- 2. A message indicating the system is opening an Excel spreadsheet will appear in the top right corner of the screen.

| Sample Last Paycheck Report in Excel Format: |  |
|----------------------------------------------|--|
|----------------------------------------------|--|

|    | А          | В         | С        | D         | E                         | F         | G         | Н          | 1          |
|----|------------|-----------|----------|-----------|---------------------------|-----------|-----------|------------|------------|
| 1  | name       | eid       | emp_type | empl_stat | job_title                 | prime_job | pay_basis | last_issue | hire_date  |
| 2  | employee1  | MP0619837 | С        | A         | ADULT SCH TCHR HRLY       |           |           | 07/05/2016 | 10/23/1995 |
| 3  | employee2  | BX7567429 | С        | A         | TEACHER K-8               | 2         | M         | 02/09/2018 | 08/30/2001 |
| 4  | employee3  | PZ6878725 | N        | Т         | NOON SUPV/CHILD CARE SUPV |           |           | 10/23/2015 | 05/08/2015 |
| 5  | employee4  | MP3371390 | S        | Т         | STUDENT HELPER            |           |           | 07/10/2015 | 04/01/2015 |
| 6  | employee5  | FB6482109 | N        | Т         | NOON SUPV/CHILD CARE SUPV |           |           | 10/23/2015 | 08/31/2015 |
| 7  | employee6  | DM2201278 | C        | A         | TEACHER K-8               | 2         | M         | 02/09/2018 | 08/31/1990 |
| 8  | employee7  | XK8332804 | С        | A         | COUNSELOR                 | 5         | M         | 02/09/2018 | 08/29/1991 |
| 9  | employee8  | NB8293179 | С        | Α         | TEACHER HRLY              |           |           | 07/06/2016 | 07/29/2010 |
| 10 | employee9  | BQ6957060 | N        | Α         | DIFFERENTIAL-CLASS        |           |           | 07/08/2016 | 09/16/1998 |
| 11 | employee10 | GC5163998 | С        | Α         | ADULT SCH TCHR HRLY       |           |           | 07/05/2016 | 08/22/2006 |
| 12 | employee11 | EH8377310 | N        | Α         | INSTR AIDE- SPEC EDUC     | 1         | Н         | 02/09/2018 | 12/13/2017 |
| 13 | employee12 | AM1954042 | S        | Т         | STUDENT HELPER            |           |           | 07/17/2014 | 05/21/2014 |
| 14 | employee13 | ER7862667 | N        | Т         | FOOD SRVS ASST I SUB      |           |           | 11/10/2015 | 10/20/2014 |
| 15 | employee14 | RQ7980844 | N        | Т         | INSTR AIDE- SPEC EDUC     | 1         | Н         | 11/09/2017 | 09/25/2017 |
| 16 | employee15 | UH7959205 | N        | Т         | COUNSELING ASST           |           |           | 07/08/2016 | 08/31/2015 |
| 17 | employee16 | RU6015599 | С        | Α         | ASST PRINCIPAL-MIDDLE SCH | 1         | M         | 02/01/2018 | 09/27/1993 |
| 18 | employee17 | AM7831483 | С        | A         | TEACHER SUB-LONG TERM     |           |           | 07/05/2016 | 11/19/2015 |
| 19 | employee18 | FQ4355246 | N        | A         | SECRETARY 1               | 4         | M         | 02/09/2018 | 09/04/1996 |

## Annual Work Hours Reports

The **Annual Work Hours – For ACA Summary Report** provides a summary of hours worked each month along with information regarding medical plan coverage and W-2 wages. The report can be generated for one to 12 accrual periods during any period of time beginning July 1, 2013. We recommend users carefully review report information for accuracy and suitability before placing reliance on the data. This report is only available as an Excel export file. It can also be produced in the comma delimited format to accommodate districts that interface report data to other systems.

To view or print this report:

- 1. Select **Report I Fixed Reports I Annual Work Hours For ACA I Summary** from the menu.
- 2. Enter the accrual date range for any accrual period not exceeding 12 months.
- 3. Enter *certificated hours per day* or *certificated substitute hours per day* in the field provided as appropriate. The hours per day entered will override all certificated assignment hours extracted from the payroll file.
- 4. Check the box in front of *Display Hours by Pay Cycle* to display hours worked by pay cycle.
  - This will move the information from Columns K AB one column to the right ending at Column AC. Column K will display the pay cycle from EDB Salary/Pay Rate Screen 005. Column L will display the permanency indicator.
  - Pay cycles are sorted in ascending order for each employee.
  - Supplemental schedules are coded XX.
- 5. Make sure the **LLL Database Location** field is completed. If you need assistance completing this field, please contact Richard Skaar at (626) 465-8957 or Meus Binsol at (626) 864-0336.
- 6. Click **Run** to generate the report or **Cancel** to exit.

| Annual Work Hours                                                                                                    |
|----------------------------------------------------------------------------------------------------|
| Accrual Date Range                                                                                                    |
| 09/01/2013 - 08/31/2014<br>Begin End<br>The date range should be one year. Example could be<br>01/01/2012 - 12/31/2012 or 11/01/2011 - 10/31/2012. |
| Use this to override the hours in Work Hours Paid for an employee.                                                                                 |
| Certificated Hours Per Day: 7.000<br>Certificated Substitute Hours Per Day: 0.000                                                                  |
| Display Hours by Pay Cycle                                                                                                    |
| LLL Database Location                                                                                                    |
| C.\PCPRODST\LLL96\DATABASE\                                                                                                    |
| Run Cancel                                                                                                    |

- 7. A message indicating system is creating summary report will appear in the top right corner of the screen.
- 8. Click the *Save in:* drop-down arrow to select where to save the report. Users can change the report file name and type before clicking **Save**.
- 9. The Excel file will automatically open after saving to designated location.

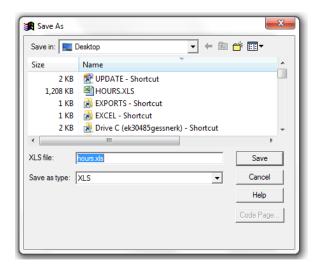

Sample Annual Work Hours – For ACA Summary Report in Excel Format:

See field descriptions on next page.

|          | A          | B         | C      | D          | E          | F          | G          | H      |          | J                    | K        | l        | М          | N        | 0         | Р         | Q        | R        | S        | T        | U        | V         | W            | X        | Y        | Z          | AA        | AB         | AC       | AD        | AE       | AF     | AG 2     |
|----------|------------|-----------|--------|------------|------------|------------|------------|--------|----------|----------------------|----------|----------|------------|----------|-----------|-----------|----------|----------|----------|----------|----------|-----------|--------------|----------|----------|------------|-----------|------------|----------|-----------|----------|--------|----------|
| 1        | PC Produ   | cts Labo  | or Dis | tribution  |            |            |            |        |          |                      |          |          |            |          |           |           |          |          |          |          |          |           |              |          |          |            |           |            |          |           |          |        |          |
| 2        | Sample     | of An     | nua    | l Work     | Hours -    | For A      | CA Sun     | nmarj  | / Rep    | ort                  |          |          |            |          |           |           |          |          |          |          |          |           |              |          |          |            |           |            |          |           |          |        |          |
| 3<br>4 e | eid        | name      | status | s emp_type | hire_date  | birth_date | term_date  | gender | ben_elig | job_title            | perm_ind | med_plan | plan_cover | v2_vages | tot_hours | tot_sal   | jar_2014 | feb_2014 | mar_2014 | apr_2014 | may_2014 | june_2014 | july_2014 au | u_2014 s | ept_2013 | oct_2013 r | ov_2013 ( | dec_2013 f | ed_ytd   | barg_unit | position | pot_ft | vork_loc |
| 5        | 441234567  | employee1 | A      | C          | 03/23/2009 | 07/07/1952 |            | F      | F        | TEACHER              | P        | NV3      | 03         | 56789.54 | 1833.5    | 114546.11 | 148      | 141      | 170.5    | 169      | 150      | 161.5     | 154          | 147      | 157.5    | 178.5      | 125.5     |            | 43582.3  |           |          |        | B3100    |
| 6        | 484567890  | employee2 | A .    | N          | 10/14/1997 | 07/01/1966 |            | M      | F        | SENIOR CUSTODIAN     | Ρ        | KF3      | 01         | 42456.78 | 2035.88   | 81043.1   | 176      | 160      | 176      | 176      | 168      | 176       | 184          | 168      | 120      | 187.88     | 160       | 184        | 45530.43 | 3 NN      | 760324   | 100    | J0100    |
| 1        | (R7982456  | employee3 | A I    | S          | 12/30/2009 | 11/26/1971 |            | F      | F        | STUDENT WORKER       |          |          |            | 36457.82 | 155.5     | 1399.5    | 12       | 18       | 34       | 16       | 18       | 11.5      | 14           | 0        | 0        | 12         | 10        | 10         | 34218.23 | 3 EE      | 540000   | 100    | J0700    |
| 8        | /X3425123  | employee4 | A      | N          | 03/18/2015 | 06/25/1992 |            | Μ      | F        | INSTRUCTIONAL ASST   | 0        | KF3      | 01         | 67845.32 | 1225      | 86586.52  | 133      | 94.5     | 150.5    | 119      | 140      | 77        | 0            | 0        | 147      | 161        | 38        | 105        | 24230.53 | 3 AR      | 694324   | 100    | J0200    |
|          | WR773512   |           |        | C          | 03/15/1999 | 08/20/1957 |            | F      | F        | TEACHER SPECIAL ASSN | P        | 003      | 05         | 250.97   | 76        | 684       | 0        | 0        | 0        | 0        | 0        | 0         | 0            | 0        | 40       | 36         | 0         | 0          | 50980.0  | O TT      |          | 100    | J1000    |
| 10 8     | EQ5679214  | employee6 | i A    | N          | 01/19/2009 | 05/24/1950 |            | F      | F        | TYPIST CLEPK         | P        | NV3      | 05         | 48678.94 | 441       | 11340     | 63       | 35       | 70       | 56       | 14       | 28        | 0            | 0        | 56       | 28         | 49        | 42         | 33222.20 | 8 NN      | 542034   | 100    | J0200    |
| 11 8     | BR4627832  | employee7 | T      | N          | 02/08/2012 | 04/25/1988 | 11/30/2014 | F      | F        | DATA TECHNICIAN      | P        | KF3      | 04         | 50943.75 | 329       | 7050      | 0        | 0        | 0        | 0        | 0        | 63        | 140          | 126      | 0        | 0          | 0         | 0          | 478716   | 7 NN      |          | 100    | Y0400    |
|          | QB1234567  |           |        | N          | 10/01/1991 | 02/24/1967 |            | F      | F        | SECRETARY            | P        | KF3      | 02         | 72834.96 | 1288      | 84568.12  | 133      | 133      | 154      | 112      | 140      | 56        | 0            | 77       | 140      | 154        | 91        | 38         | 49513.62 | 2 NN      |          | 100    | B5000    |
|          | PG7843564  |           |        | N          | 06/23/1996 | 01/31/1966 |            | F      | F        | SCHOOL SECRETARY     | P        | KF3      | 03         | 65890.12 | 1432      | 74805.38  | 133      | 98       | 154      | 119      | 140      | 137       | 84           | 56       | 147      | 161        | 38        | 105        | 43413.56 | 6 NN      |          | 100    | B1100    |
|          | TC8524713  | employee1 | 0 A    | I          | 07/15/2014 | 08/25/1982 |            | F      | F        | TEACHERELEMENTARY    | P        | UHR      | 01         | 45653.12 | 1253      | 26850     | 126      | 126      | 70       | 119      | 84       | 147       | 112          | 126      | 49       | 38         | 84        | 112        | 3599152  | 2 TT      |          |        | J0200    |
| 15 8     | BK5113267  | employee1 | 1 A    | N          | 02/28/2008 | 01/26/1949 |            | F      | F        | OFFICE WORKER        | 0        | UHR      | 01         | 92456.84 | 1596      | 103824.23 | 140      | 126      | 154      | 154      | 140      | 154       | 154          | 147      | 14       | 161        | 112       | 140        | 49713.61 | O NN      | 551444   | 100    | J0100    |
|          | 5/16854713 |           |        | N          | 06/22/1998 | 01/04/1955 | 12/30/2014 | F      | R        | SR OFFICE WORKER     | P        | ret      | 06         | 68745.32 | 1694.25   | 97475.12  | 133      | 131.5    | 140      | 140.75   | 140      | 160.5     | 28           | 210      | 167      | 181        | 127       | 135.5      | 6816.53  | 5 NN      |          | 100    | J0100    |
| 17       | RY9324571  | employeet | 3 A    | N          | 02/22/2006 | 07/13/1972 |            | m      | F        | RESEARCH TECH        | P        | KF3      | 01         | 41468.94 | 679       | 41581.82  | 133      | 35       | 0        | 0        | 0        | 0         | 0            | 0        | 133      | 161        | 112       | 105        | 43155.00 | O NN      | 766870   | 100    | 81100    |

| Column | Field      | Field Description                                | Source              |
|--------|------------|--------------------------------------------------|---------------------|
| А      | EID        | Employee Identification Number                   | HRS EDB/Screen 003  |
| В      | Name       | Employee Name                                    | HRS EDB/Screen 003  |
| С      | Status     | Prime Job Status                                 | HRS EDB/Screen 004  |
| D      | Emp_Type   | Prime Job Type                                   | HRS EDB/Screen 004  |
| Е      | Hire_Date  | Original Hire Date                               | HRS EDB/Screen 003  |
| F      | Birth_Date | Date of Birth                                    | HRS EDB/Screen 013  |
| G      | Term_Date  | Prime Termination Date                           | HRS EDB/Screen 004  |
| Н      | Gender     | Sex                                              | HRS EDB/Screen 013  |
| Ι      | Ben_Elig   | Benefit Eligibility                              | HRS EDB/Screen 020  |
| J      | Job_Title  | Prime Job Class Description                      | HRS EDB/Screen 004  |
| K      | Perm_Ind   | Permanency Indicator                             | HRS EDB/Screen 003  |
| L      | Med_Plan   | Benefit Plan Code                                | HRS EDB/Screen 020  |
| М      | Plan_Cover | Benefit Coverage Level                           | HRS EDB/Screen 020  |
| Ν      | W2_Wages   | Total Gross-P (Code 5580)                        | HRS EDB/Screen 034  |
| 0      | Tot_Hours  | Total Hours Paid                                 | Report Calculation* |
| Р      | Tot_Sal    | Total Salary Paid                                | Report Calculation* |
| Q      | Jan_20YY   | January Hours Paid                               | Report Calculation* |
| R      | Feb_20YY   | February Hours Paid                              | Report Calculation* |
| S      | Mar_20YY   | March Hours Paid                                 | Report Calculation* |
| Т      | Apr_20YY   | April Hours Paid                                 | Report Calculation* |
| U      | May_20YY   | May Hours Paid                                   | Report Calculation* |
| V      | June_20YY  | June Hours Paid                                  | Report Calculation* |
| W      | July_20YY  | July Hours Paid                                  | Report Calculation* |
| Х      | Aug_20YY   | August Hours Paid                                | Report Calculation* |
| Y      | Sept_20YY  | September Hours Paid                             | Report Calculation* |
| Z      | Oct_20YY   | October Hours Paid                               | Report Calculation* |
| AA     | Nov_20YY   | November Hours Paid                              | Report Calculation* |
| AB     | Dec_20YY   | December Hours Paid                              | Report Calculation* |
| AC     | Fed_YTD    | Total Federal Year-to-Date<br>Balance(Code 5509) | HRS EDB/Screen 034  |
| AD     | Barg_Unit  | Bargaining Unit                                  | HRS CDB/Screen 028  |
| AE     | Position   | Prime Position Number                            | HRS EDB/Screen 004  |
| AF     | Pct_Ft     | Percent of Full-Time Service                     | HRS EDB/Screen 005  |
| AG     | Work_Loc   | Prime Work Location                              | HRS EDB/Screen 004  |

#### Annual Work Hours for ACA Summary Report Field Descriptions

\* Monthly and daily accrual hours paid are calculated by multiplying the units paid on the Pay History Earning Detail Screen (003) by the work hours per day reflected on the EDB Salary/Pay Rate Screen (005) at the time payroll is produced. Additional system calculations are performed for monthly assignments that are less than 100% full-time.

The **Annual Work Hours – For ACA Detail Report** provides detail for each pay line by earnings code type. The report can be generated for one to 12 accrual periods during any period of time beginning July 1, 2013. We recommend users carefully review report information for accuracy and suitability before placing reliance on the data. This report is only available as an Excel export file. It can also be produced in the comma delimited format to accommodate districts that interface report data to other systems

To view or print this report:

- 1. Select Report I Fixed Reports I Annual Work Hours For ACA I Detail from the menu.
- 2. Enter the *accrual date range* for any accrual period not exceeding 12 months. Users can enter up to 12 accrual periods. It is best to generate the report monthly to reduce the file size.
- 3. Enter the appropriate job type in the **Employee Type** field to view data for only one job type. For example, enter "C" in the **Employee Type** field to view pay detail for certificated assignments. It is best to leave the field blank to view all pay lines unless all assignment job types in HRS are coded correctly.
- 4. Enter certificated hours per day in the field provided as appropriate. The hours per day entered will override all certificated assignment hours extracted from the payroll file.
- 5. Click <u>Run</u> to generate the report or <u>Cancel</u> to exit.

| 1 <b>91</b> A | Annual Work Hours - Detail                                         |
|---------------|--------------------------------------------------------------------|
|               | Accrual Date Range Employee Type                                   |
|               | 07/01/2014 - 07/31/2014 C<br>Begin End                             |
|               | Use this to override the hours in Work Hours Paid for an employee. |
|               | Certificated Hours Per Day: 7.000                                  |
| l             | Certificated Substitute Hours Per Day: 0.000                       |
|               |                                                                    |
|               | Run Cancel                                                         |

- 6. A message indicating system is extracting labor years will appear in the top right corner of screen.
- 7. Click the *Save in:* drop-down arrow to select where to save the report. Users can change the report file name and type before clicking **Save**.
- 8. The Excel file will automatically open after saving to designated location.

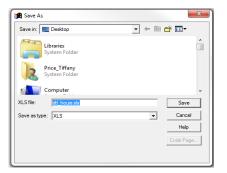

See sample report on next page.

#### Sample Annual Work Hours – For ACA Detail Report in Excel Format:

| 7     | ٨            | D             | C                    | D           | c        | c          | G     | Н         | 1          | 1        | V          |            | М         | N         | 0       | р         | Q        | R        | c          | т     | U                         | V         | W         | v        | v        | 7              |
|-------|--------------|---------------|----------------------|-------------|----------|------------|-------|-----------|------------|----------|------------|------------|-----------|-----------|---------|-----------|----------|----------|------------|-------|---------------------------|-----------|-----------|----------|----------|----------------|
|       | A            | D             | L                    | U           |          | r          | 0     | n         |            | 1        | N          | L          | IVI       | N         | 0       | ۲         | ų        | n        | 3          |       | U                         | V         | W         | ۸        | 1        | 2              |
| 1 P   | ) Products L | abor Distrib. | ution                |             |          |            |       |           |            |          |            |            |           |           |         |           |          |          |            |       |                           |           |           |          |          |                |
|       |              |               |                      |             |          |            |       |           |            |          |            |            |           |           |         |           |          |          |            |       |                           |           |           |          |          |                |
| 2 \$  | ample o      | f Annual      | Work Hours - For AC  | A Detail Re | port     |            |       |           |            |          |            |            |           |           |         |           |          |          |            |       |                           |           |           |          |          |                |
| 3     |              |               |                      |             |          |            |       |           |            |          |            |            |           |           |         |           |          |          |            |       |                           |           |           |          |          |                |
|       |              |               |                      |             |          |            |       |           |            |          |            |            |           |           |         |           |          |          |            | WORK_ |                           |           |           |          |          |                |
| 4 N   | AME          | EMP_TYPE      | JOB_TITLE            | ACCRUAL_MO  | TOT_LINE | CALC_HOURS | UNITS | PAY_BASIS | HRS_PER_DY | ISSUE_DT | ACC_DT_BEG | ACC_DT_END | EARNING_D | EARN_DESC | AMOUNT  | FULL_TIME | PAY_RATE | SCHEDULE | PAY_MONTHS | CAL   | WRK_TITLE                 | ED        | JOB_CLASS | WORK_LOC | POSITION | HR <u>a</u> dj |
| 5 EI  | IPLOYEE1     | C             | TEACHER RES SPEC PRG | 07/2014     |          | 3.00       | 3.00  | H         | 7.00       | 20140805 | 20140701   | 20140731   | OVL       | OVERLOAD  | 187.41  | 100.00    | 62.470   | E18      | 12         | YA    | GREEN ELEMENTARY          | ND9532932 | 165000    | R3200    | 942186   |                |
| 6 E   | IPLOYEE2     | C             | DD SUB TEACHER       | 07/2014     |          | 14.00      | 2.00  | D         | 7.00       | 20140808 | 20140701   | 20140731   | REG       | REGULAR   | 360.00  | 100.00    | 180.000  | C3A      | 12         | В     | WHITE HIGH SCHOOL         | ND9532932 | 913000    | Q9000    | 913180   |                |
| 7 E   | IPLOYEE3     | C             | DD SUB TEACHER       | 07/2014     |          | 112.00     | 16.00 | D         | 7.00       | 20140805 | 20140701   | 20140731   | REG       | REGULAR   | 2880.00 | 100.00    | 180.000  | C5A      | 12         | В     | ORANGE ADM SITE           | ND9532932 | 913000    | S8000    | 913180   |                |
| 8 EI  | IPLOYEE4     | C             | TEACHER RES SPEC PRG | 07/2014     |          | 14.00      | 2.00  | M         | 7.00       | 20140805 | 20140701   | 20140731   | REG       | REGULAR   | 8110.55 | 100.00    | 8110.550 | E18      | 12         | YB    | BROWN UNION HIGH SCHOOL   | ND9532932 | 165000    | W5000    | 165050   |                |
| 9 E   | IPLOYEE5     | C             | TEACHER MD           | 07/2014     |          | 9.00       | 9.00  | H         | 6.00       | 20140718 | 20140701   | 20140715   | REG       | REGULAR   | 562.23  | 100.00    | 62.470   | 197      | 12         | S     | BLUE ELEM AT RAINBOW SITE | KA0041051 | 135000    | C2000    | 981751   |                |
| 10 EI | IPLOYEE6     | C             | TEACHER MD           | 07/2014     |          | 31.50      | 31.50 | H         | 6.00       | 20140718 | 20140701   | 20140715   | REG       | REGULAR   | 1967.81 | 100.00    | 62.470   | V1D      | 12         | S     | BLUE ELEM AT RAINBOW SITE | KA0041051 | 135000    | C2000    | 981751   |                |
| 11 E  | IPLOYEE7     | C             | TEACHER MD           | 07/2014     |          | 6.00       | 6.00  | H         | 6.00       | 20140805 | 20140701   | 20140715   | REG       | REGULAR   | 374.82  | 100.00    | 62.470   | V1E      | 12         | S     | BLUE ELEM AT RAINBOW SITE | KA0041051 | 135000    | C2000    | 981751   |                |
| 12 EI | IPLOYEE8     | C             | TEACHER MD           | 07/2014     |          | 15.00      | 15.00 | H         | 6.00       | 20140805 | 20140716   | 20140731   | REG       | REGULAR   | 937.05  | 100.00    | 62.470   | V1E      | 12         | S     | BLUE ELEM AT RAINBOW SITE | KA0041051 | 135000    | C2000    | 981751   |                |
| 13 EI | IPLOYEE9     | C             | TEACHER MD           | 07/2014     |          | 9.00       | 9.00  | H         | 6.00       | 20140805 | 20140716   | 20140731   | REG       | REGULAR   | 562.23  | 100.00    | 62.470   | V1E      | 12         | S     | BLUE ELEM AT RAINBOW SITE | KA0041051 | 135000    | C2000    | 981751   |                |
|       |              |               |                      |             |          |            |       |           |            |          |            |            |           |           |         |           |          |          |            |       |                           |           |           |          |          |                |

# See field descriptions on next page.

| Column | Field      | Field Description                                       | Source                            |
|--------|------------|---------------------------------------------------------|-----------------------------------|
| А      | Name       | Employee Name                                           | HRS EDB/Screen 003                |
| В      | Emp_Type   | Job Type                                                | HRS EDB/Screen 004                |
| С      | Job_Title  | Job Class Description                                   | HRS EDB/Screen 004                |
| D      | Accrual_Mo | Accrual Month                                           | HRS Payroll/Screen 003            |
| Е      | Tot_Line   | *** = Monthly Accrual Total<br>***** = Cumulative Total | Report Generated                  |
| F      | Calc_Hours | Calculated Hours                                        | Report Calculation*               |
| G      | Units      | Units                                                   | HRS Payroll/Screen 003            |
| Н      | Pay_Basis  | Pay Basis                                               | HRS Payroll/Screen 003            |
| Ι      | Hrs_Per_Dy | Work Hours Per Day                                      | HRS EDB/Screen 005                |
| J      | Issue_Dt   | Warrant Issue Date                                      | HRS Payroll/Screen 003            |
| K      | Acc_Dt_Beg | Beginning Accrual Date                                  | HRS Payroll/Screen 003            |
| L      | Acc_Dt_End | Ending Accrual Date                                     | HRS Payroll/Screen 003            |
| М      | Earning_Id | Earnings Code Type                                      | HRS Payroll/Screen 003            |
| Ν      | Earn_Desc  | Earnings Code Description                               | Earnings Code Table/Screen 010    |
| 0      | Amount     | Amount                                                  | HRS Payroll/Screen 003            |
| Р      | Full_Time  | Percent Full Time                                       | HRS EDB/Screen 005                |
| Q      | Pay_Rate   | Pay Rate                                                | HRS Payroll/Screen 003            |
| R      | Schedule   | Salary Schedule                                         | HRS EDB/Screen 005                |
| S      | Pay_Months | Pay Months                                              | HRS Payroll/Screen 003            |
| Т      | Work_Cal   | Work Calendar                                           | HRS Payroll/Screen 003            |
| U      | Wrk_Title  | Work Location Description                               | HRS EDB/Screen 005                |
| V      | EID        | Employee Identification Number                          | HRS EDB/Screen 003                |
| W      | Job_Class  | Job Class Number                                        | HRS EDB/Screen 004                |
| Х      | Work_Loc   | Work Location Number                                    | HRS EDB/Screen 004                |
| Y      | Position   | Position Number                                         | HRS EDB/Screen 004                |
| Z      | Hr_Adj     | HRS Adjustment                                          | Report Generated – See note below |

#### Annual Work Hours for ACA Detail Report Field Descriptions

\* Monthly accrual hours paid are calculated by multiplying the units paid on the Pay History Earning Detail Screen (003) by the work hours per day reflected on the EDB Salary/Pay Rate Screen (005) at the time payroll is produced. Additional system calculations are performed for monthly assignments that are less than 100% full-time and indicated by 3 asterisks (\*\*\*) in the Hr\_Adj column.

## Federal Taxes by Register Report

The **Federal Taxes by Register Report** shows federal and state tax detail by payroll register and issue date. This report is only available as an Excel export file.

To view or print this report:

- 1. Select Report I Fixed Reports I Federal Taxes by Register from the menu.
- 2. The Excel file will automatically open.

Sample Federal Taxes by Register Report in Excel Format:

|    | А        | В        | С       | D       | E         | F         | G         | Н       | I       |
|----|----------|----------|---------|---------|-----------|-----------|-----------|---------|---------|
| 1  | register | issue_dt | salary  | fed_tax | state_tax | oasdi_ded | oasdi_con | med_ded | med_con |
| 2  | 006-C    | 20140108 | 208.35  | 19.17   | 4.21      | 0         | 0         | 3.02    | 3.02    |
| 3  | 007-N    | 20140109 | 163.01  | 40.75   | 14.34     | 10.11     | 10.11     | 2.37    | 2.37    |
| 4  | 023-N    | 20140127 | 97.02   | 9.33    | 0         | 0         | 0         | 1.46    | 1.46    |
| 5  | 031-C    | 20140204 | 249.96  | 34.49   | 10.11     | 0         | 0         | 3.63    | 3.63    |
| 6  | 036-N    | 20140207 | 969.95  | 184.39  | 60.58     | 60.13     | 60.13     | 14.06   | 14.06   |
| 7  | 037-N    | 20140210 | -161.95 | -115.04 | -52.8     | -10.04    | -10.04    | -2.35   | -2.35   |
| 8  | 038-C    | 20140211 | 1810.37 | 216.89  | 74.47     | 0         | 0         | 20.75   | 20.75   |
| 9  | 038-N    | 20140211 | 1307.42 | 164.39  | 0         | 59.29     | 59.29     | 19.16   | 19.16   |
| 10 | 049-C    | 20140220 | 456     | 104.88  | 28.65     | 0         | 0         | 6.61    | 6.61    |
| 11 | 050-C    | 20140221 | 2036    | 278.82  | 53.59     | 0         | 0         | 29.52   | 29.52   |
| 12 | 055-C    | 20140226 | 114.51  | 15.8    | 4.63      | 0         | 0         | 1.66    | 1.66    |
| 13 | 059-C    | 20140304 | 1061.99 | 121.86  | 38.93     | 0         | 0         | 15.4    | 15.4    |
| 14 | 062-C    | 20140305 | 1111.5  | 118.63  | 20.32     | 0         | 0         | 16.12   | 16.12   |
| 15 | 064-C    | 20140307 | 1309.08 | 204.59  | 70.03     | 0         | 0         | 18.98   | 18.98   |
| 16 | 065-C    | 20140310 | 970     | 107.97  | 29.91     | 0         | 0         | 14.07   | 14.07   |
| 17 | 069-C    | 20140312 | 506     | 69.82   | 10.24     | 0         | 0         | 0       | 0       |
| 18 | 078-C    | 20140321 | 610.74  | 0       | 0         | 0         | 0         | 8.85    | 8.85    |
| 19 | 084-C    | 20140327 | 5551.74 | 1000.34 | 397.23    | 0         | 0         | 80.5    | 80.5    |
| 20 | 092-C    | 20140404 | 667.56  | 61.41   | 9.65      | 0         | 0         | 9.68    | 9.68    |

# Public Records Request Report

The **Public Records Request Report** provides employee information frequently provided to respond to public records requests. This report is only available as an Excel export file.

To view or print this report:

- 1. Select **Report I Fixed Reports I Public Records Request** from the menu.
- 2. Select calendar year from the drop-down list.
- 3. Enter *life insurance GTNs* as appropriate. The report will reflect all applicable GTNs if fields are blank.
- 4. Make sure the **LLL Database Location** field is completed. If you need assistance completing this field, please contact Richard Skaar at (626) 465-8957 or Meus Binsol at (626) 864-0336.
- 5. Click **Run** to generate the report. The Excel file will automatically open.

| Public Records Request    |
|---------------------------|
| Calendar Year: 2013 💌     |
| Life Insurance GTNs:      |
| LLL Database Location     |
| C:\PC_TRAIN\LLL\DATABASE\ |
| Close                     |

- 6. Click the *Save in:* drop-down arrow to select where to save the report. Users can change the report file name and type.
- 7. Click <u>Save</u>. The Excel file will automatically open after the file is saved.

| 🛃 Save As     |                                      |   | ×                 |
|---------------|--------------------------------------|---|-------------------|
| Save in:      | Desktop                              | • | ≠ 🖩 🎽             |
|               | <b>braries</b><br>/stem Folder       |   |                   |
|               | ri <b>ce_Tiffany</b><br>/stem Folder |   |                   |
|               | omputer                              |   | -                 |
| XLS file:     | pmxls                                |   | <u>S</u> ave      |
| Save as type: | XLS                                  | - | Cancel            |
|               |                                      |   | <u>H</u> elp      |
|               |                                      |   | <u>C</u> ode Page |
|               |                                      |   |                   |

See sample report on next page.

#### Sample Public Records Request Report in Excel Format:

#### \*This report contains 35 columns of data.

|    | А         | В          | С         | D          | E         | F                         | G                     | Н       | 1       | J        |
|----|-----------|------------|-----------|------------|-----------|---------------------------|-----------------------|---------|---------|----------|
| 1  | eid       | name       | barg_unit | retire_pln | multi_job | job_title                 | work_title            | sal_min | sal_max | salary   |
| 2  | BS3484757 | employee1  | MG        | S1         |           | ASST PRINCIPAL INSTR.     | APPLE HIGH SCHOOL     | 111523  | 118784  | 35828.8  |
| 3  | RC3962393 | employee2  | DE        | S5         | x         | COUNSELOR                 | APPLE HIGH SCHOOL     | 50206   | 89648   | 25179.04 |
| 4  | XX5938858 | employee3  | DE        | S5         | x         | COUNSELOR                 | APPLE HIGH SCHOOL     | 50206   | 89648   | 44878.9  |
| 5  | UB7352394 | employee4  | CS        | P9         |           | CUSTODIAN I               | APPLE HIGH SCHOOL     | 32700   | 45984   | 17437.68 |
| 6  | CA8389528 | employee5  | MG        | S5         |           | PRINCIPAL                 | APPLE HIGH SCHOOL     | 115425  | 127676  | 45072    |
| 7  | SA0319876 | employee6  | DE        | S5         | X         | TEACHER                   | APPLE HIGH SCHOOL     | 47337   | 86796   | 29870.77 |
| 8  | VN5121810 | employee7  | DE        | S5         |           | TEACHER                   | APPLE HIGH SCHOOL     | 47337   | 86796   | 8120     |
| 9  | CZ5555235 | employee8  | DE        | S5         |           | TEACHER                   | APPLE HIGH SCHOOL     | 45394   | 74086   | 39892.05 |
| 10 | GS3118903 | employee9  | DE        | S5         | X         | TEACHER                   | APPLE HIGH SCHOOL     | 47337   | 86796   | 24539.2  |
| 11 | QC4157657 | employee10 | DE        | S5         | X         | TEACHER                   | APPLE HIGH SCHOOL     | 47337   | 86796   | 35957.2  |
| 12 | FG3041658 | employee11 | DE        | S5         | X         | TEACHER                   | APPLE HIGH SCHOOL     | 50206   | 89648   | 25736.82 |
| 13 | FB7221110 | employee12 | CS        | P9         |           | CUSTODIAN I               | ARROWHEAD HIGH SCHOOL | 32700   | 45984   | 18229.51 |
| 14 | YS1728535 | employee13 | MG        | S5         |           | PRINCIPAL                 | ARROWHEAD HIGH SCHOOL | 111822  | 122827  | 52947.35 |
| 15 | JY9176936 | employee14 | CS        | P9         |           | RECEPTIONIST              | ARROWHEAD HIGH SCHOOL | 29676   | 41784   | 5892.16  |
| 16 | GC0593572 | employee15 | DE        | S5         | X         | TEACHER                   | ARROWHEAD HIGH SCHOOL | 45394   | 74086   | 34101.2  |
| 17 | ZW5804269 | employee16 | CS        | P9         |           | ACCOUNT TECHNICIAN I      | DISTRICT OFFICE       | 37860   | 53292   | 28639.65 |
| 18 | JU3032295 | employee17 | CN        | P9         |           | ACCOUNT TECHNICIAN III-DI | DISTRICT OFFICE       | 45456   | 64176   | 22578    |
| 19 | GY0889264 | employee18 | CN        | P9         |           | ADMINISTRATIVE SECRETARY  | DISTRICT OFFICE       | 64176   | 67440   | 23671.85 |
| 20 | ZV1697442 | employee19 | CN        | P9         |           | ADMINISTRATIVE SECRETARY  | DISTRICT OFFICE       | 64176   | 67440   | 39345    |
| 21 | TT9810511 | employee20 | MG        | S5         | х         | ASST PRINCIPAL INSTR.     | DISTRICT OFFICE       | 106690  | 113831  | 48979    |

## GASB 67 Report

The **GASB 67 Report** provides a year-to-date summary of payroll expenditures by fund and object. This report is only available as an Excel export file.

To view or print this report:

- 1. Select **Reports I Fixed Reports I GASB 67** from the menu. A message indicating the GASB 67 data is processing will appear in the top right corner of the screen.
- 2. Click the *Save in:* drop-down arrow to select where to save the report. Users can also change the report file name and type.
- 3. Click <u>Save</u>. The Excel file will automatically open after saving to designated location.

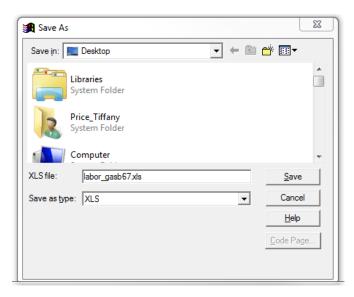

Sample GASB 67 Report by Fund and Object in Excel Format:

|    | Α    | В      | С         |
|----|------|--------|-----------|
| 1  | fund | object | labor_amt |
| 2  | 01   | 1110   | 2238935.6 |
| 3  | 01   | 1130   | 29119.69  |
| 4  | 01   | 1140   | 13517.3   |
| 5  | 01   | 1211   | 801644.66 |
| 6  | 01   | 1214   | 73678.05  |
| 7  | 01   | 1230   | 1446.38   |
| 8  | 01   | 1310   | 728773.41 |
| 9  | 01   | 1914   | 315550.96 |
| 10 | 01   | 1930   | 3042      |

## **Deductions & Contributions Report**

The **Deductions & Contributions Report** is based on the PAYR121 Deduction Register. It displays employee deduction and contribution amounts based on GTN code and accrual end date or warrant issue date. This report can be submitted to common remitters as payment back-up documentation.

To view or print this report:

- 1. Select **Report | Deduction & Contributions** from the menu. If **Deduction & Contributions** does not appear on your menu, exit PC Labor and log back in.
- 2. Enter Deduction GTN and or Contribution GTN using the drop-down menu.
- 3. Enter *Accrual Ending Dates* or *Accrual Month* or *Schedule* or any combination of the three using the drop-down menu.
- 4. To filter by issue date, enter *Issue Date Range* using the drop-down menu.
- 5. Check Include Address box to include the employee's address in the output file.
- Click <u>Run</u> to generate the report or <u>Close</u> to exit. The 9-digit SSN will appear in Column C of the output file if your user security includes SSN access.

| <b>1</b> | Deductions & Cont                                                                                                    | ributions               |                     |
|----------|----------------------------------------------------------------------------------------------------|-------------------------|---------------------|
|          |                                                                                                    | ution GTN<br>PPLE ARP 💌 |                     |
|          | 05/15/2019  Costant Costant Co | Accrual Month           | <b></b><br>Schedule |
|          | 05/01/2019  05/29/2019  Issue Dates Range                                                                                                    | Issue Date              | <br>Issue Month     |
|          | Include Address                                                                                                    | Run                     | Close               |

7. Click <u>Save</u>. The Excel file will automatically open after the file is saved.

Sample Deductions & Contributions Report:

|    | Α         | В              | С           | D        | E   | F          | G          | Н            | 1       | J       | К              | L           | М     | Ν     |
|----|-----------|----------------|-------------|----------|-----|------------|------------|--------------|---------|---------|----------------|-------------|-------|-------|
| 1  | EID       | NAME           | EMP_SSN     | SCHEDULE | GTN | ISSUE_DATE | END_DATE   | ACTION       | DED_AMT | CON_AMT | STREET         | CITY        | STATE | ZIP   |
| 2  | AB1234567 | ALEMAN, JUDY   | xxx-xx-1111 | 141      | 057 | 05-23-2019 | 05-15-2019 | CONTRIBUTION | 0.00    | 3.51    | 1234 COAST HWY | HARBOR CITY | CA    | 90710 |
| 3  | AB1234567 | ALEMAN, JUDY   | xxx-xx-1111 | H1U      | 057 | 05-24-2019 | 05-15-2019 | CONTRIBUTION | 0.00    | 23.46   | 1234 COAST HWY | HARBOR CITY | CA    | 90710 |
| 4  | AB1234567 | ALEMAN, JUDY   | xxx-xx-1111 | 141      | 056 | 05-23-2019 | 05-15-2019 | DEDUCTION    | 3.51    | 0.00    | 1234 COAST HWY | HARBOR CITY | CA    | 90710 |
| 5  | AB1234567 | ALEMAN, JUDY   | xxx-xx-1111 | H1U      | 056 | 05-24-2019 | 05-15-2019 | DEDUCTION    | 23.46   | 0.00    | 1234 COAST HWY | HARBOR CITY | CA    | 90710 |
| 6  | CD8912345 | BROWN, JANE    | xxx-xx-2222 | 141      | 057 | 05-23-2019 | 05-15-2019 | CONTRIBUTION | 0.00    | 4.21    | 1723 W. 151ST  | GARDENA     | CA    | 90249 |
| 7  | CD8912345 | BROWN, JANE    | xxx-xx-2222 | H1U      | 057 | 05-24-2019 | 05-15-2019 | CONTRIBUTION | 0.00    | 27.47   | 1723 W. 151ST  | GARDENA     | CA    | 90249 |
| 8  | CD8912345 | BROWN, JANE    | xxx-xx-2222 | 141      | 056 | 05-23-2019 | 05-15-2019 | DEDUCTION    | 4.21    | 0.00    | 1723 W. 151ST  | GARDENA     | CA    | 90249 |
| 9  | CD8912345 | BROWN, JANE    | xxx-xx-2222 | H1U      | 056 | 05-24-2019 | 05-15-2019 | DEDUCTION    | 27.47   | 0.00    | 1723 W. 151ST  | GARDENA     | CA    | 90249 |
| 10 | EF7894612 | JONES, MICHAEL | xxx-xx-3333 | H1U      | 057 | 05-24-2019 | 05-15-2019 | CONTRIBUTION | 0.00    | 12.87   | 825 GOLDMAN DR | COMPTON     | CA    | 90220 |
| 11 | EF7894612 | JONES, MICHAEL | xxx-xx-3333 | H1U      | 056 | 05-24-2019 | 05-15-2019 | DEDUCTION    | 12.87   | 0.00    | 825 GOLDMAN DR | COMPTON     | CA    | 90220 |

# Section 6 Report Components

This page intentionally left blank.

# **Report Components**

This section covers the three primary components needed to create a report definition (report): selection criteria, grouping definition, and format. All three components are needed to successfully generate reports, labels, letters, or export files. The selection criteria component is also used to filter certain PC Labor explore output.

| Report Component             | Description                                                                                                    |
|------------------------------|----------------------------------------------------------------------------------------------------|
| Selection Criteria (Records) | What records do you want to see? (e.g., classified employees on payroll schedule E1D)                                        |
| Grouping Definition (Rows)   | How do you want to arrange records? (e.g., sort, total, and page break by pay location)                                      |
| Format (Columns)             | What data do you want to see in columns on the report? (e.g., employee name, issue date, accrual beginning and ending dates) |

# **Selection Criteria**

Selection criteria determines which payroll records to include in a list or report. Create selection criteria to limit the data to a specific group of records or include all records. In simplest terms, selection criteria is one or more pre-defined conditions saved with a specific name. It does not impact sorting or formatting of data.

#### **Create New Selection Criteria**

There are two options for creating new selection criteria. The first option is covered in this section of the user guide. The second is covered in *Section 7 – Building & Viewing Custom Reports*.

| Menu   Menu Item            | Description                                                                     |
|-----------------------------|---------------------------------------------------------------------------------|
| Report   Selection Criteria | Build selection criteria for use with Explore features or the Report Builder    |
| Report   Report Definition  | Build selection criteria within the Report Builder as a component of the report |

To create a new selection criteria:

- 1. Select **Report | Selection Criteria** from the menu.
- 2. Highlight New and click Select.

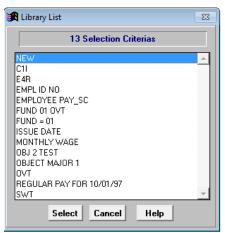

3. Enter a name for the selection criteria. There is no set naming convention for report components. Users can enter any name.

| 🔀 Selection Criteria             | 8              |
|----------------------------------|----------------|
| EMPLOYEE PAY_SELECTION CRIT      | ERIA           |
| Available Fields ACCOUNT PERCENT | List Values OK |
| Conditions Join<br>Equal To ▼ OR | F10 Save       |
| Numeric Example                  | Help           |
| C                                | Tables         |
|                                  |                |
|                                  |                |
|                                  |                |
|                                  |                |
|                                  |                |
| Remove All R                     | emove 🔽 📥      |

4. Select a field from the *Available Fields* drop-down list. Refer to the **Appendix** on pages A-3 through A-5 to view the list of fields available.

| Available Fields |   |  |  |  |
|------------------|---|--|--|--|
| ACCOUNT PERCENT  |   |  |  |  |
| BATCH NUMBER     | 1 |  |  |  |
| CANCEL DATE      | 7 |  |  |  |
| EARNINGS CODE    | Ļ |  |  |  |
| EID              | ł |  |  |  |
| EMPLOYEE TYPE    |   |  |  |  |
| EMP_SSN          | 1 |  |  |  |
| ETHNIC 🗸         | j |  |  |  |
| Insert           |   |  |  |  |

5. Select a comparison operator from the *Conditions* drop-down list. Refer to the **Appendix** on Page A-7 to view the complete list of operators and descriptions.

| Conditions            |   |
|-----------------------|---|
| Equal To 💌            |   |
| Equal To 🔺            |   |
| Not Equal To          | l |
| Greater Than          | I |
| Greater Than Equal To | l |
| Less Than             | 1 |
| Less Than Equal To    | l |
| Between 💌             | ŀ |

6. Click <u>Valid</u> under *List Values* to display available field values. Select a value from the drop-down list or enter the value for the condition in the *3 Character Example* box.

- -

| 3 Character Example |   |  |
|---------------------|---|--|
| OVT                 | С |  |

7. Click **Insert** to add this condition to the selection criteria.

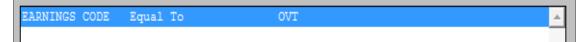

8. Repeat steps 4 - 7 to add additional conditions.

9. Click <u>F10 – Save</u> or press F10 when finished.

| Selection Criteria                         |                          |                      | 83               |
|--------------------------------------------|--------------------------|----------------------|------------------|
| E                                          | EMPLOYEE PAY_SELECTION C | RITERIA              |                  |
| Available Fields<br>REGISTER               | <b>_</b>                 | List Values<br>Valid | ОК               |
| Conditions<br>Equal To<br>5 Character Exam | Join<br>OR               |                      | F10 Save<br>Help |
|                                            | C                        |                      | Tables           |
| EARNINGS CODE                              | Equal To                 | TVO                  | <b></b>          |
| REGISTER                                   | Between                  | E1A-C, E1L-N         | ×                |
|                                            | Remove All               | Remove 🔍 📥           |                  |

10. Click Save.

| 🔀 Save                          | 23 |  |
|---------------------------------|----|--|
| Save Selection Criteria As      |    |  |
| EMPLOYEE PAY_SELECTION CRITERIA |    |  |
| Save Cancel                     |    |  |

11. Click <u>OK</u> or **Esc** to exit Selection Criteria.

# **Other Selection Criteria Features**

A selection criteria contains one or more conditions. Each condition limits the records that appear in the report or in the explore list.

#### Create a Condition with a List of Values

Create a condition to select records with values that match or do not match a list of example values. The *In List* operator selects records with values that match the example values. The *Not In List* operator selects records with values that do not match the example values.

To create a condition to match a list of values:

- 1. Select a field from the *Available Fields* drop-down list.
- 2. Select In List from the Conditions drop-down list.
- 3. Click <u>Valid</u> to display available values for the selected field.
- 4. Double-click the condition values. The values will appear in the *Example* box.

| 🔀 Selection Criteria         |          |                         |                 |   | 23       |
|------------------------------|----------|-------------------------|-----------------|---|----------|
| PAYROLL REGISTERS            |          |                         |                 |   |          |
| Available Fields<br>REGISTER | •        | List Valu               | Valid           |   | ОК       |
| Conditions Join              | 3        | E1B-C<br>E1B-N          | Register Values | - | F10 Save |
| 5 Character Example          |          | E1C-C<br>E1C-N          |                 |   | Help     |
| C3C-C,E1C-C<br>Insert        | <u>C</u> | E1D-C<br>E1D-N<br>E1E-C |                 | - | Tables   |
|                              |          |                         |                 |   |          |
|                              |          |                         |                 |   |          |
|                              |          |                         |                 |   |          |
|                              |          |                         |                 |   |          |
| Remov                        | ve All F | lemove                  |                 |   | <b>-</b> |

5. Click **Insert** to add the condition.

|  | In List | C3C-C,E1C-C | * |
|--|---------|-------------|---|
|  |         |             |   |

## Create a Condition with a Range of Values

Create conditions to select records with values that include a range of values or exclude a range of values. A *Between* operator will select records with values between the beginning and ending range boundaries as well as values equal to the two boundary values. A *Not Between* operator will select records with values outside the boundary range.

To create a condition to select records within a range of values:

- 1. Select a field from *Available Fields* drop-down list.
- 2. Select *Between* from the *Conditions* drop-down list.
- 3. Click <u>Valid</u> to display a list of possible values for the selected field.
- 4. Double-click the beginning range value in the *Valid* drop-down box. If the value is not listed, type it in the *Example* box.
- 5. Double-click the ending range value in the *Valid* drop-down box. If the value is not listed, type a comma (,) followed by the value.
- 6. Click **Insert** to add the condition to the selection criteria.

| BATCH NUMBER | Between | 800,850 | A |
|--------------|---------|---------|---|
|              |         |         |   |
|              |         |         |   |

#### **Condition Connectors**

Condition connectors join two or more selection criteria conditions. By default PC Labor joins multiple conditions with an invisible *AND*. The first condition must be true, *AND* the second condition must be true, *AND* so on for a record to be selected.

Conditions can also be joined together using **OR** to create more complex selection criteria. When **OR** is used, only one condition must be true for a record to be selected. If there is a condition set (more than one condition) preceding or following **OR**, only one condition or condition set must be true, but all conditions within the set must be true for a record to be selected.

To join conditions using OR:

- 1. Create the first condition and insert it in the selection criteria.
- 2. Click <u>OR</u>.
- 3. Create the second condition and insert it into the list.
- 4. Repeat steps 2-3 to join additional conditions using **OR**.

| REGISTER     | Between   | E1B-N, E1H-N | - |
|--------------|-----------|--------------|---|
| BATCH NUMBER | Equal To  | 212          |   |
|              | OR        |              |   |
| REGISTER     | Less Than | E1J-N,E1L-N  |   |
| BATCH NUMBER | Equal To  | 814          |   |

# **Edit Selection Criteria**

#### Remove Conditions from the Selection Criteria

Remove conditions from selection criteria:

- Click <u>**Remove**</u> to delete only the selected condition
- Click **<u>Remove All</u>** to clear all of the conditions

| Remove     |  |
|------------|--|
| Remove All |  |

# Change Condition Order

Use the up and down arrow buttons to change the order of the conditions. In most cases, the order of the conditions will not affect search results.

- Click the down arrow button to move the selected condition down one position
- Click the up arrow button to move the selected condition up one position

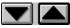

# Change Existing Selection Criteria

To edit conditions after selection criteria has been saved:

- 1. Select Report | Selection Criteria from the menu.
- 2. Highlight the selection criteria to edit and click Select.
- 3. Double-click to edit a condition line. Insert will change to Overwrite.
- 4. Make changes to the condition.
- 5. Click **Overwrite** to update the condition.
- 6. Repeat steps 2-4 to insert, remove, or arrange other conditions as needed.
- Click <u>Save</u> if using the same selection criteria name. Otherwise, enter a new name and click <u>Save</u>.
- 8. Press "Y" to overwrite the existing selection criteria.

Name already exists, overwrite Y or N ?

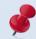

The message above will not appear if the selection criteria is saved using a new name.

# **Delete Selection Criteria**

To delete selection criteria:

- 1. Access the Report Builder by selecting **Report | Report Definition** from the menu.
- 2. Select the desired selection criteria to delete from the Selection Criteria drop-down list.
- 3. Click **<u>Delete</u>** at the bottom of the window or press **Delete** on the keyboard.
- 4. Click <u>Yes</u>.

| 🔀 Delete                  | 23 |
|---------------------------|----|
| Delete Selection Criteria |    |
| TEST                      |    |
| <u>Yes</u> <u>N</u> o     |    |

# **Grouping Definition**

Grouping definition determines the following elements of a report:

- Sort order
- Subtotaling
- Placement of page breaks

There are two options for creating new grouping definitions. The first option is covered in this section of the user manual. The second is covered in *Section 7 - Building & Viewing Custom Reports*.

| Menu   Menu Item             | Description                                                                      |
|------------------------------|----------------------------------------------------------------------------------|
| Report   Grouping Definition | Build grouping definition for use with the Report<br>Builder                     |
| Report   Report Definition   | Build grouping definition within the Report Builder as a component of the report |

## Create New Grouping Definition

To create a new grouping definition:

- 1. Select **Report | Grouping Definition** from the menu.
- 2. Highlight New and click <u>Select</u>.

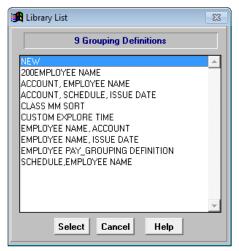

- 3. Enter a name for the grouping definition.
- 4. Double-click a field in the *Available Fields* drop-down box to add it to the *Sort Order* drop-down box.
- 5. Repeat Step 4 to include additional fields.
- 6. Use the **up** or **down arrow** to change the sort order.
- 7. Click <u>Ascending</u> or <u>Descending</u> to establish the sort order of the selected field.
  - A plus sign (+) appears in front of fields with records sorted in ascending order.
  - A minus sign (-) appears in front of fields with records sorted in descending order.
- 8. Highlight a field name in the *Sort Order* drop-down box and click <u>Remove</u> to remove it from the sort order. Click <u>Remove All</u> to remove fields from the *Sort Order* drop-down box.
- 9. Click F10 Save.

| 🔀 Grouping Definiti |                                                                                                    | GROU | PING DEFINITION | 7          | 8                                |
|---------------------|----------------------------------------------------------------------------------------------------|------|-----------------|------------|----------------------------------|
|                     | Available Fields Sort Order                                                                                                    |      |                 |            |                                  |
| Page Breaks         | ACCOUNT<br>ACCOUNT PERCENT<br>ACCRUAL BEG. DT<br>ACCRUAL END. DT<br>AMOUNT<br>BARG UNIT DESC<br>BARGAINING UNIT<br>BARGAINING UNIT<br>GAICH NUMBER<br>CANCEL DATE<br>EARNINGS CODE<br>EARNINGS TITLE<br>EID | •    | • BATCH NUMBER  | Desc<br>Re | ending +<br>ending -<br>wove all |

10. Click Save.

| Save                             | 23 |
|----------------------------------|----|
| Save Grouping Definition As      |    |
| EMPLOYEE PAY_GROUPING DEFINITION |    |
| Save Cancel                      |    |

11. Click <u>OK</u> or press **Esc** to exit Grouping Definition.

# **Other Grouping Definition Features**

#### **Create Subtotals**

Subtotal amounts on the report when the subtotal field value changes.

To create report subtotals:

- 1. Click <u>Sub Total</u> on Grouping Definition to access Sub Totals. The subtotals definition name will be the same as the grouping definition name.
- Double-click a field in the *Available Fields* drop-down box to add it to the *Sub Total* drop-down box. Only fields listed in the *Sort Order* drop-down box on Grouping Definition can be used to subtotal data.
- 3. Repeat Step 2 to include additional subtotals.
- 4. Use the **up** or **down arrow** to change the subtotal order.
- 5. Click **OK** when finished to return to Grouping Definition.

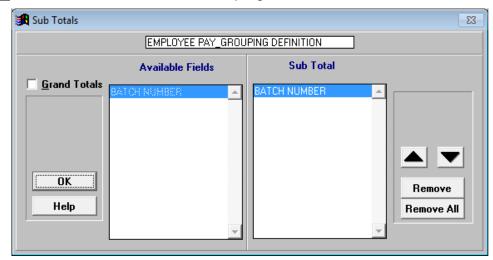

- 6. Click **F10 Save** on Grouping Definition to save the change.
- 7. Click OK to exit Grouping Definition.

## Create Page Breaks

Create a page break when the page break field value changes.

To create page breaks:

- 1. Click <u>Page Breaks</u> on Grouping Definition to access Page Breaks. The page breaks definition name will be the same as the grouping definition name.
- Double click a field in the Available Fields drop-down box to move it to the Page Breaks drop-down box. Only fields listed in the Sort Order drop-down box on Grouping Definition can be used to create page breaks.
- 3. Repeat Step 2 to include additional page breaks.
- 4. Click **OK** when finished to return to Grouping Definition.

| 🔀 Page Breaks |                   |                  | 23         |
|---------------|-------------------|------------------|------------|
|               | EMPLOYEE PAY_GROU | IPING DEFINITION |            |
|               | Available Fields  | Page Breaks      |            |
| OK<br>Help    | BATCH NUMBER      | SCHEDULE         | Remove All |

- 5. Click **F10 Save** on Grouping Definition to save the change.
- 6. Click **OK** to exit Grouping Definition.

# **Output Formats**

Format determines which fields appear on reports, labels, letters, export files, and the order in which the fields appear. Each column on reports and in output files represents a data field. Each row represents a record that matches selection criteria conditions.

There are four functional output formats in PC Labor. List Format and List Export are the output formats most often used. The label and letter output types are not used as often because many users find it easier to export data from the application to create letters and labels using the mail merge feature in Microsoft Word or other software.

- List Format
- List Export
- Label Format
- Letter Format

|     | Report Builder                                                                    |   |
|-----|-----------------------------------------------------------------------------------|---|
|     | Reports Top of Page Title for List                                                | - |
|     | <u>▼</u> <u>N</u> ew                                                              |   |
|     | Last Run //                                                                       |   |
|     | Selection Criteria View Box                                                       | _ |
|     |                                                                                   |   |
|     | Sorts/Subtotals/Pagebreaks                                                        |   |
| r ( | <u> </u>                                                                          |   |
| !   | List Format                                                                       |   |
| !   |                                                                                   |   |
| !   | Export File Name Type  Format                                                     |   |
| ł   | Label Format                                                                      |   |
| •   |                                                                                   |   |
| !   | Letter Format                                                                     |   |
| -   | Graph Format                                                                      |   |
|     |                                                                                   | Ţ |
|     |                                                                                   |   |
|     | <u>E</u> dit <u>D</u> elete <u>S</u> ave <u>R</u> un <u>O</u> utput <u>C</u> lose |   |
|     | F3 DEL F10 F11 F1                                                                 |   |

# **List Format**

List Format determines which field data appears as columns on a report and the order in which the fields appear. The number of columns displayed on a report depends on the page orientation, paper size, font size, and page width. Up to three lines of field data per record can be reflected on a report. The format does not affect the sort order.

#### Create List Format

To create a new list format:

- 1. Select **Report | Report Definition** from the menu.
- 2. Select the blank value from the *List Format* drop-down list in the Report Builder.
- 3. Click Edit or double-click the Nothing in Here line in the View Box to go to List Format.

| Report Builder                                       |                            |
|------------------------------------------------------|----------------------------|
| Reports                                              | Top of Page Title for List |
| ▼ <u>N</u> ew                                        |                            |
|                                                      |                            |
| Last Run / /                                         |                            |
| Selection Criteria View Box                          |                            |
| ▼ Nothing In Here                                    | A                          |
| Sorts/Subtotals/Pagebreaks                           |                            |
| ▼                                                    |                            |
| List Format                                          |                            |
| ▼                                                    |                            |
| Export File Name Type 👻                              |                            |
| Label Format                                         |                            |
|                                                      |                            |
| Letter Format                                        |                            |
| ▼                                                    |                            |
| Graph Format                                         |                            |
|                                                      | -                          |
|                                                      |                            |
| <u>E</u> dit <u>D</u> elete <u>S</u> ave <u>R</u> un | Output <u>C</u> lose       |
| F3 DEL F10 F11                                       | F1                         |

- 4. Enter a name for the list format.
- 5. Double-click a field name(s) in the *Available Fields* drop-down box to add it to the *Line 1* drop-down box.
- 6. Repeat Step 5 to include additional fields.
- 7. Click Line 2 and/or Line 3 as appropriate to add additional lines of field data.
- 8. Click **F10 Save**.

|            | EMPLOYEE PAY_FORMAT                |   |                            |            |
|------------|------------------------------------|---|----------------------------|------------|
|            | Available Fields                   |   | Line 1                     | Length 77  |
|            | ACCOUNT                            | • | EMPLOYEE NAME              | A          |
| Line 2     | ACCOUNT PERCENT<br>ACCRUAL BEG. DT |   | EID<br>ISSUE DATE          |            |
| Line 3     | ACCRUAL END. DT<br>AMOUNT          |   | EARNINGS TITLE<br>REGISTER | Suppress   |
| Options    | BARG UNIT DESC<br>BARGAINING UNIT  |   | BATCH NUMBER               |            |
| F10 - Save | 8ATCH NUM8ER                       |   |                            | Remove     |
| OK         | CANCEL DATE<br>EARNINGS CODE       |   |                            |            |
| Help       | EARNINGS TITLE                     |   |                            | Remove All |

9. Click Save.

| 🔀 Save              | 23 |
|---------------------|----|
| Save List Format As |    |
| EMPLOYEE PAY_FORMAT |    |
| Save Cancel         |    |

10. Click <u>OK</u> or press **Esc** to exit List Format.

# **List Format Options**

#### **Suppress Report Data**

Suppress prevents the field value from repeating on subsequent lines. If an account appears on a report 20 consecutive times, the account will only print on the first line. The next 19 lines in the account field will be blank.

To suppress field data:

1. Highlight the field and click <u>Suppress</u>. Two asterisks (\*\*) are displayed next to fields with the suppress option.

| Line 1        |          |
|---------------|----------|
| ACCOUNT **    | <b>A</b> |
| EMPLOYEE NAME |          |
| ISSUE DATE    |          |
| AMOUNT        |          |
|               |          |

2. Click **F10 – Save** to update the format.

#### List Options

List Options provides additional format features. The option(s) selected will be applied to all reports.

| Option                  | Description                                                       |
|-------------------------|-------------------------------------------------------------------|
| Double Space on Account | Adds an additional line between each account                      |
| Summary Mode            | Only reflects total lines                                         |
| Skip Records            | Skips the number of records entered in the adjacent drop-down box |

To select additional format features:

- 1. Click **Options** on List Format to display format options.
- 2. Check the box next to the selected option(s).
- 3. Click OK to save the settings and return to List Format.

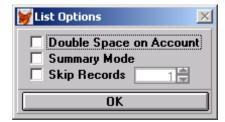

4. Click **F10 – Save** to update the format.

# List Export

List Export creates electronic output files in various file formats. Export files contain the same fields and records reflected on the formatted report but do not include subtotals, totals, page breaks, report titles, or other grouping and format features.

| List Format      |      |                |   |
|------------------|------|----------------|---|
|                  |      |                | - |
| Export File Name | Туре |                | - |
|                  |      | <u>F</u> ormat |   |

#### Create List Export File

To create a list export file:

- 1. Select an existing report from the *Reports* drop-down list.
- 2. Type the export file name in the *Export File Name* field. Do not include spaces or symbols as part of the file name.
- 3. Select the export file format from the *Type* drop-down list. The following file formats are available:
  - Excel
  - Lotus 123
  - Database (DBF) use when spreadsheet file exceeds 16,383 lines
  - Text
  - Tab Delimited (Tab)
  - Comma Delimited (Comma)
- 4. Check the *Format* box to produce text in its proper case. Otherwise, the text is in capital letters.

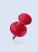

The case for acronyms or abbreviations may not reflect accurately if the *Format* box is checked. Refer to the Appendix on Page A-8 for instructions on opening DBF file(s) with Excel.

# Label Format

Label Format creates mailing labels with up to five different lines. One or more lines can be left blank.

## Create Label Format

To create a label format:

- 1. Select Report | Report Definition from the menu.
- 2. Select the blank value from the Label Format drop-down list in the Report Builder.
- 3. Enter a name for the label format.
- 4. Double-click a field name in the *Available Fields* list box to add it to the *Line 1* list box. Most labels have one field per line except address labels which usually have the city, state, and zip code reflected on the same line.
- 5. Select the appropriate radio button at the bottom of Label Format and repeat Step 4 to add a field to one or more of the remaining lines.
- 6. Click <u>F10 Save</u> or press F10.

| 🔀 Label Format       |                   |                 | 23 |
|----------------------|-------------------|-----------------|----|
| Label Format EMPL    | OYEE PAY LABELS   |                 |    |
| Available Fields     | Line 1            | Line 4          |    |
| FUNCTION             | PAY_LOC           | A               | 4  |
| FUND                 |                   |                 |    |
| GOAL<br>GROSS TO NET |                   | <b>*</b>        | Ţ  |
| GTN DESCRIPTION      | Line 2            | Line 5          | -  |
| ISSUE DATE           | EMPLOYEE NAME     | <u> </u>        | -  |
| JOB CLASS #          |                   |                 |    |
| LOCATION             |                   | -               | ÷. |
| LOC_3                | Line 3            |                 |    |
| LOC_4                | JOB CLASS TITLE   |                 |    |
| OBJECT 🗾             |                   | A Remove        |    |
| OK F10 - Save        |                   | Remove All      |    |
| Help 🔿 Line 1 🔿 I    | Line 2 💿 Line 3 🤇 | Line 4 O Line 5 |    |

7. Click Save.

| 🔀 Save                   | 23 |
|--------------------------|----|
| Save Label Definition As |    |
| EMPLOYEE PAY_LABELS      |    |
| Save Cancel              |    |

8. Click OK to exit Label Format.

### **Letter Format**

Letter Format enables users to select fields to include in a mail merge. This feature is rarely used in PC Labor. Please contact Technical Support staff if you need assistance setting up a letter format.

### **Graph Format**

Graph Format is not currently available. Most users create graphs and charts in Excel or other software using data exported from PC Labor.

This page intentionally left blank.

# Section 7 Building & Viewing Custom Reports

This page intentionally left blank.

## PC Labor Report Builder

The PC Labor Report Builder is a powerful tool for creating a wide-range of on-demand custom reports using HRS payroll data available in the application. In the *Report Components Section* of the user manual, the three primary building blocks of reports (selection criteria, grouping definition, and format) are covered in detail.

In this section, we demonstrate how to:

- Create a report using existing report components
- Create a report using new report components
- Edit an existing report
- Generate a report to create report output
- Preview, print, and export report output

## **Create Reports Using the Report Builder**

#### Create Report Using Existing Report Components

To create a report using existing report components:

1. Select **Report | Report Definition** from the menu.

| Report Builder                |                                 |
|-------------------------------|---------------------------------|
| Reports                       | Top of Page Title for List      |
| <u></u> <u>N</u> ew           |                                 |
| Last Run / / 24 ←             | Number of user's custom reports |
| Selection Criteria View Box   | ۲                               |
| ▼                             | <u> </u>                        |
| Sorts/Subtotals/Pagebreaks    |                                 |
| <b></b>                       |                                 |
| List Format                   |                                 |
|                               |                                 |
| Export File Name Type  Format |                                 |
| Label Format                  |                                 |
|                               |                                 |
| Letter Format                 |                                 |
| Graph Format                  |                                 |
|                               | -                               |
|                               |                                 |
| Edit Delete Save Ru           |                                 |
| F3 DEL F10 F1                 | 1 F1                            |

2. Select a selection criteria from the **Selection Criteria** drop-down list. **EMPLOYEE PAY\_SELECTION CRITERIA** is selected for this illustration.

| Report Builder                  |                     |               |               |
|---------------------------------|---------------------|---------------|---------------|
| Reports                         |                     | Top of Page T | itle for List |
| Last Run / /                    | ▼ <u>N</u> ew<br>24 |               |               |
| Selection Criteria              | View Box            |               |               |
| EMPLOYEE PAY_SELECTION CRITERIA |                     | Equal To      | a TVO         |
| Sorts/Subtotals/Pagebreaks      | REGISTER            | Between       | E1A-C,E1      |
| •                               | ·                   |               |               |
| List Format                     |                     |               |               |
| Export File Name Type           |                     |               |               |
| Label Format                    | 1                   |               |               |
| Letter Format                   |                     |               |               |
| Graph Format                    |                     |               |               |
|                                 | ·                   |               | <b>*</b>      |
| Edit Delete Save                | <u>B</u> un<br>F11  | Output        | <u>C</u> lose |

3. Select a grouping definition from the **Sort/Subtotals/Pagebreaks** drop-down list (grouping definition is the same as sort/subtotals/pagebreaks). **EMPLOYEE PAY\_GROUPING DEFINITION** is selected for this illustration.

| Report Builder                         |                                 |  |  |  |
|----------------------------------------|---------------------------------|--|--|--|
| Reports Top of Page Title for List     |                                 |  |  |  |
| ▼ <u>N</u> ew                          |                                 |  |  |  |
|                                        |                                 |  |  |  |
| Last Run / /                           |                                 |  |  |  |
| Selection Criteria View Box            | ¢                               |  |  |  |
| EMPLOYEE PAY_SELECTION CRITERIA - SORT | ON BATCH NUMBER ASCENDING       |  |  |  |
| Sorts/Subtotals/Pagebreaks             | ON BATCH NUMBER                 |  |  |  |
| EMPLOYEE PAY GROUPING DEFINITION       |                                 |  |  |  |
|                                        |                                 |  |  |  |
| List Format                            |                                 |  |  |  |
| Export File Name Type -                |                                 |  |  |  |
|                                        |                                 |  |  |  |
| Label Format                           |                                 |  |  |  |
| <b></b>                                |                                 |  |  |  |
| Letter Format                          |                                 |  |  |  |
| ▼                                      |                                 |  |  |  |
| Graph Format                           |                                 |  |  |  |
|                                        | -                               |  |  |  |
| Edit Delete Save Ru                    | ın <u>O</u> utput <u>C</u> lose |  |  |  |
| F3 DEL F10 F1                          |                                 |  |  |  |

4. Select a list format from the *List Format* drop-down list. **EMPLOYEE PAY\_FORMAT** is selected for this illustration.

| Report Builder                                                        |             |                            |
|-----------------------------------------------------------------------|-------------|----------------------------|
| Reports                                                               |             | Top of Page Title for List |
| ·                                                                     | <u>N</u> ew |                            |
| Selection Criteria                                                    | View Box    | ¢                          |
| EMPLOYEE PAY_SELECTION CRITERIA                                       | LINE1       | EMPLOYEE NAME              |
| Sorts/Subtotals/Pagebreaks                                            | LINE1       | EID                        |
|                                                                       | LINE1       | ISSUE DATE                 |
|                                                                       | LINE1       | EARNINGS TITLE             |
| List Format                                                           | LINE1       | REGISTER                   |
| EMPLOYEE PAY_FORMAT                                                   | LINE1       | BATCH NUMBER               |
| Export File Name Type 👻                                               |             |                            |
| Label Format                                                          |             |                            |
| -                                                                     |             |                            |
| Letter Format                                                         |             |                            |
| ·                                                                     |             |                            |
| Graph Format                                                          |             |                            |
|                                                                       |             | 2                          |
| Edit         Delete         Save           F3         DEL         F10 |             |                            |

- 5. Enter the *Export File Name* and select the *Type* from the drop-down list.
- 6. Enter a report title, message, or note in Top of Page Title for List as appropriate. It will appear in the upper left corner of the formatted report.
- 7. Click <u>Save</u> or press F10.
- 8. Enter the report name when prompted. PC Labor will suggest a name for the report based on the selection criteria name.
- 9. Click Save.
- 10. Click **<u>Run</u>** to generate report output.
- 11. Click **Output** to preview, print and/or export report.

| Report Builder                           |                                          |
|------------------------------------------|------------------------------------------|
|                                          | Top of Page Title for List               |
| Reports<br>EMPLOYEE PAY REPORT           | New     Overtime Earnings                |
| -                                        | 29                                       |
| Last Run 09/11/2015 15:32:16             |                                          |
| Selection Criteria                       | View Box                                 |
| EMPLOYEE PAY_SELECTION CRITERIA          |                                          |
|                                          | J                                        |
| Sorts/Subtotals/Pagebreaks               |                                          |
| EMPLOYEE PAY_GROUPING DEFINITION         |                                          |
| List Format                              |                                          |
| EMPLOYEE PAY_FORMAT                      |                                          |
| Export File Name EMPLOY Type Excel       |                                          |
| Label Format                             | л<br>П                                   |
|                                          |                                          |
| <u> </u>                                 | J 1                                      |
| Letter Format                            |                                          |
| <u> </u>                                 |                                          |
| Graph Format                             |                                          |
| •                                        |                                          |
|                                          |                                          |
| <u>E</u> dit <u>D</u> elete <u>S</u> ave | <u>R</u> un <u>O</u> utput <u>C</u> lose |
| F3 DEL F10                               |                                          |

#### **Report Sample**

| PC LABOR TRAINING<br>Overtime Earnings |           |            |            |          |          |
|----------------------------------------|-----------|------------|------------|----------|----------|
| EMPLOYEE NAME                          | EID       | ISSUE DATE | EARN_DESC  | REGISTER | BATCH_NO |
| SHELTON, CLAIRE H.                     | BP0742216 | 11/05/13   | OT TM & HF | E1H-N    | 212      |
| SHELTON, CLAIRE H.                     | BP0742216 | 08/05/13   | OT TM & HF | E1B-N    | 212      |
| SHELTON, CLAIRE H.                     | BP0742216 | 10/04/13   | OT TM & HF | E1F-N    | 212      |

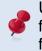

Users can enter titles or other information that will be displayed in the upper left corner on formatted reports. Titles, messages, and notes are not included in Excel or other export files.

### Create Report Using New Report Components

To create a report using new report components:

1. Select **Report I Report Definition** from the menu.

| Report Builder             |                                 |
|----------------------------|---------------------------------|
| Reports                    | Top of Page Title for List      |
| <u>▼</u> <u>N</u> ew       |                                 |
| 29                         |                                 |
| Last Run / /               | ·                               |
| Selection Criteria View Bo | x                               |
| •                          | A                               |
| Sorts/Subtotals/Pagebreaks |                                 |
| ▼                          |                                 |
| List Format                |                                 |
| <b>▼</b>                   |                                 |
| Export File Name Type 🔍    |                                 |
| Label Format               |                                 |
| ·                          |                                 |
| Letter Format              |                                 |
| ·                          |                                 |
| Graph Format               |                                 |
| ▼                          | v                               |
|                            |                                 |
|                            | un <u>O</u> utput <u>C</u> lose |
| F3 DEL F10 F               | 11 F1                           |

- 2. Select the blank value from the Selection Criteria drop-down list.
- 3. Click <u>Edit</u> or double-click the *Nothing in Here* line in the View Box to go to Selection Criteria.

| Report Builder                                                                                                    |                            |
|----------------------------------------------------------------------------------------------------|----------------------------|
| Reports    Image: state state sta | Top of Page Title for List |
| Selection Criteria View Box                                                                                                    |                            |
| ▼ Nothing In                                                                                                    | Here                       |
| Sorts/Subtotals/Pagebreaks  List Format  List Format  Label Format  Letter Format  Graph Format                                                                                                    |                            |
|                                                                                                    | -                          |
| Edit Delete Save Rur<br>F3 DEL F10 F11                                                                                                    |                            |

4. Enter a name for the selection criteria. **PAYROLL EARNINGS CODE**\_**SELECTION CRITERIA** is entered for this illustration.

| 🔀 Selection Criteria            | ×                  |
|---------------------------------|--------------------|
| PAYROLL EARNINGS CODE_SELECTION | CRITERIA           |
| Available Fields List           | Values<br>Valid OK |
| Conditions Join Equal To OR     | F10 Save           |
| Numeric Example                 | Help               |
| LC<br>Insert                    |                    |
|                                 |                    |
|                                 |                    |
|                                 |                    |
|                                 | -                  |
| Remove All Remove               |                    |

5. Select a field from the *Available Fields* drop-down list.

| Available Fields |   |
|------------------|---|
| ACCOUNT PERCENT  | • |
| SACS_FUND        | * |
| SACS_RESRC       |   |
| SCHEDULE         |   |
| SEX              |   |
| SFUND            |   |
| SPECIAL PROG.    |   |
| STATUS           | • |

6. Select a comparison operator from the *Conditions* drop-down list.

| Conditions         |   |
|--------------------|---|
| Equal To           | • |
| Less Than          | - |
| Less Than Equal To |   |
| Between            | ] |
| Not Between        |   |
| In List            | 1 |
| Not in List        |   |
| Anywhere in        | - |

7. Click <u>Valid</u> to display available values.

| List V | alues           |   |
|--------|-----------------|---|
|        | Valid           |   |
|        | Schedule Values |   |
| 343    |                 | - |
| 346    |                 |   |
| C3A    |                 |   |
| C3B    |                 |   |
| C3C    |                 |   |
| C3D    |                 |   |
| C3E    |                 | - |

8. Double-click the beginning range value in the *Valid* list box. If the value is not listed, type it in the *Example* box.

| 3 Character Example |   |
|---------------------|---|
| C3A,C3C             | C |

- 9. Double-click the ending range value in the *Valid* list box. If the value is not listed, type a comma (,) followed by the value.
- 10. Click **Insert** to add the condition to the selection criteria.

| SCHEDULE | In List | C3A, C3C |  |
|----------|---------|----------|--|
|          |         |          |  |

- 11. Repeat steps 5 10 to add additional conditions.
- 12. Click **<u>F10 Save</u>** when finished.

| Selection Criteria                     | RNINGS CODE SELI | ECTION CRITERIA                                                      |   | 83               |
|----------------------------------------|------------------|----------------------------------------------------------------------|---|------------------|
| Available Fields<br>SCHEDULE           | -                | List Values<br>Valid                                                 |   | ОК               |
| Conditions In List 3 Character Example | Join<br>OR       | Schedule Val           343           346           C3A           C3B |   | F10 Save<br>Help |
| Insert<br>SCHEDULE In List             | <u> </u>         | C3C<br>C3D<br>C3E<br>C3A, C3C                                        | - | Tables           |
|                                        |                  |                                                                      |   |                  |
|                                        |                  |                                                                      |   |                  |
|                                        | Remove All       | Remove 💌 🔺                                                           |   |                  |

- 13. Click <u>Save</u>.
- 14. Click OK or press Esc to return to the Report Builder.
- 15. Select the blank value from the **Sorts/Subtotals/Pagebreaks** drop-down list.
- 16. Click <u>Edit</u> or double-click the *Nothing in Here* line in the View Box to go to Grouping Definition.

| Report Builder                                          |                            |
|---------------------------------------------------------|----------------------------|
| Reports                                                 | Top of Page Title for List |
| ▼ <u>N</u> ew                                           |                            |
| Last Run / /                                            |                            |
| Selection Criteria View Box                             |                            |
| PAYROLL EARNINGS CODE_SELECTION CRITI - Nothing In Here | A                          |
| Sorts/Subtotals/Pagebreaks                              |                            |
|                                                         |                            |
| List Format                                             |                            |
| ▼                                                       |                            |
| Export File Name Type                                   |                            |
| Label Format                                            |                            |
|                                                         |                            |
| Letter Format                                           |                            |
| ▼                                                       |                            |
| Graph Format                                            |                            |
|                                                         | -                          |
|                                                         |                            |
| Edit Delete Save Run                                    | <u>Dutput</u> <u>Close</u> |

- 17. Enter a name for the grouping definition. **PAYROLL EARNINGS CODE\_GROUPING DEF** is entered for this illustration.
- 18. Double-click a field name in the *Available Fields* list box to add it to the *Sort Order* list box.
- 19. Repeat Step 18 to include additional sort fields.
- 20. Click **Sub Totals** on Grouping Definition to include report subtotals.

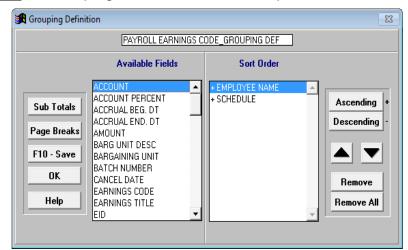

- 21. Double-click a field in the Available Fields list box to add it to the Sub Total list box.
- 22. Repeat Step 21 to include additional subtotals.
- 23. Click **OK** when finished to return to Grouping Definition.

| 🔀 Sub Totals |                                    |               | 23                        |
|--------------|------------------------------------|---------------|---------------------------|
|              | PAYROLL EARNINGS CODE_GROUPING DEF |               |                           |
|              | Available Fields                   | Sub Total     |                           |
| Grand Totals | EMFLOYEE NAME                      | EMPLOYEE NAME | A<br>Remove<br>Remove All |

- 24. Click F10 Save.
- 25. Click Save.
- 26. Click OK to return to the Report Builder.

- 27. Select the blank value from the *List Format* drop-down list in the Report Builder.
- 28. Click Edit or double-click the Nothing in Here line in the View Box to go to List Format.

| Report Builder                                                                                                    |                            |
|----------------------------------------------------------------------------------------------------|----------------------------|
| Reports       Image: state state stat | Top of Page Title for List |
| Selection Criteria View Box                                                                                                    | <u>(</u>                   |
| PAYROLL EARNINGS CODE_SELECTION CRITI - Nothing I                                                                                                    | n Here                     |
| Sorts/Subtotals/Pagebreaks PAYROLL EARNINGS CODE_GROUPING DEF List Format  Export File Name Type Label Format Letter Format Graph Format                                                                                                    |                            |
| Edit Delete Save Ru<br>F3 DEL F10 F1                                                                                                    |                            |

- 29. Enter a name for the list format. **PAYROLL EARNINGS CODE\_FORMAT** is entered for this illustration.
- 30. Double-click a field name in the *Available Fields* list box to add it to the *Line 1* list box.
- 31. Repeat Step 30 to include additional fields.
- 32. Click Line 2 and/or Line 3 as appropriate to add additional lines of field data.
- 33. Click **F10 Save**.

| 🔀 List Format                                           |                                                                                                    |                                                                                      | X                                      |
|---------------------------------------------------------|----------------------------------------------------------------------------------------------------|--------------------------------------------------------------------------------------|----------------------------------------|
|                                                         | PAYROLL EARNINGS C                                                                                                    | CODE_FORMAT                                                                          |                                        |
|                                                         | Available Fields                                                                                                    | Line 1                                                                               | Length 80                              |
| Line 2<br>Line 3<br>Options<br>F10 - Save<br>OK<br>Help | ACCOUNT<br>ACCOUNT PERCENT<br>ACCRUAL BEG. DT<br>ACCRUAL END. DT<br>ACCRUAL END. DT<br>AMOUNT<br>BARG UNIT DESC<br>BARGAINING UNIT<br>BATCH NUMBER<br>CANCEL DATE<br>EARNINGS CODE<br>EARNINGS TITLE<br>EID<br>EID<br>EMPLOYEE NAME | EMPLOYEE NAME<br>ISSUE DATE<br>SCHEDULE<br>EARNINGS CODE<br>EARNINGS TITLE<br>AMOUNT | Suppress<br>xx<br>Remove<br>Remove All |

- 34. Click <u>Save</u>.
- 35. Click <u>**OK**</u> or press **Esc** to return to the Report Builder.
- 36. Enter the export file name and select the file type from the drop-down list.
- 37. Click <u>Save</u>.

- 38. Enter a name for the report. **PAYROLL EARNINGS CODE REPORT** is entered for this illustration.
- 39. Click <u>Save</u>.
- 40. Click **Run**.
- 41. Click **Output** to preview, print, and/or export report output.

| Report Builder                                               |                            |
|--------------------------------------------------------------|----------------------------|
| Reports                                                      | Top of Page Title for List |
| PAYROLL EARNINGS CODE REPORT                                 |                            |
| 29                                                           |                            |
| Last Run 06/15/2015 16:35:45                                 |                            |
| Selection Criteria View Box                                  |                            |
| PAYROLL EARNINGS CODE_SELECTION CRITI                        | <u>^</u>                   |
| Sorts/Subtotals/Pagebreaks                                   |                            |
| PAYROLL EARNINGS CODE_GROUPING DEF                           |                            |
| List Format                                                  |                            |
| PAYROLL EARNINGS CODE_FORMAT                                 |                            |
| Export File Name EARNINGS Type Excel                         |                            |
| Label Format                                                 |                            |
|                                                              |                            |
| Letter Format                                                |                            |
|                                                              |                            |
| Graph Format                                                 |                            |
|                                                              | -                          |
|                                                              |                            |
| Edit <u>D</u> elete <u>Save</u> <u>Run</u><br>F3 DEL F10 F11 | <u>Output</u><br>F1        |
| F3 DEL FIO FII                                               | FT                         |

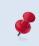

There is no set naming convention for reports and report components. Some users prefer to use names such as "Sum by Barg Unit" to describe the report component. See the Report Builder illustration on Page VII-15.

# **Edit an Existing Custom Report**

To edit an existing custom report:

- 1. Select **Report I Report Definition** from the menu.
- 2. Select the PAYROLL EARNINGS CODE REPORT from the Reports drop-down box.
- 3. Use the cursor to click the **Selection Criteria** drop-down box.
- 4. Click Edit or double-click a line in the View Box to go to Selection Criteria.

| Report Builder                                  |                            |
|-------------------------------------------------|----------------------------|
| Reports ,                                       | Top of Page Title for List |
| PAYROLL EARNINGS CODE REPORT                    |                            |
| Last Run 06/15/2015 16:35:45                    |                            |
| Selection Criteria View Box                     |                            |
| PAYROLL EARNINGS CODE_SELECTION CRIT - SCHEDULE | In List C3A,C3C 🔺          |
| Sorts/Subtotals/Pagebreaks                      |                            |
| PAYROLL EARNINGS CODE_GROUPING DEF              |                            |
| List Format                                     |                            |
| PAYROLL EARNINGS CODE FORMAT                    |                            |
| Export File Name EARNINGS Type Excel            |                            |
|                                                 |                            |
| Label Format                                    |                            |
|                                                 |                            |
| Letter Format                                   |                            |
|                                                 |                            |
| Graph Format                                    |                            |
|                                                 | <b>v</b>                   |
| Edit Delete Save Rur                            | Output Close               |
| F3 DEL F10 F11                                  | F1                         |

5. Select a field from the *Available Fields* list box.

| Available Fields |          |
|------------------|----------|
| ACCOUNT PERCENT  | <b>_</b> |
| BATCH NUMBER     |          |
| CANCEL DATE      |          |
| EARNINGS CODE    |          |
| EID              |          |
| EMPLOYEE TYPE    |          |
| EMP_SSN          |          |
| ETHNIC           | -        |

6. Select a comparison operator from the *Conditions* drop-down list.

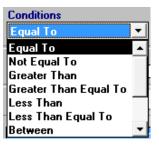

- 7. Click <u>Valid</u> to display available values.
- 8. Double-click the value in the *Valid* list box. If the value is not listed, type it in the *Example* box.

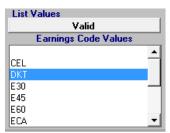

9. Click **Insert** to add the condition to the selection criteria.

| SCHEDULE      | In List  | C3A, C3C | 1 |
|---------------|----------|----------|---|
| EARNINGS CODE | Equal To | DKT      | 1 |
|               |          |          |   |

10. Click F10 – Save when finished.

| R Selection Criteria             | X                          |
|----------------------------------|----------------------------|
| PAYROLL EARNINGS CODE_SELECT     | ION CRITERIA               |
| Available Fields                 | ist Values OK              |
| Conditions Join<br>Equal To I OR | Earnings Code Values<br>EL |
| 3 Character Example              | 30 Help                    |
|                                  | 45 Tables                  |
|                                  | , C3C                      |
| EARNINGS CODE Equal To DKT       | ~                          |
| Remove All Rem                   | nove 🔽 🔺                   |

- 11. Click <u>Save</u> if using the same selection criteria name. Otherwise, enter a new name and click <u>Save</u>.
- 12. Press "Y" to overwrite the existing selection criteria.
- 13. Click **OK** or press **Esc** to return to the Report Builder.

## View an Existing Custom Report

To view an existing custom report:

- 1. Select **Report I Report Definition** from the menu.
- 2. Select the report to view from the *Reports* drop-down menu to display report components.
- 3. Place the cursor in the selection criteria, grouping definition, or format detail drop-down box to display report component elements in the View Box. List Format detail is displayed in the View Box in the illustration below.

| Report Builder                           |                                          |
|------------------------------------------|------------------------------------------|
| Reports                                  | Top of Page Title for List               |
| PERS CONTRIBUTION REPORT                 | w                                        |
|                                          |                                          |
| Last Run 06/15/2015 16:46:13             |                                          |
| Selection Criteria View                  | Box                                      |
| 043 GTN VINE1                            | EMPLOYEE NAME                            |
| LINE1                                    | EID                                      |
| Sorts/Subtotals/Pagebreaks               | ISSUE DATE                               |
| LINE1                                    | REGISTER                                 |
| List Format LINE1                        | GTN DESCRIPTION                          |
| GTN VILINE1                              | GROSS TO NET                             |
| Export File Name PERS Type Excel         | AMOUNT                                   |
| Label Format                             |                                          |
|                                          |                                          |
|                                          |                                          |
| Letter Format                            |                                          |
| <b></b>                                  |                                          |
| Graph Format                             |                                          |
| ▼                                        | -                                        |
|                                          |                                          |
| <u>E</u> dit <u>D</u> elete <u>S</u> ave | <u>R</u> un <u>O</u> utput <u>C</u> lose |
| F3 DEL F10                               | F11 F1                                   |

To run a report, a selection criteria, a grouping definition, and either a list, label, or letter format must be selected. After clicking **Run** to generate the report, the *Last Run* date and time appear in the upper left corner of the Report Builder. *Last Run* refers to the most recent date and time the report was generated, not the data "as of" date.

# **Create Output Files Using the Report Builder**

#### Create a Formatted Report

To create a formatted report:

- 1. Select **Report I Report Definition** from the menu.
- 2. Select a report from the *Reports* drop-down box in the Report Builder.
- 3. Click <u>Run</u>.
- 4. Click **Output** to preview or print report output.

| Report Builder                     |                            |
|------------------------------------|----------------------------|
| Reports                            | Top of Page Title for List |
| EMPLOYEE PAY REPORT                | New                        |
| Last Run 06/15/2015 12:31:50       |                            |
| Selection Criteria                 | View Box                   |
| EMPLOYEE PAY_SELECTION CRITERIA    | A                          |
| Sorts/Subtotals/Pagebreaks         |                            |
| EMPLOYEE PAY_GROUPING DEFINITION   |                            |
| List Format                        |                            |
| EMPLOYEE PAY_FORMAT                |                            |
| Export File Name EMPLOY Type Excel |                            |
| Label Format                       |                            |
| <b>_</b>                           |                            |
| Letter Format                      |                            |
| <b>_</b>                           |                            |
| Graph Format                       |                            |
|                                    | -                          |
| Edit Delete Save                   | Run Output Close           |
| F3 DEL F10                         |                            |

- 5. Select the radio button in front of *List*.
- 6. Click <u>Continue</u>.

| 🙀 Output |          |
|----------|----------|
| • Lis    | t        |
| 🔿 Lis    | t Export |
| 🔿 Lai    | bels     |
| 🔿 Lei    | tters    |
| O Gra    | aph      |
|          |          |
| Cancel   | Continue |

 Click <u>Preview</u> or <u>Print</u> from the List Output to view the report. If the line width exceeds the page width, adjust the *Paper Size*, *Orientation*, and/or *Print*. Refer to List Output Features on Page VII-20 for more information on formatting report output.

| List | Output                                             |         |                 |                             |              |               |
|------|----------------------------------------------------|---------|-----------------|-----------------------------|--------------|---------------|
|      | Line Width 1<br>Page Width 1                       |         |                 | Too Long<br>Needs Adjusting |              | ng            |
|      | Paper Size                                         |         | Orie            | ntation                     | Spa          | ncing         |
|      | • Let<br>• Leg                                     |         | ⊖ Port<br>⊙ Lan |                             | ⊙ Si<br>⊙ Di | ngle<br>ouble |
|      | Ti                                                 | tles    |                 | Print                       | Left I       | Margin        |
|      | <ul> <li>Every page</li> <li>First Page</li> </ul> |         | e 🔿             | Regular<br>Small<br>Fine    |              | 0÷            |
| Р    | review                                             | Print   | : Vie           | ew C                        | ancel        | Help          |
|      |                                                    | Approxi | mate pag        | e count                     | 0.11         |               |

8. Click <u>Preview</u> to review the report in Print Preview. The complete report can be sent to the default printer by clicking the printer icon on the toolbar. Return to the List Output to print selected pages of the report or print to another printer.

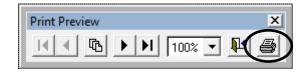

#### **Report Sample**

| SAMPLE SCHOOL DISTRICT |           |            |            |          | Date Ran 12/03/1<br>Time Ran 10:31:1 |
|------------------------|-----------|------------|------------|----------|--------------------------------------|
|                        |           |            |            | 1        | Data as of 10/08/1                   |
| EMPLOYEE NAME          | EID       | ISSUE DATE | EARN_DESC  | REGISTER | BATCH_NO                             |
| SHELTON, CLAIRE H.     | BP0742216 | 11/05/13   | OT TM & HF | E1H-N    | 212                                  |
| SHELTON, CLAIRE H.     | BP0742216 | 08/05/13   | OT TM & HF | E1B-N    | 212                                  |
| SHELTON, CLAIRE H.     | BP0742216 | 10/04/13   | OT TM & HF | E1F-N    | 212                                  |
| BLACKWELL,WARREN L.    | ET9008382 | 10/04/13   | OT TM & HF | E1F-N    | 212                                  |
| BLACKWELL,WARREN L.    | ET9008382 | 09/05/13   | OT TM & HF | E1D-N    | 212                                  |
| BLACKWELL,WARREN L.    | ET9008382 | 08/05/13   | OT TM & HF | E1B-N    | 212                                  |
| BLACKWELL,WARREN L.    | ET9008382 | 11/05/13   | OT TM & HF | E1H-N    | 212                                  |
| CREECH, MALCOLM R.     | UB7352394 | 09/05/13   | OT TM & HF | E1D-N    | 212                                  |
| CREECH, MALCOLM R.     | UB7352394 | 11/05/13   | OT TM & HF | E1H-N    | 212                                  |
| CREECH, MALCOLM R.     | UB7352394 | 10/04/13   | OT TM & HF | E1F-N    | 212                                  |

- 9. Press **Esc** to return to List Output.
- 10. Click **Cancel** to return to the Report Builder.

#### Create an Export File

To create an export file:

- 1. Select **Report I Report Definition** from the menu.
- 2. Select a report from the *Reports* drop-down box in the Report Builder.
- 3. Enter the *Export File Name* in the field provided. Do not include spaces or symbols as part of the file name.
- 4. Select the file format from the *Type* drop-down list.
- 5. Check the optional *Format* box to display text in the proper case. Otherwise, all text is in capital letters. The case for acronyms or abbreviations may not reflect accurately if the Format option is selected.
- Click <u>Run</u>. The export file automatically saves to the designated export path. Refer to Verify System Set Up and User Paths in Section 2 – Getting Started on Page II-6 to verify path for export file format.

| List Format             |            |   |
|-------------------------|------------|---|
| EMPLOYEE PAY_FORMAT     |            | • |
| Export File Name EMPLOY | Type Excel | • |
| Label Format            | Format     | ) |

Select Database (DBF) as the report output type for spreadsheets exceeding 16,383 lines. Select Excel (XLS) for spreadsheets with 16,383 or fewer lines. Refer to the **Appendix** on Page A-8 for instructions on opening DBF file(s) with Excel.

| Report Builder                     |                      |                      |          |
|------------------------------------|----------------------|----------------------|----------|
| Reports                            |                      | Top of Page Title fo | or List  |
| EMPLOYEE PAY REPORT                | <u>▼</u> <u>N</u> ew |                      |          |
| Last Run 06/15/2015 17:08:45       | 27                   |                      |          |
| Selection Criteria                 | View Box             |                      |          |
| EMPLOYEE PAY_SELECTION CRITERIA    | -                    |                      | <b>A</b> |
| Sorts/Subtotals/Pagebreaks         |                      |                      |          |
| EMPLOYEE PAY_GROUPING DEFINITION   | <b>•</b>             |                      |          |
| List Format                        |                      |                      |          |
| EMPLOYEE PAY_FORMAT                | -                    |                      |          |
| Export File Name EMPLOY Type Excel | -                    |                      |          |
| Label Format                       |                      |                      |          |
|                                    | <b>•</b>             |                      |          |
| Letter Format                      |                      |                      |          |
|                                    | -                    |                      |          |
| Graph Format                       |                      |                      |          |
|                                    | <u> </u>             |                      | -        |
| Edit Delete Sav                    | re Ru                | n Qutput             | Close    |
| F3 DEL F10                         |                      |                      | <u>_</u> |

See sample export file on next page.

|    | А                    | В         | С        | D          | E        | F        |
|----|----------------------|-----------|----------|------------|----------|----------|
| 1  | name                 | eid       | issue_dt | earn_desc  | register | batch_no |
| 2  | SHELTON, CLAIRE H.   | BP0742216 | 20131105 | OT TM & HF | E1H-N    | 212      |
| 3  | SHELTON, CLAIRE H.   | BP0742216 | 20130805 | OT TM & HF | E1B-N    | 212      |
| 4  | SHELTON, CLAIRE H.   | BP0742216 | 20131004 | OT TM & HF | E1F-N    | 212      |
| 5  | BLACKWELL, WARREN L. | ET9008382 | 20131004 | OT TM & HF | E1F-N    | 212      |
| 6  | BLACKWELL, WARREN L. | ET9008382 | 20130905 | OT TM & HF | E1D-N    | 212      |
| 7  | BLACKWELL, WARREN L. | ET9008382 | 20130805 | OT TM & HF | E1B-N    | 212      |
| 8  | BLACKWELL, WARREN L. | ET9008382 | 20131105 | OT TM & HF | E1H-N    | 212      |
| 9  | CREECH, MALCOLM R.   | UB7352394 | 20130905 | OT TM & HF | E1D-N    | 212      |
| 10 | CREECH, MALCOLM R.   | UB7352394 | 20131105 | OT TM & HF | E1H-N    | 212      |
| 11 | CREECH, MALCOLM R.   | UB7352394 | 20131004 | OT TM & HF | E1F-N    | 212      |

#### **Report Sample in Excel Format**

#### Create Label Output

Refer to Section 6 – Report Components on Page VI-20 for creating label output files.

## **List Output Features**

List Output provides features to adjust the report format before previewing or printing it. Output cannot be viewed or printed if the line or page width requires adjustment. These features can be used to create a PDF file, change the paper size, report orientation, spacing, titles, print size and/or left margin.

| Line Width 129 Too Long<br>Page Width 127 Needs Adjusting |        |        |                        |        |       |
|-----------------------------------------------------------|--------|--------|------------------------|--------|-------|
| Paper Size                                                | Orie   | ntatio | n Spa                  | icing  |       |
| <ul> <li>Letter</li> </ul>                                | C      | Port   | rait                   | 💿 Si   | ngle  |
| 🔿 Legal                                                   | •      | Lan    | dscap                  | e 🔿 De | ouble |
| Titles                                                    | Titles |        | Print                  | Left I | argin |
| <ul> <li>Every page</li> <li>First Page</li> </ul>        |        | 0      | Regul<br>Small<br>Fine |        | 0 ÷   |
| Preview Pri                                               | int    | Vie    | w                      | Cancel | Help  |
| Approximate page count 0.11                               |        |        |                        |        |       |

Below is an overview of List Output features.

| Features                                                                                                    | Description                                                                                                    |  |  |  |
|----------------------------------------------------------------------------------------------------|----------------------------------------------------------------------------------------------------|--|--|--|
| Line Width                                                                                                    | Number of characters reflected on a report line. The line width must be less than or equal to the page width.                                                                                   |  |  |  |
| Page Width                                                                                                    | Current maximum available page width based on the output settings. Change the paper size, orientation, and/or print size to adjust the page width.                                              |  |  |  |
| Paper Size                                                                                                    | Letter (standard 8.5" by 11") or legal (standard 8.5" by 14")                                                                                                    |  |  |  |
| Orientation                                                                                                    | Portrait for the lines to span the short side of the page, allowing<br>for more lines per page or landscape for the lines to span the<br>long side of the page, allowing for greater line width |  |  |  |
| Spacing                                                                                                    | Single or double                                                                                                    |  |  |  |
| Titles                                                                                                    | Print on every page or only on the first page of the report                                                                                                    |  |  |  |
| Print                                                                                                    | Regular (10 point font) Small (9 point font) or Fine (8 point font)                                                                                                    |  |  |  |
| Left Margin                                                                                                    | Adjust left margin                                                                                                    |  |  |  |
| The status message at the bottom of the window indicates an estimated page count which may change as the report format is adjusted. |                                                                                                    |  |  |  |

# Section 8 Report Utilities

This page intentionally left blank.

## **Report Utilities**

The three report utilities listed below are very useful for report and output management. These utilities are accessed by selecting **Report | Report Utilities**.

- Report Lister
- Change Column Names
- Report Synchronizer

#### **Report Lister**

The Report Lister is a repository of a user's custom reports, selection criteria, grouping definitions, and formats. It can be used to view or print report definitions and report component detail stored within the application on the user's computer. The Report Lister is a good tool for organizing PC Labor reports and components.

To print or view libraries:

- 1. Select Report | Report Utilities | Report Lister from the menu.
- 2. Select the radio button for the desired library.
- 3. Click **<u>Preview</u>** or <u>**Print**</u>.
- 4. Click <u>Cancel</u> when finished.

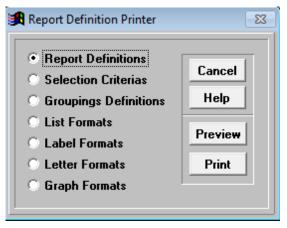

#### Change Column Names

Change the field name reflected in the column header on formatted reports. The original database field name and the header name in export files will not change.

To change a column header name:

- 1. Select Report | Report Utilities | Change Column Names from the menu.
- 2. Identify the field name to change in the **User name** column.
- 3. Place the cursor in the corresponding field of the **Format column name** and overwrite the existing name.

| User name       | Format column name |
|-----------------|--------------------|
| ACCOUNT         | ACCOUNT NUMBER     |
| ACCOUNT PERCENT | ACC_PERC           |
| ACCRUAL BEG. DT | ACCRUAL BEG        |
| ACCRUAL END. DT | ACCRUAL END        |
| AMOUNT          | AMOUNT             |
| BARG UNIT DESC  | BARG_DESC          |
| BARGAINING UNIT | BARG UNIT          |
| BATCH NUMBER    | BATCH_NO           |
| CANCEL DATE     | CANCEL_DT          |
| EARNINGS CODE   | EARNING_ID         |

- 4. Press **Enter** on the keyboard to save the change.
- 5. Repeat steps 2 through 4 to change additional column names.
- 6. Press **ESC** or click **X** in the upper right corner when finished.

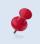

Column name changes are temporary. Modified column names will revert to the system default name whenever the system is updated, which is weekly for most agencies.

#### **Report Synchronizer**

The Report Synchronizer enables users to share their custom reports with other users.

To share reports:

- 1. Select **Report | Report Utilities | Report Synchronizer** from the menu.
- 2. Make sure all other users are logged out of PC Labor.

| Important Notice                                                               |  |  |  |  |
|--------------------------------------------------------------------------------|--|--|--|--|
| WARNING all other users must be off the system before performing this process. |  |  |  |  |
| Continue                                                                       |  |  |  |  |

#### 3. Click **Continue**.

- Double-click the name of the report(s) to share or click <u>Select All</u> to share all reports listed.
  - A minus sign (-) appears in front of reports that will not be shared.
  - A plus sign (+) appears in front of reports that will be shared.

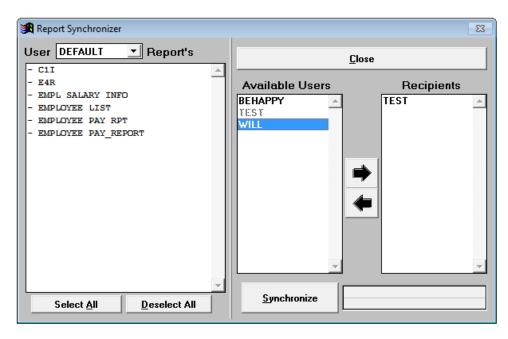

- 5. Select the user(s) that will get a copy of the report(s).
  - **To add recipients:** Select the User ID from the **Available Users** drop-down box and click the right arrow or double-click the User ID.
  - **To remove recipients:** Select the User ID from the **Recipients** drop-down box and click on the left arrow or double-click the User ID.

- 6. Click **Synchronize** when finished.
- 7. Click <u>Yes</u>.

| Are Yo | u Sure     |
|--------|------------|
| Yes    | <u>N</u> o |

8. Click <u>Close</u> when synchronization is complete.

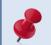

Click <u>Select All</u> to include all the reports listed. Click <u>Deselect All</u> to exclude all the reports listed.

# Appendix

This page intentionally left blank.

## **PC Labor Report Fields**

The following matrix lists fields available in PC Labor. These fields can be used to filter data and build custom reports. The matrix includes available payroll, employee, and table data fields. Click the link below to download the Excel version of the matrix from the Resources section of the PC Products website.

https://www.lacoe.edu/BusinessServices/SchoolFinancialServices/PCProducts.aspx

#### PC Labor Fields

| Name            | Туре | Labor<br>Table | Selection<br>Criteria | Sorting | List<br>Format | Length | HRS<br>Screen     | HRS<br>Manual /<br>Reference | Description                                                            |
|-----------------|------|----------------|-----------------------|---------|----------------|--------|-------------------|------------------------------|------------------------------------------------------------------------|
| ACCOUNT         | с    | LABOR          | N                     | Y       | Y              | 22     | -                 | III-38-40                    | Labor Distribution,<br>e.g., 01.0-00000.0-00000-72000-1100-<br>0000001 |
| ACCOUNT PERCENT | N    | LABOR          | Y                     | Y       | Y              | 14     | -                 | III-40 /<br>IV-36            | Account percent                                                        |
| ACCRUAL BEG. DT | D    | LABOR          | Y                     | Y       | Y              | 8      | 07/003            | IV-36                        | Begin accrual pay period                                               |
| ACCRUAL END. DT | D    | LABOR          | Y                     | Y       | Y              | 8      | 07/003            | IV-36                        | End accrual pay period                                                 |
| AMOUNT          | N    | LABOR          | Y                     | Y       | Y              | 14     | 07/003,<br>07/005 | IV-147 /<br>IV-151           | Earning amount/Contribution amount                                     |
| BARG UNIT DESC  | С    | BARG           | N                     | Y       | Y              | 25     | 16/028            | II-84                        | Bargaining unit code description                                       |
| BARGAINING UNIT | с    | LABOR          | Y                     | Y       | Y              | 2      | -                 | III-27 /<br>IV-37            | Bargaining unit code                                                   |
| BATCH NUMBER    | с    | LABOR          | Y                     | Y       | Y              | 3      | -                 | IV-13                        | Batch number                                                           |
| CANCEL DATE     | D    | LABOR          | Y                     | Y       | Y              | 8      | -                 | -                            | Cancellation date                                                      |
| EARNINGS CODE   | с    | LABOR          | Y                     | Y       | Y              | 3      | 07/003            | III-32 /<br>IV-38            | Earnings code                                                          |
| EARNINGS TITLE  | с    | EARNING        | N                     | Y       | Y              | 10     | 16/010            | II-30                        | Earnings code abbreviated description                                  |
| EID             | с    | NAME           | Y                     | Y       | Y              | 9      | 04/003            | Bulletin<br>343,<br>06/01/10 | Employee Identification Number                                         |
| EMP_SSN         | с    | NAME           | Y                     | Y       | Y              | 11     | 04/012            | III-2 / III-<br>236          | xxx-xx-9999                                                            |
|                 | с    | NAME           | N                     | Y       | Y              | 30     | 04/003            | III-19                       | Employee name                                                          |
|                 | с    | NAME           | Y                     | Y       | Y              | 1      | 04/003            | III-19                       |                                                                        |
|                 |      | NAME           | 1                     | I       | I              | 1      | 04/003            | Bulletin<br>152,             | Employee type                                                          |
| ETHNIC          | с    | NAME           | Y                     | Y       | Y              | 1      | 04/013            | 10/29/09                     | Ethnicity                                                              |
| FISCAL YEAR     | С    | LABOR          | Y                     | Y       | Y              | 4      | -                 | -                            | Fiscal year                                                            |
| FULL TIME PRCNT | N    | LABOR          | Y                     | Y       | Y              | 6      | -                 | III-33 /<br>IV-36            | Percent full time                                                      |
| FUNCTION        | с    | LABOR          | Y                     | Y       | Y              | 5      |                   | III-40                       | xx.x-xxxxx.x-xxxxx- <b>21000</b> -xxxx-xxxxxxx                         |
| FUND            | с    | LABOR          | Y                     | Y       | Y              | 2      | -                 | -                            | <b>01</b> .x-xxxxx.x-xxxxx-xxxxx-xxxxxx                                |
| GOAL            | с    | LABOR          | Y                     | Y       | Y              | 5      | -                 | III-40                       | xx.x-xxxxx.x- <b>38000</b> -xxxxx-xxxx-xxxxxxx                         |
| GROSS TO NET    | С    | LABOR          | Y                     | Y       | Y              | 3      | 07/004            | IV-151                       | Gross To Net number                                                    |
| GTN DESCRIPTION | С    | DEDUCT         | N                     | Y       | Y              | 10     | 16/002            | II-13                        | Gross To Net number description                                        |
| ISSUE DATE      | D    | LABOR          | Y                     | Y       | Y              | 8      | 07/001            | Payroll<br>Schedule          | Issue date printed on warrants                                         |

## PC Labor Fields (Continued)

| Name            | Туре | Labor<br>Table | Selection<br>Criteria | Sorting | List<br>Format | Length | HRS<br>Screen | HRS<br>Manual /<br>Reference   | Description                                                   |
|-----------------|------|----------------|-----------------------|---------|----------------|--------|---------------|--------------------------------|---------------------------------------------------------------|
| JOB CLASS #     | с    | LABOR          | Y                     | Y       | Y              | 6      | -             | III-26 /<br>IV-37              | Job class number                                              |
| JOB CLASS TITLE | с    | JOBCLASS       | N                     | Y       | Y              | 25     | 16/004        | II-20                          | Job class title                                               |
| LOC_3           | с    | LABOR          | Y                     | Y       | Y              | 3      | -             | -                              | xx.x-xxxxx.x-xxxxx-xxxxx-000xxxx                              |
| LOC_4           | с    | LABOR          | Y                     | Y       | Y              | 4      | -             | -                              | xx.x-xxxxx.x-xxxxx-xxxx6603                                   |
| LOCATION        | с    | LABOR          | Y                     | Y       | Y              | 7      | -             | III-40                         | xx.x-xxxxx.x-xxxxx-xxxxx-0006603                              |
| OBJ_2           | с    | LABOR          | Y                     | Y       | Y              | 2      | -             | -                              | xx.x-xxxxx.x-xxxxx-xxxxx-xx11-xxxxxx                          |
| OBJECT          | с    | LABOR          | Y                     | Y       | Y              | 4      | -             | III-40                         | xx.x-xxxxx.x-xxxxx-xxxxx- <b>1311</b> -xxxxxxx                |
| OBJECT MAJOR    | с    | LABOR          | Y                     | Y       | Y              | 5      | -             | -                              | xx.x-xxxxx.x-xxxxx-xxxxx-1xxx-xxxxxxx                         |
| OBJECT SUB MAJR | с    | LABOR          | Y                     | Y       | Y              | 5      | -             | -                              | xx.x-xxxxx.x-xxxxx-xxxxx- <b>13</b> xx-xxxxxx                 |
| PAY BASIS       | с    | LABOR          | Y                     | Y       | Y              | 1      | 07/003        | III-31 /<br>IV-38              | Pay basis                                                     |
| PAY_LOC         | с    | NAME           | Y                     | Y       | Y              | 3      | 04/003        | III-20                         | Pay location                                                  |
| PAY_MONTHS      | с    | LABOR          | Y                     | Y       | Y              | 2      | 07/003        | III-31 /<br>IV-37              | Pay months                                                    |
| PAY_RATE        | N    | LABOR          | Y                     | Y       | Y              | 14     | 07/003        | IV-39                          | Pay rate                                                      |
| POSITION        | с    | LABOR          | Y                     | Y       | Y              | 6      | 07/003        | III-25 /<br>IV-36              | Position number                                               |
| PROGRAM         | с    | LABOR          | Y                     | Y       | Y              | 8      | -             | -                              | PBAS account string, e.g. xx-xxxxx- <b>65057502</b> -<br>xxxx |
| PROGRAM SUB     | с    | LABOR          | Y                     | Y       | Y              | 3      | -             | -                              | xx.x-xxxxx.x- <b>380</b> xx-xxxxx-xxxx-xxxxxx                 |
| RECORD CD       | с    | LABOR          | Y                     | Y       | Y              | 1      | -             | -                              | Record number                                                 |
| REGISTER        | с    | LABOR          | Y                     | Y       | Y              | 5      | -             | -                              | Register number                                               |
| RES_FY          | с    | LABOR          | Y                     | Y       | Y              | 1      | -             | -                              | xx.x-xxxxx. <b>0</b> -xxxxx-xxxxx-xxxxxx                      |
| RESOURCE        | с    | LABOR          | Y                     | Y       | Y              | 5      | -             | -                              | xx.x- <b>29000</b> .x-xxxxx-xxxxx-xxxxx                       |
| RETIREMENT PLAN | с    | LABOR          | Y                     | Y       | Y              | 2      | 07/003        | III-35 /<br>III-166 /<br>IV-39 | Retirement plan                                               |
| SACS_ACCNT      | с    | LABOR          |                       | Y       | Y              | 37     | -             | -                              | 01.3-29000.0-38000-21000-1311-0006603                         |
| SACS_ACCT1      | с    | LABOR          |                       | Y       | Y              | 19     | -             | -                              | 01.3-29000.0-38000-xxxxx-xxxx-xxxxx                           |
| SACS_ACCT2      | с    | LABOR          |                       | Y       | Y              | 18     | -             | -                              | xx.x-xxxxx.x-xxxxx- <b>21000-1311-0006603</b>                 |
| SACS_FUND       | с    | LABOR          | Y                     | Y       | Y              | 4      | -             | III-40                         | 01.3-xxxxx.x-xxxxxx-xxxxx-xxxxx                               |
| SACS_RESRC      | с    | LABOR          | Y                     | Y       | Y              | 7      | -             | III-40                         | xx.x- <b>29000.0</b> -xxxxx-xxxxx-xxxxx                       |
| SCHEDULE        | с    | LABOR          | Y                     | Y       | Y              | 3      | 07/001        | IV-142                         | Payroll schedule                                              |
| SEX             | с    | NAME           | Y                     | Y       | Y              | 1      | 04/013        | III-48                         | Gender                                                        |

## PC Labor Fields (Continued)

| Name            | Туре | Labor<br>Table | Selection<br>Criteria | Sorting | List<br>Format | Length | HRS<br>Screen     | HRS<br>Manual /<br>Reference | Description                             |
|-----------------|------|----------------|-----------------------|---------|----------------|--------|-------------------|------------------------------|-----------------------------------------|
|                 |      |                |                       |         |                |        |                   |                              |                                         |
| SFUND           | С    | LABOR          | Y                     | Y       | Y              | 1      | -                 | -                            | xx. <b>3</b> -xxxxx.x-xxxxx-xxxxx-xxxxx |
| SPECIAL PROG.   | с    | LABOR          | Y                     | Y       | Y              | 1      | 07/003            | III-36 /<br>IV-153           | Retirement special indicator            |
| STATUS          | с    | LABOR          | Y                     | Y       | Y              | 1      | 07/003            | III-36                       | Retirement status                       |
| STD_PAY_RT      | N    | LABOR          | Y                     | Y       | Y              | 14     | 07/003,<br>04/005 | III-34                       | Retirement rate                         |
| SUB_IND         | с    | LABOR          | Y                     | Y       | Y              | 1      | -                 |                              | Retirement subject indicator            |
| UNITS           | N    | LABOR          | Y                     | Y       | Y              | 14     | 07/003            | IV-38                        | Units of time                           |
| WARRANT NUMBER  | с    | LABOR          | Y                     | Y       | Y              | 7      | 07/001            | IV-179                       | Warrant number                          |
| WORK LOC TITLE  | с    | WORK_LOC       | N                     | Y       | Y              | 25     | 16/029            | II-38                        | Work location description               |
| WORK LOCATION # | с    | LABOR          | Y                     | Y       | Y              | 8      | -                 | III-26                       | Work location number                    |
| WORK_CAL        | С    | LABOR          | Y                     | Y       | Y              | 2      | 07/003            | III-35 /<br>IV-37            | Work calendar                           |
| ZIP             | С    | NAME           | Y                     | Y       | Y              | 9      | 07/012            | III-45                       | Zip code                                |

# Major Object and Sub Object Codes

California School Accounting Manual

Major Object - account type defined by the first digit of the object code

| Major Object | Object Range | Description                               |
|--------------|--------------|-------------------------------------------|
| 1***         | 1000 – 1999  | Certificated Personnel Salaries           |
| 2***         | 2000 – 2999  | Classified Personnel Salaries             |
| 3***         | 3000 – 3999  | Employee Benefits                         |
| 4***         | 4000 – 4999  | Books and Supplies                        |
| 5***         | 5000 – 5999  | Services and Other Operating Expenditures |
| 6***         | 6000 – 6999  | Capital Outlay                            |
| 7***         | 7000 – 7999  | Other Outgo & Other Financing Uses        |
| 8***         | 8000 – 8999  | Revenues                                  |
| 9***         | 9000 – 9999  | Balance Sheet                             |

#### Sub Object - account type defined by the first two digits of the object code

| Sub Object  | Object Range | Description                                          |
|-------------|--------------|------------------------------------------------------|
| 11**        | 1100 – 1199  | Certificated Teachers' Salaries                      |
| 12**        | 1200 – 1299  | Certificated Pupil Support Salaries                  |
| 13**        | 1300 – 1399  | Cert. Supervisors' and Administrators'<br>Salaries   |
| 14** - 18** | 1400 – 1899  | Not Defined                                          |
| 19**        | 1900 – 1999  | Other Certificated Salaries                          |
| 21**        | 2100 - 2199  | Classified Instructional Salaries                    |
| 22**        | 2200 - 2299  | Classified Support Salaries                          |
| 23**        | 2300 - 2399  | Classified Supervisors' and Administrators' Salaries |
| 24**        | 2400 - 2499  | Clerical, Technical, and Office Staff<br>Salaries    |
| 25** - 28** | 2500 - 2899  | Not Defined                                          |
| 29**        | 2900 - 2999  | Other Classified Salaries                            |

# **Conditions List**

The following operators are used to build selection criteria conditions.

| Comparison Operator       | Description                                                                                                    |
|---------------------------|----------------------------------------------------------------------------------------------------|
| Equal To (=)              | Selects one field value to include                                                                                                    |
| Not Equal To (≠)          | Selects one field value to exclude                                                                                                    |
| Greater Than (>)          | Selects field values greater than the selected value                                                                                                    |
| Greater Than Equal To (≥) | Selects field values greater than or equal to the selected value                                                                                                    |
| Less Than (<)             | Selects field values less than the selected value                                                                                                    |
| Less Than Equal To (≤)    | Selects field values less than or equal to the selected value                                                                                                    |
| Between                   | Selects field values within a range including the beginning and ending values                                                                                                    |
| Not Between               | Selects field values outside a range of values                                                                                                    |
| In List                   | Selects one or more values to include                                                                                                    |
| Not In List               | Selects <b>one or more values to exclude</b> from the field chosen                                                                                                    |
| Anywhere In               | Selects field values with a specific string of values in a specific order. If "mas" is the value selected to filter by last name, names such as Thomas, Massey, Masters, and Comast will be selected. |

# **Open Database (DBF) Files with Excel**

Below are two options for opening database output files in Excel format when the spreadsheet file exceeds 16,383 lines.

#### Option 1

- 1. Open Excel.
- 2. Locate folder with the file.
- 3. Make sure the Excel spreadsheet and the directory where the DBF file is located are visible.
- 4. Use the left mouse button to select the file.
- 5. Drag and drop the file onto the Excel spreadsheet to open the file.
- 6. Save as an Excel file.

| 🖬 5-0-e                               |                                       |                                          |                                               |                                          |                   |
|---------------------------------------|---------------------------------------|------------------------------------------|-----------------------------------------------|------------------------------------------|-------------------|
| File Home Insert Page Layout          |                                       | View Developer ACROBAT (                 |                                               | co 🔎 Share                               |                   |
| Calibri • 11 • A* A*                  |                                       | eneral                                   | B <sup>m</sup> Insert - ∑ - A<br>≥ Delete - Z | ₹ 🔎                                      |                   |
| aste 😽 🛛 B I 🗓 - 🖽 - 🙆 - 🔺 -          | N I 🗋 K 🖛 I                           | EXPOI                                    | RTS                                           |                                          | - 🗆 🗙             |
| pboard 12 Font 12                     | File Home Share                       | View                                     |                                               |                                          | ~ (               |
| 1                                     |                                       |                                          |                                               | Search EXPORTS                           |                   |
| 1 $\bullet$ : $\times \checkmark f_r$ | 🔄 💮 🔻 🕈 🎽 🕨 Th                        | is PC → Local Disk (C:) → pcprods → LLL9 | 5 ► EXPORTS v                                 | Search EXPORTS                           | s "p              |
|                                       |                                       |                                          |                                               | 🗼 🖻 🗎 🗡                                  | < 🗸 🖃 🍏           |
| A B C D                               | Favorites                             | Name                                     | Date modified                                 | Type                                     | Size              |
|                                       | Favorites                             | ROJECTION                                |                                               | Microsoft Excel 97                       | 18.440 KB         |
|                                       | Desktop                               | ROJECTION<br>R pas                       | 3/8/2017 4:29 PM                              | Microsoft Excel 97<br>Microsoft Excel 97 |                   |
|                                       | Recent places                         | s pas                                    | 3/2/2017 8:07 AM<br>1/18/2017 10:01 AM        | Microsoft Excel 97                       | 11,732 KB<br>6 KB |
|                                       | 301 Recent places                     | Ben_summ                                 |                                               | Microsoft Excel 97                       | 10.947 KB         |
|                                       | : This PC                             | ssign                                    | 1/18/2017 10:00 AM<br>1/18/2017 10:00 AM      | Microsoft Excel 97<br>Microsoft Excel 97 |                   |
|                                       | Desktop                               |                                          |                                               |                                          | 2,180 KB          |
|                                       | Documents                             | र credexp<br>बि ssn                      | 1/17/2017 11:26 AM                            | Microsoft Excel 97<br>Microsoft Excel 97 | 56 KB<br>226 KB   |
|                                       | Downloads                             | खा ssn<br>बि credex                      | 1/17/2017 9:52 AM                             |                                          |                   |
|                                       | Music                                 | CREDEXP                                  | 1/17/2017 9:39 AM                             | Microsoft Excel 97<br>DBF File           | 4 KB<br>1 KB      |
|                                       | Pictures                              |                                          | 1/17/2017 9:17 AM<br>1/9/2017 11:28 AM        | DBF File<br>Microsoft Excel 97           | 2.179 KB          |
|                                       |                                       | emp_cred                                 |                                               |                                          |                   |
|                                       | Sacs_project (Sfs<br>SFS_DIVISION (Sf | S ortest                                 | 1/6/2017 2:26 PM                              | Microsoft Excel 97                       | 4 KB              |
|                                       | Videos                                | (d) actbenat                             | 1/6/2017 1:45 PM                              | Microsoft Excel 97                       | 1,313 KB          |
|                                       | Local Disk (C:)                       | illempd2                                 | 1/6/2017 9:16 AM                              | Microsoft Excel 97                       | 4,099 KB          |
|                                       | Sustem Reserved                       | allempd                                  | 1/6/2017 9:16 AM                              | Microsoft Excel 97                       | 2,240 KB          |
|                                       | 69 items 1 item selected              |                                          | 1/5/2017 A-52 DM                              | Educrocott Evcal 07                      | 1 615 KR          |
|                                       |                                       | Date modified: 1/17/2017 9:17 AM         |                                               | 257 bytes : 🖳 C                          | Computer          |
|                                       | type: out the, size: 251 bytes,       | Date meaning of the off 2117 AM          |                                               | est office 1 to 0                        | subare            |
|                                       |                                       |                                          |                                               | *                                        |                   |
| Sheet1 (+)                            |                                       | ÷ •                                      |                                               | •                                        |                   |
| ady till                              |                                       |                                          | n m                                           | + 100%                                   |                   |

#### Option 2

- 1. Open Excel.
- 2. Select File>Open.
- 3. Locate folder with the file. You will not initially see file listed.
- 4. Select All Files (\*.\*) from drop-down list in lower right corner of screen. The DBF file will now be listed.
- 5. Highlight the file and click **Open**.
- 6. Save as an Excel file.

| Computer + OS (       | C:) ▶ PC_TRAIN ▶ EXPORTS ▶                      |                    |                                     |          |  |  |  |
|-----------------------|-------------------------------------------------|--------------------|-------------------------------------|----------|--|--|--|
| Organize 🔻 New folder |                                                 |                    |                                     | ≣ ▼ 🔟    |  |  |  |
| Microsoft Excel       | ▲ Name                                          | Date modified      | Туре                                | Size     |  |  |  |
|                       | E ASSIGN.DBF                                    | 3/7/2016 10:43 AM  | DBF File                            | 98 KB    |  |  |  |
| 🔆 Favorites           | 🖻 benefits.xls                                  | 2/24/2016 10:59 AM | Microsoft Excel 97                  | 1,080 KB |  |  |  |
| 🚺 Downloads           | 🚳 active.xls                                    | 2/24/2016 10:24 AM | Microsoft Excel 97                  | 337 KB   |  |  |  |
| Pictures              | pro2.xls                                        | 2/24/2016 9:37 AM  | Microsoft Excel 97                  | 271 KB   |  |  |  |
| 🧮 Desktop - Shortcut  | prorate.xls                                     | 2/24/2016 9:28 AM  | Microsoft Excel 97                  | 210 KB   |  |  |  |
| 🧮 Desktop             | 🕮 trans.xls                                     | 2/22/2016 3:48 PM  | Microsoft Excel 97                  | 890 KB   |  |  |  |
| 📃 Recent Places       | 🕙 budget.xls                                    | 2/22/2016 3:26 PM  | Microsoft Excel 97                  | 110 KB   |  |  |  |
|                       | assign1.xls                                     | 2/22/2016 2:25 PM  | Microsoft Excel 97                  | 18 KB    |  |  |  |
| 🥽 Libraries           | 🗐 detail.xls                                    | 2/22/2016 11:38 AM | Microsoft Excel 97                  | 5,326 KB |  |  |  |
| Documents             | active4.xls                                     | 2/22/2016 10:50 AM | Microsoft Excel 97                  | 🥒 11 КВ  |  |  |  |
| 🔳 Music               | <ul> <li>Bit test 2 22 16 active vis</li> </ul> | 2/22/2016 10·22 ΔM | Microsoft Excel 97                  | 47 KR    |  |  |  |
| File name: ASS        | IGN.DBF                                         |                    | <ul> <li>All Files (*.*)</li> </ul> |          |  |  |  |

This page intentionally left blank.